# **ESPRIMO**

スタートガイド

取 扱 説 明 書

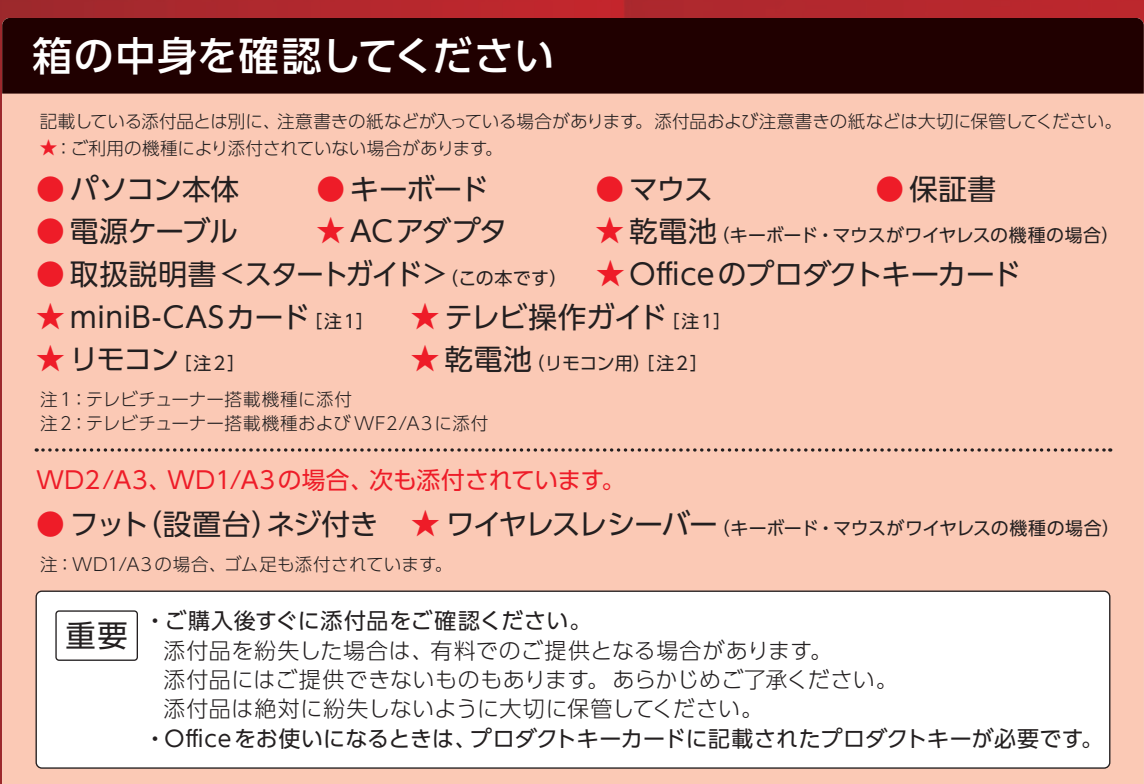

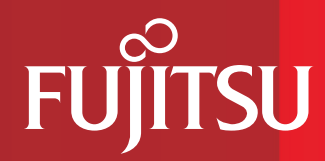

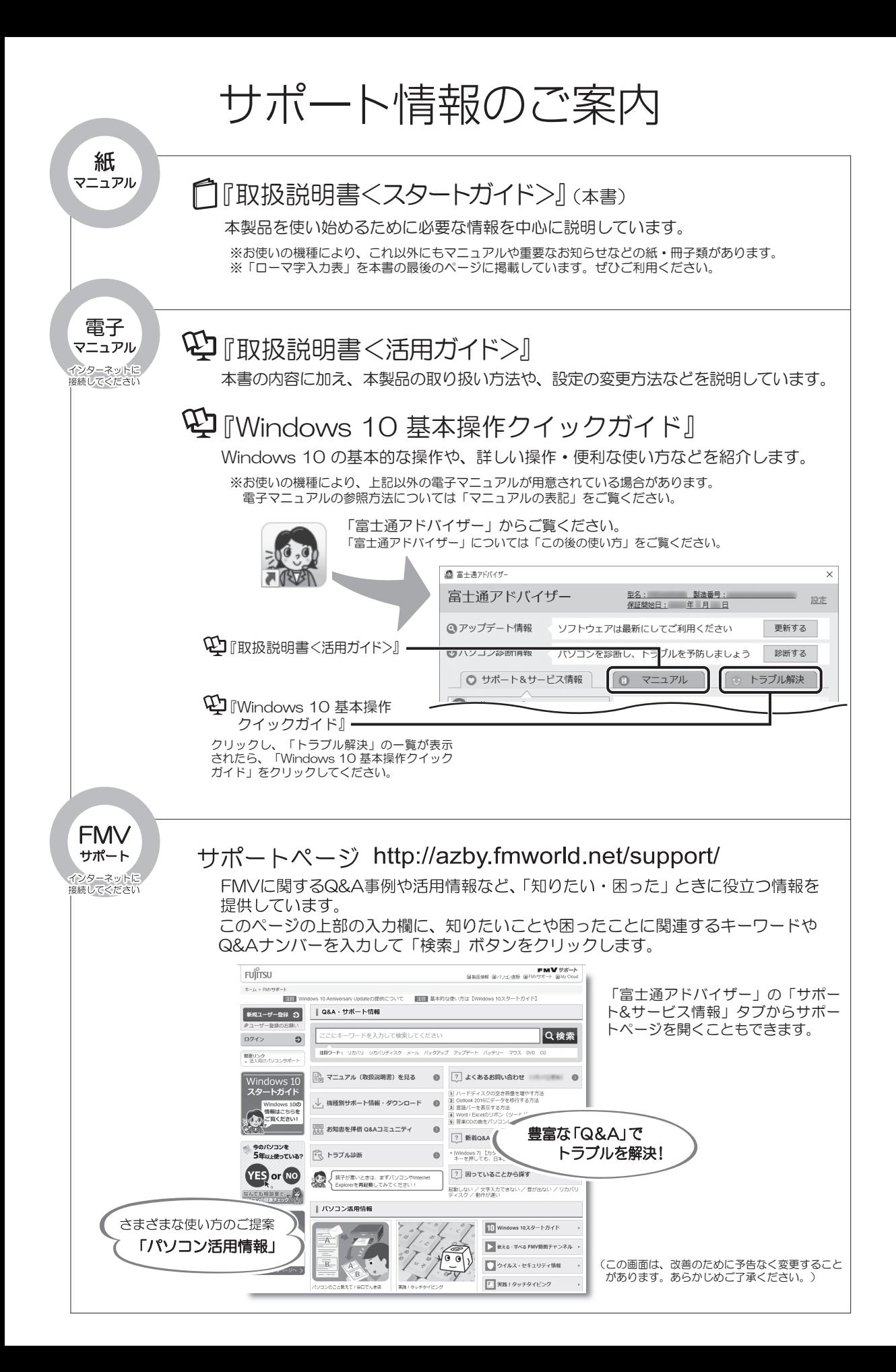

# 目次

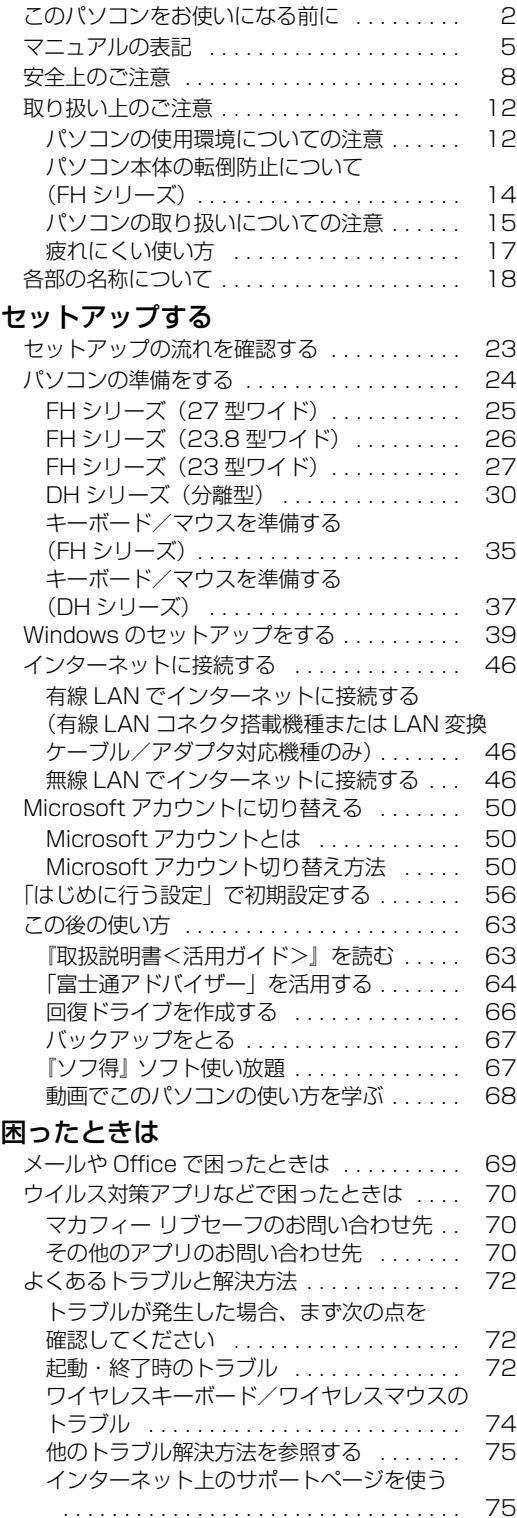

[「富士通ハードウェア診断ツール」を使う](#page-76-2) 

. . . . . . . . . . . . . . . . . . . . . . . . . . . . . . . . . 75 [パソコンを以前の状態に戻す](#page-77-0) . . . . . . . . . . . 76

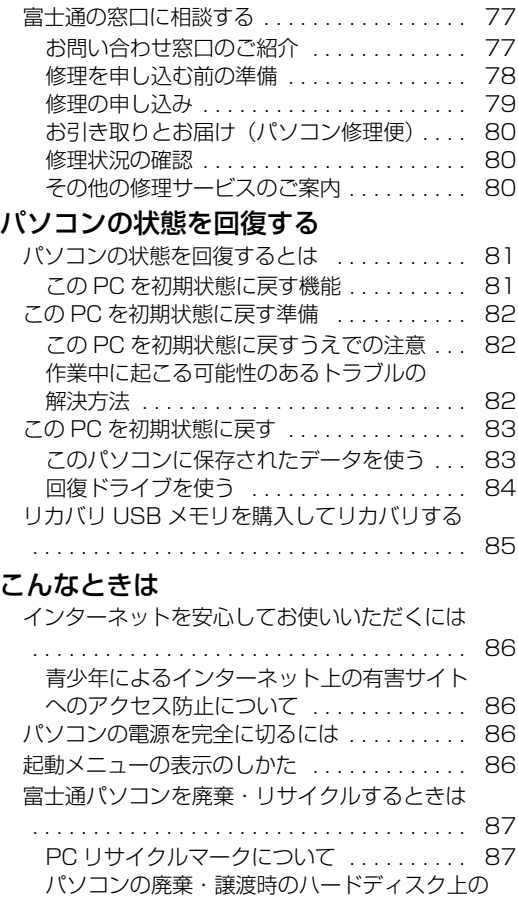

[データ消去に関するご注意](#page-88-2) . . . . . . . . . . . . . 87 [付属品の廃棄について](#page-88-3) . . . . . . . . . . . . . . . . . 87 [液晶ディスプレイが添付または内蔵されている](#page-89-0)  [機種をお使いのお客様へ](#page-89-0) ............... 88

[パソコン本体の主な仕様](#page-90-1) . . . . . . . . . . . . . . . . . 89 [仕様一覧の注記について](#page-95-0) . . . . . . . . . . . . . . . 94

[規定](#page-96-0) . . . . . . . . . . . . . . . . . . . . . . . . . . . . . . . . . 95

[富士通パーソナルコンピュータ修理](#page-96-0) 

[仕様一覧](#page-90-0)

# セットアップする

# <span id="page-3-0"></span>**安全にお使いいただくために**

このマニュアルには、本製品を安全に止しくお使いいただくための重要な情報が記載されています。<br>本製品をお使いになる前に、このマニュアルを熟読してください。特に、「安全上のご注意」をよくお読みになり、理解されたうえで本製品をお 使いください。

また、このマニュアルは、本製品の使用中にいつでもご覧になれるよう大切に保管してください。

#### **保証書について**

- ・ 保証書は、必ず必要事項を記入し、内容をよくお読みください。その後、大切に保管してください。
- 
- ・ 修理を依頼される場合には、必ず保証書をご用意ください。 ・ 保証期間内に、正常な使用状態で故障した場合は、無料で修理いたします。
- 保証期間内でも、保証書の提示がない場合や、天災あるいは無理な使用による故障の場合などには、有料での修理となります。ご注意くださ い(詳しくは、保証書をご覧ください)。
- 修理後は、本製品の内容が修理前とは異なり、ご購入時の状態や、何も入っていない状態になっている場合があります。大切なデータは、バッ クアップをおとりください。
- ・ 本製品の補修用性能部品(製品の機能を維持するために必要な部品)の最低保有期間は、製造終了後 6 年間です。

## **使用許諾契約書(ライセンス条項)**

本製品にインストール、または添付されているソフトウェアをご使用いただく権利をお客様に対して許諾するにあたり、ご同意いただくことを<br>使用の条件とさせていただいている「ソフトウェアの使用条件」は、本製品内に格納しています。<br>セットアップ時にご同意いただいた後に再度ご覧になりたい場合は、ファイルの検索で「OEMEULA.rtf」を検索してください。

ただし、本ソフトウェアのうち、Windows ストア アプリについては、本契約は適用されず、Microsoft 社所定の標準アプリケーションライセ ンス条項が適用されます。なお、Microsoft 社所定の標準アプリケーションライセンス条項に加えて、個別の追加条件が適用される場合があり ます。

# **データのバックアップについて**

本製品に記録されたデータ(基本ソフト、アプリケーションソフトも含む)の保全については、お客様ご自身でバックアップなどの必要な対策 を行ってください。また、修理を依頼される場合も、データの保全については保証されませんので、事前にお客様ご自身でバックアップなどの 必要な対策を行ってください。

データが失われた場合でも、弊社ではいかなる理由においても、それに伴う損害やデータの保全・修復などの責任を一切負いかねますのでご了 承ください(大切なデータは日ごろからバックアップをとられることをお勧めします)。

## **液晶ディスプレイの特性について**

- ・ 液晶ディスプレイは非常に精度の高い技術で作られておりますが、画面の一部に点灯しないドットや、常時点灯するドットが存在する場合が あります(有効ドット数の割合は 99.99% 以上です。有効ドット数の割合とは「対応するディスプレイの表示しうる全ドット数のうち、表 示可能なドット数の割合」を示しています)。これらは故障ではありません。交換・返品はお受けいたしかねますのであらかじめご了承ください。 ・ 本製品で使用している液晶ディスプレイは、製造工程により、各製品で色合いが異なる場合があります。また、温度変化などで多少の色むら
- が発生する場合があります。これらは故障ではありませんので、あらかじめご了承ください。
- ・ 長時間同じ表示を続けると残像となることがありますが故障ではありません。残像は、しばらく経つと消えます。この現象を防ぐためには、 省電力機能を使用してディスプレイの電源を切るか、スクリーンセーバーの使用をお勧めします。
- <u>、またする条件によってはムラおよび微少な斑点が目立つことがありますが故障ではありません。</u>

#### **本製品のハイセイフティ用途での使用について**

本製品は、一般事務用、パーソナル用、家庭用、通常の産業用などの一般的用途を想定したものであり、ハイセイフティ用途での使用を想定し て設計・製造されたものではありません。

お客様は、当該ハイセイフティ用途に要する安全性を確保する措置を施すことなく、本製品を使用しないでください。

ハイセイフティ用途とは、以下の例のような、極めて高度な安全性が要求され、仮に当該安全性が確保されない場合、直接生命・身体に対する 重大な危険性を伴う用途をいいます。

・ 原子力施設における核反応制御、航空機自動飛行制御、航空交通管制、大量輸送システムにおける運行制御、生命維持のための医療用機器、 兵器システムにおけるミサイル発射制御など

本製品には、" 外国為替及び外国貿易法 " に基づく特定貨物が含まれています。したがって、本製品を輸出する場合には、同法に基づく許可が 必要となる場合があります。

本製品は、落雷などによる電源の瞬時電圧低下に対し不都合が生じることがあります。電源の瞬時電圧低下対策としては、交流無停電電源装置 などを使用されることをお勧めします。 (社団法人電子情報技術産業協会のパーソナルコンピュータの瞬時電圧低下対策ガイドラインに基づく表示)

本製品は、高調波電流規格 JIS C 61000-3-2 適合品です。

本製品の構成部品(プリント基板、光学ドライブ、ハードディスク、液晶ディスプレイなど)には、微量の重金属(鉛、クロム、水銀)や化学 物質(アンチモン、シアン)が含有されています。

本製品は電気・電子機器の特定の化学物質<鉛、六価クロム、水銀、カドミウム、ポリブロモビフェニル、ポリブロモジフェニルエーテルの 6 物質>の含有表示を規定する JIS 規格「J-Moss」において、化学物質の含有率が基準値以下であることを示す「グリーンマーク(非含有マー ク)」に対応しています。 本製品における特定の化学物質(6 物質)の詳細含有情報は、下記 URL をご覧ください。

<http://www.fmworld.net/fmv/jmoss/>

#### **クラス 1 レーザ製品** IEC 60825-1:2014

クラス 1 レーザ製品の国際規格である (IEC 60825-1) に準拠しています。

#### **有寿命部品について**

- ・ 本製品には、有寿命部品が含まれています。有寿命部品は、使用時間の経過に伴って摩耗、劣化等が進行し、動作が不安定になる場合があり ますので、本製品をより長く安定してお使いいただくためには、一定の期間で交換が必要となります。
- ・ 有寿命部品の交換時期の目安は、使用頻度や使用環境等により異なりますが、1 日約 8 時間、1ヶ月に 25 日のご使用で約 5 年です。なお、 この期間はあくまでも目安であり、この期間内に故障しないことをお約束するものではありません。また、長時間連続使用等、ご使用状態に よっては、この目安の期間よりも早期に部品交換が必要となる場合があります。
- ・ 本製品に使用しているアルミ電解コンデンサは、寿命が尽きた状態で使用し続けると、電解液のもれや枯渇が生じ、異臭の発生や発煙の原因 - 会議にあかることです。<br>となる場合がありますので、早期の交換をお勧めします。
- ・ 摩耗や劣化等により有寿命部品を交換する場合は、保証期間内であっても有料となります。なお、有寿命部品の交換は、当社の定める補修用 性能部品単位での修理による交換となります。
- ・ 本製品をより長く安定してお使いいただくために、省電力機能の使用をお勧めします。また、一定時間お使いにならない場合は電源をお切り ください。

<主な有寿命部品一覧>

液晶ディスプレイ、ハードディスクドライブ、フラッシュメモリディスク、光学ドライブ、キーボード、マウス、AC アダプタ、 電源ユニット、ファン

#### **消耗品について**

・ バッテリパックや電池等の消耗品は、その性能/機能を維持するために適時交換が必要となります。なお、交換する場合は、保証期間の内外 を問わずお客様ご自身での新品購入ならびに交換となります。

#### **24 時間以上の連続使用について**

・ 本製品は、24 時間以上の連続使用を前提とした設計にはなっておりません。

この装置は、クラス B 情報技術装置です。この装置は、家庭環境で使用することを目的としていますが、この装置がラジオやテレビジョン受信 機に近接して使用されると、受信障害を引き起こすことがあります。取扱説明書に従って正しい取り扱いをしてください。

VCCI-B

本製品に接続する LAN ケーブルはシールドされたものでなければなりません。

本製品は、国内での使用を前提に作られています。海外での使用につきましては、お客様の責任で行っていただくようお願いいたします。

#### **無線 LAN について**

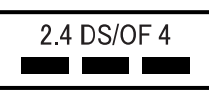

- ・ 上記表示の 2.4GHz 帯を使用している無線設備は、全帯域を使用し、かつ移動体識別装置の帯域を回避可能です。変調方式として DSSS 変 調方式および OFDM 変調方式を採用しており、与干渉距離は 40m です。
- ・ 本製品の使用周波数帯では、電子レンジ等の産業・科学・医療用機器のほか工場の製造ライン等で使用されている移動体識別用の構内無線局 (免許を要する無線局) および特定小電力無線局 (免許を要しない無線局) が運用されています。
	- (1) 本製品を使用する前に、近くで移動体識別用の構内無線局及び特定小電力無線局が運用されていないことを確認してください。
	- (2) 万一、本製品から移動体識別用の構内無線局に対して電波干渉の事例が発生した場合には、速やかに電波の発射を停止した上、下記の
- 連絡先にご連絡頂き、混信回避のための処置等(例えば、バーティションの設置など)についてご相談してください。<br>(3)その他、本製品から移動体識別用の特定小電力無線局に対して電波干渉の事例が発生した場合など何かお困りのことが起きたときは、 次の連絡先へお問い合わせください。
	- 連絡先:「富士通パーソナル製品に関するお問い合わせ窓口」
- ・本製品は、日本国内での無線規格に準拠し、認定を取得しています。日本国内でのみお使いいただけます。また、海外でご使用になると罰せ られることがあります。

・ パソコン本体と通信相手の機器との推奨する最大通信距離は、IEEE 802.11a 準拠では見通し半径 15m 以内、IEEE 802.11b 準拠、IEEE 802.11g 準拠では見通し半径 25m 以内、IEEE 802.11n 準拠、IEEE 802.11ac 準拠では見通し半径 50m 以内となります。ただし、無 線 LAN の特性上、ご利用になる建物の構造・材質、障害物、ソフトウェア、設置状況、電波状況等の使用環境により通信距離は異なります。 ……<br>また、通信速度の低下や通信不能となる場合もありますのであらかじめご了承ください。

- ・ IEEE 802.11g 準拠と IEEE 802.11b 準拠の無線 LAN の混在環境においては、IEEE 802.11g 準拠は IEEE 802.11b 準拠との互換性を とるため、IEEE 802.11g 準拠本来の性能が出ない場合があります。IEEE 802.11g 準拠本来の性能が必要な場合は、IEEE 802.11g 準 拠と IEEE 802.11b 準拠を別のネットワークにし、使用しているチャンネルの間隔を 5 チャンネル以上あけてお使いください。
- ・ 本製品に内蔵の無線 LAN を 5.2/5.3GHz 帯でご使用になる場合、電波法の定めにより屋外ではご利用になれません。
- ・ 航空機内の使用は、事前に各航空会社へご確認ください。

#### **無線 LAN について 5GHz 帯のチャンネルについて**

#### IEEE802.11b/g/n **IEEE802.11a/n/ac US2** W52 W53 W56

IEEE 802.11a/b/g/n/ac 準拠の無線 LAN を搭載した機種では、5GHz の周波数帯において、次のチャンネルを使用 できます。

- ・ W52:36(5,180MHz)/40(5,200MHz)/44(5,220MHz)/48(5,240MHz) ・ W53:52(5,260MHz)/56(5,280MHz)/60(5,300MHz)/64(5,320MHz)
- ・ W56:100(5,500MHz)/104(5,520MHz)/108(5,540MHz)/112(5,560MHz)/116(5,580MHz)/120(5,600MHz)/
- 124(5,620MHz)/128(5,640MHz)/132(5,660MHz)/136(5,680MHz)/140(5,700MHz)
- 5GHz 帯を使用する場合は、上記チャンネルを利用できる無線 LAN 製品とのみ通信が可能です。
- アドホック通信では 5GHz 帯を使用できません。

# **Bluetooth**® **ワイヤレステクノロジーについて(FH シリーズの場合)**

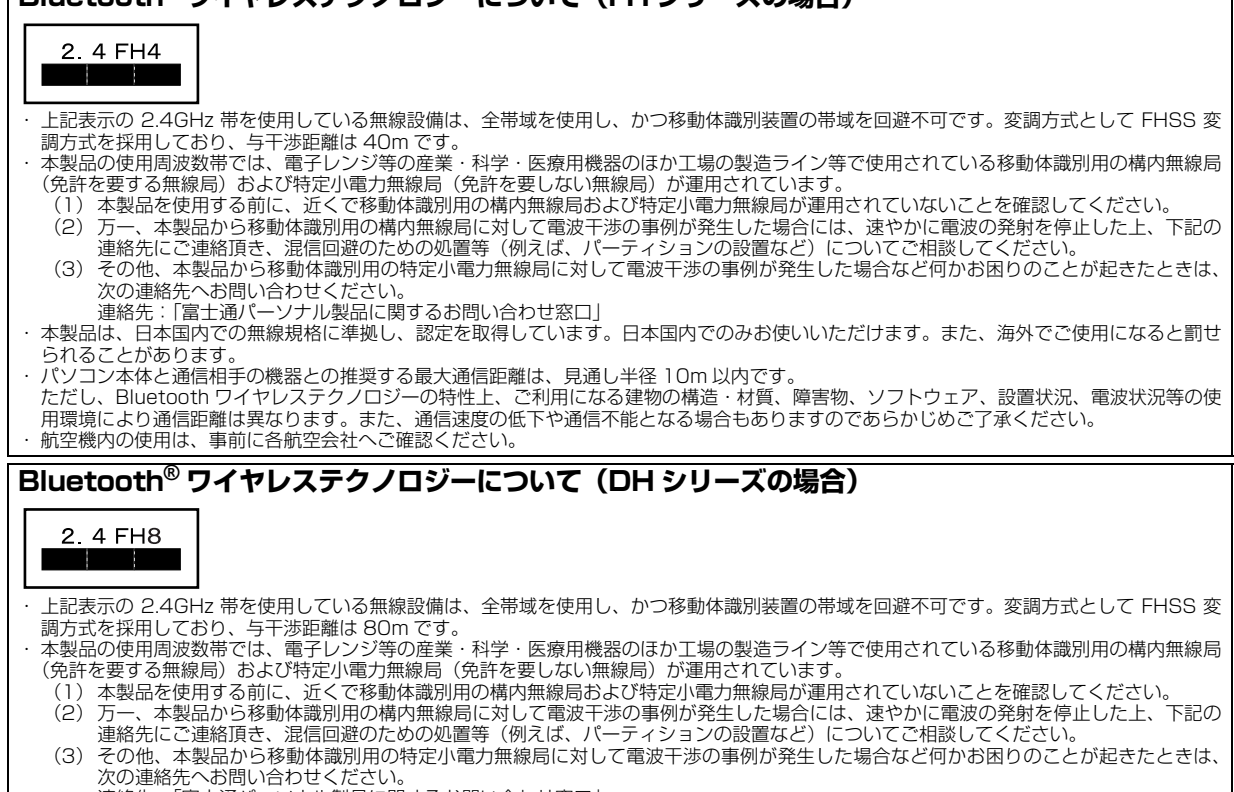

- 連絡先:「富士通パーソナル製品に関するお問い合わせ窓口」
- ・ 本製品は、日本国内での無線規格に準拠し、認定を取得しています。日本国内でのみお使いいただけます。また、海外でご使用になると罰せ られることがあります。
- ・ パソコン本体と通信相手の機器との推奨する最大通信距離は、見通し半径 10m 以内です。
- ただし、Bluetooth ワイヤレステクノロジーの特性上、ご利用になる建物の構造・材質、障害物、ソフトウェア、設置状況、電波状況等の使 用環境により通信距離は異なります。また、通信速度の低下や通信不能となる場合もありますのであらかじめご了承ください。
- ・ 航空機内の使用は、事前に各航空会社へご確認ください。

# **ワイヤレスキーボード・ワイヤレスマウスについて**

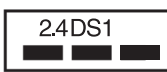

上記表示の 2.4GHz 帯を使用している無線設備は、全帯域を使用し、かつ移動体識別装置の帯域を回避可能です。変調方式として DS-SS 変調 方式を採用しており、与干渉距離は 10m です。

この機器の使用周波数は 2.4GHz 帯です。この周波数帯では、電子レンジ等の産業・科学・医療用機器のほか、他の同種無線局、工場の製造ラ イン等で使用される免許を要する移動体識別用構内無線局、免許を要しない特定小電力無線局、アマチュア無線局等(以下「他の無線局」と略 す)が運用されています。

- この機器を使用する前に、近くに医療機関や工場がないことを確認してください。
- ・ 万一、この機器と「他の無線局」との間に電波干渉が発生した場合には、速やかにこの機器の使用チャンネルを変更するか、使用場所を変え るか、または機器の運用を停止してください。
- ・ 航空機内の使用は、事前に各航空会社へご確認ください。
- ・ 不明な点、その他お困りのことが起きたときは、お買い求めの販売店または「富士通パーソナル製品に関するお問い合わせ窓口」までお申し つけください。

#### <span id="page-6-0"></span>このマニュアルの内容は 2017 年 2 月現在のものです。

お問い合わせ先や URL などが変更されている場合は、「富士通パーソナル製品に関するお問い合わせ窓口」へお問 い合わせください。

#### ■Windows 10 の操作手順と画面について

Windows 10 は、機能の追加や改善、セキュリティの向上を目的とし、インターネットを通じて自動で更新され ます。

そのため、本書をご覧になる時期により、操作手順や画面に表示される内容などが変わる場合があります。

#### ■安全にお使いいただくための絵記号について

このマニュアルでは、本製品を安全に正しくお使いいただき、あなたや他の人々に加えられるおそれのある危害 や損害を、未然に防止するためのシンボルマークと警告絵文字を使っています。

#### □警告レベルを表すシンボルマーク

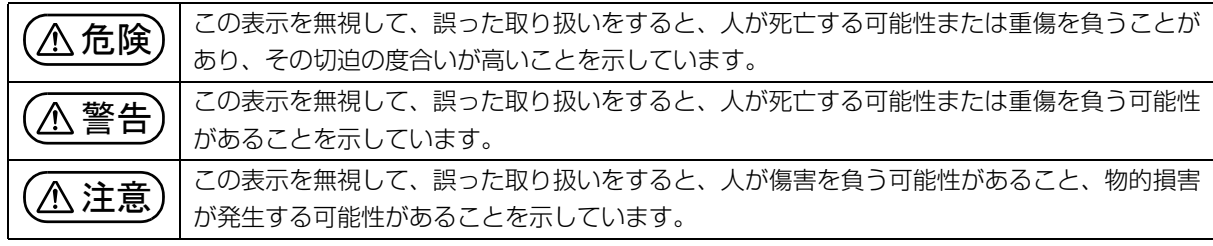

#### □危害や損害の内容を表す警告絵文字

△で示した記号は、警告・注意をうながす内容であることを告げるものです。記号の中やその脇には、具体的 な警告内容が示されています。

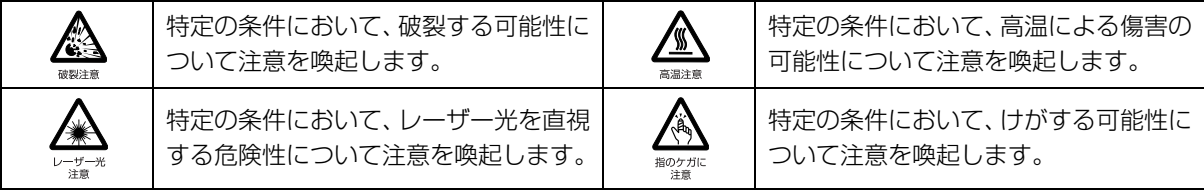

で示した記号は、してはいけない行為(禁止行為)であることを告げるものです。記号の中やその脇には、 具体的な禁止内容が示されています。

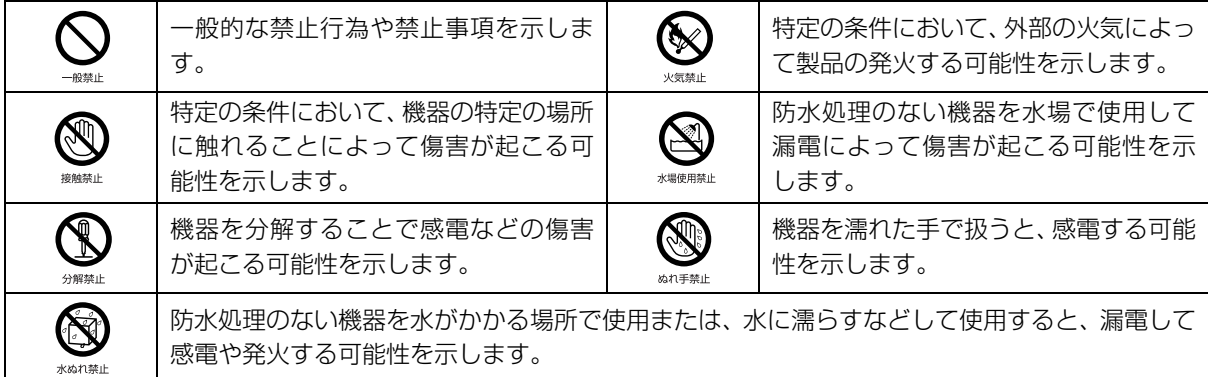

●で示した記号は、必ず従っていただく内容であることを告げるものです。記号の中やその脇には、具体的な 指示内容が示されています。

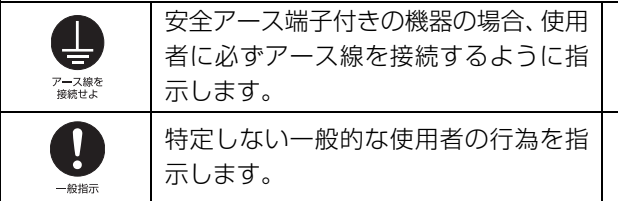

故障時や落雷の可能性がある場合、使用 者に電源プラグをコンセントから抜く ように指示します。

# ■危険ラベル/警告ラベル

本製品には危険・警告・注意ラベルが貼ってあります。 これらのラベルは、絶対にはがしたり、汚したりしないでください。

### ■本文中での書き分けについて

このマニュアルには、複数の機種の内容が含まれています。お使いの機種によっては、記載されている機能が搭 載されていない場合があります。また、機種により説明が異なる場合は、書き分けています。

お使いの機種に機能が搭載されているかを「各部の名称について」、「仕様一覧」、富士通製品情報ページ([http:/](http://www.fmworld.net/fmv/) [/www.fmworld.net/fmv/\)](http://www.fmworld.net/fmv/)で確認して、機種にあった記載をお読みください。

#### ■本文中の記号

本文中に記載されている記号には、次のような意味があります。

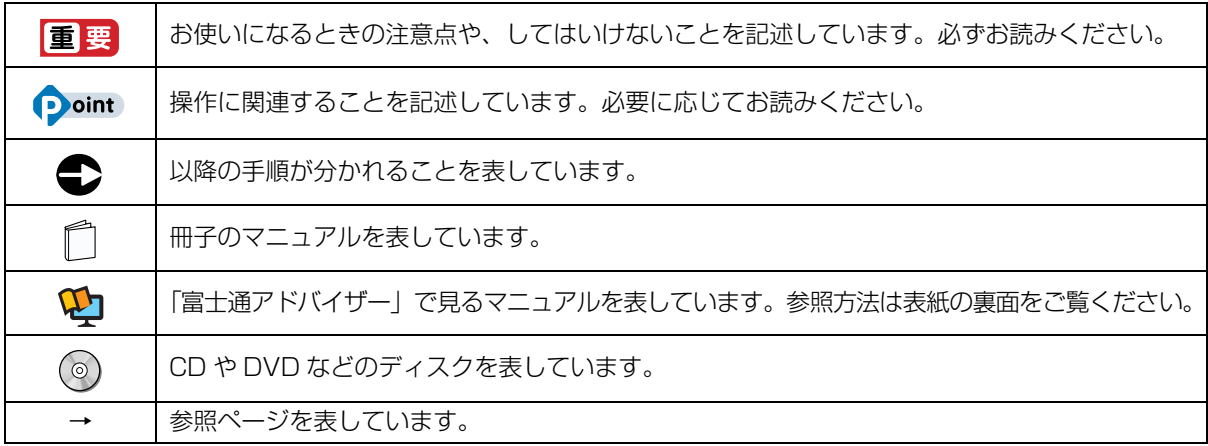

#### ■画面例およびイラストについて

本文中の画面およびイラストは一例です。お使いの機種によって、実際に表示される画面やイラスト、およびファ イル名などが異なることがあります。また、イラストは説明の都合上、本来接続されているケーブル類を省略し ていることがあります。

#### ■操作手順について

このマニュアルでは、連続する操作手順を「▶│でつなげて記述しています。 なお、アプリの状態を変更した場合は、操作手順が異なることがあります。

## ■電源プラグとコンセント形状の表記について

本製品に添付されている電源ケーブルの電源プラグは「平行 2 極プラグ」です。マニュアルでは「電源プラグ」 と表記しています。

接続先のコンセントには「平行 2 極プラグ (125V15A) 用コンセント」をご利用ください。マニュアルでは 「コンセント」と表記しています。

# ■「ハードディスク」の表記について

フラッシュメモリディスク搭載機種の場合、このパソコンに内蔵されたハードディスクを示す箇所は、フラッシュ メモリディスクに読み替えてください。

## ■製品の呼び方

このマニュアルでの製品名称を、次のように略して表記することがあります。

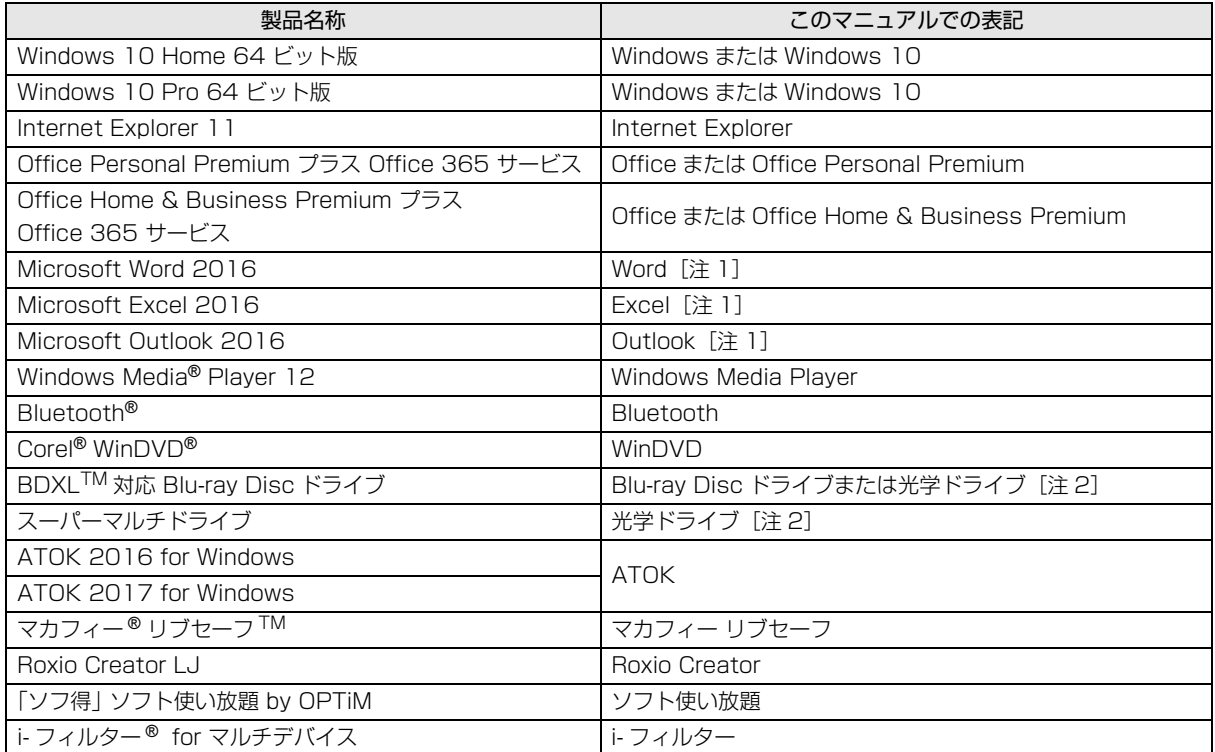

注 1:これらのアプリをまとめて「Office」と表記することがあります。

注 2:搭載されている光学ドライブは[、「仕様一覧」\(→ P.89\)で](#page-90-2)ご確認ください。

また、本文中では本製品をシリーズ名で表記することがあります。シリーズ名は[「仕様一覧」\(→ P.89\)](#page-90-2)でご確 認ください。

#### ■インターネットに掲載されている電子マニュアルの参照方法

日▶「富士通アドバイザー」▶「富士通アドバイザー」の順にクリックします。

「富士通アドバイザー」が見つからないときは、画面を上にスクロールしてください。

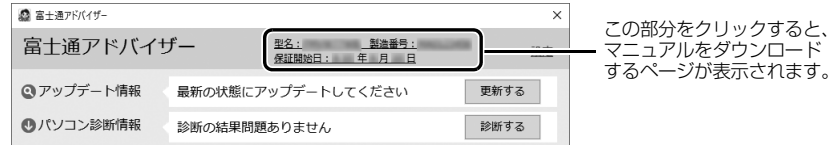

(画面は機種や状況により異なります)

# <span id="page-9-0"></span>安全上のご注意

本製品を安全に正しくお使いいただくための重要な情報が 記載されています。本製品をお使いになる前に、必ずお読み になり、正しく安全に、大切に取り扱ってください。また、 本製品をお使いになるときは、マニュアルをよくお読みにな り、正しくお使いください。「安全上のご注意」はインター ネット上でも公開しています。

<http://azby.fmworld.net/support/manual/safety/> AC アダプタと電源ケーブルが添付されている場合、ここで は、AC アダプタのケーブルと電源ケーブルを合わせて「電 源ケーブル」と表記している箇所があります。

お使いの機種によっては、添付や搭載されていない機能など についての記載もありますが、あらかじめご了承ください。

# 設置/準備

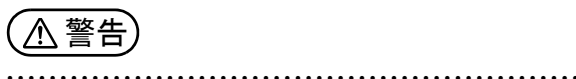

**ようにしてください。** 万一の場合に、電源プラグが抜けなくなり、危険につなが ブラグを抜けるおそれがあります。

**コンセントの近くに設置し、電源プラグに容易に手が届く**

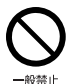

**梱包に使用している袋類は、お子様の手の届く所に置かな いでください。** 口に入れたり、頭にかぶったりすると、窒息の原因になり

ます。

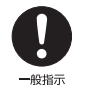

● ● ● ● ● ● ● ● ● ● ● ● ● ● ● ● ● ● ● ● ● ● ● ● ● ● ● ● ● ● ● ● ● ● ● ● ● ● ● ● ● ● ● ● ● ● ● ● ● ● ● ● ● ● **台に設置して使う場合は、台からはみ出したり、片寄った りしないように載せてください。**

本製品が落ちたり、倒れたりして、けが、故障の原因にな ります。特に、お子様が近くにいる場合はご注意ください。 ● ● ● ● ● ● ● ● ● ● ● ● ● ● ● ● ● ● ● ● ● ● ● ● ● ● ● ● ● ● ● ● ● ● ● ● ● ● ● ● ● ● ● ● ● ● ● ● ● ● ● ● ● ●

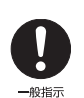

**転倒防止の処置をしてください。**

● ● ● ● ● ● ● ● ● ● ● ● ● ● ● ● ● ● ● ● ● ● ● ● ● ● ● ● ● ● ● ● ● ● ● ● ● ● ● ● ● ● ● ● ● ● ● ● ● ● ● ● ● ●

地震が発生した場合などに、本製品が倒れたり、落下し て、けが、故障の原因になります。 設置台や床、壁などとの間に適切な転倒防止の処置を行っ

てください。

● ● ● ● ● ● ● ● ● ● ● ● ● ● ● ● ● ● ● ● ● ● ● ● ● ● ● ● ● ● ● ● ● ● ● ● ● ● ● ● ● ● ● ● ● ● ● ● ● ● ● ● ● ●

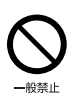

**振動している場所や傾いた所などの不安定な場所に置か ないでください。** 本製品が倒れたり、落下して、けが、故障の原因になりま

す。 ● ● ● ● ● ● ● ● ● ● ● ● ● ● ● ● ● ● ● ● ● ● ● ● ● ● ● ● ● ● ● ● ● ● ● ● ● ● ● ● ● ● ● ● ● ● ● ● ● ● ● ● ● ●

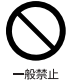

**本製品を風通しの悪い場所、火気のある場所、引火性ガス の発生する場所で使用したり、置いたりしないでくださ い。**

火災の原因になります。 ● ● ● ● ● ● ● ● ● ● ● ● ● ● ● ● ● ● ● ● ● ● ● ● ● ● ● ● ● ● ● ● ● ● ● ● ● ● ● ● ● ● ● ● ● ● ● ● ● ● ● ● ● ●

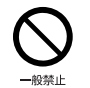

**矩形波が出力される機器(UPS(無停電電源装置)や車載 用 AC 電源など)に接続しないでください。** 火災の原因になることがあります。

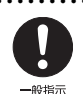

● ● ● ● ● ● ● ● ● ● ● ● ● ● ● ● ● ● ● ● ● ● ● ● ● ● ● ● ● ● ● ● ● ● ● ● ● ● ● ● ● ● ● ● ● ● ● ● ● ● ● ● ● ● **本製品や周辺機器のケーブル類の配線にご注意ください。** ケーブルに足を引っかけ、転倒したり、本製品や周辺機器 が落ちたり倒れたりして、けがや故障の原因になります。 因になります。

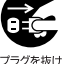

・電源ケーブルやACアダプタをコンセントから抜いてく ださい。

・接続されたケーブルなどを外してください。

・作業は足元に充分注意して行ってください。

● ● ● ● ● ● ● ● ● ● ● ● ● ● ● ● ● ● ● ● ● ● ● ● ● ● ● ● ● ● ● ● ● ● ● ● ● ● ● ● ● ● ● ● ● ● ● ● ● ● ● ● ● ●

電池を機器に入れる場合は、+(プラス)と-(マイナ **ス)の向きに注意し、表示どおりに入れてください。** 間違えると電池の破裂、液もれ、発火の原因になります。

● ● ● ● ● ● ● ● ● ● ● ● ● ● ● ● ● ● ● ● ● ● ● ● ● ● ● ● ● ● ● ● ● ● ● ● ● ● ● ● ● ● ● ● ● ● ● ● ● ● ● ● ● ●

**添付もしくは指定された以外の AC アダプタや電源ケー ブルを本製品に使ったり、本製品に添付の AC アダプタ や電源ケーブルを他の製品に使ったりしないでください。**

● ● ● ● ● ● ● ● ● ● ● ● ● ● ● ● ● ● ● ● ● ● ● ● ● ● ● ● ● ● ● ● ● ● ● ● ● ● ● ● ● ● ● ● ● ● ● ● ● ● ● ● ● ●

感電、火災の原因になります。

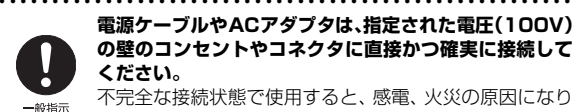

一般禁止

般指示

**電源ケーブルやACアダプタは、指定された電圧(100V) の壁のコンセントやコネクタに直接かつ確実に接続して ください。**

● ● ● ● ● ● ● ● ● ● ● ● ● ● ● ● ● ● ● ● ● ● ● ● ● ● ● ● ● ● ● ● ● ● ● ● ● ● ● ● ● ● ● ● ● ● ● ● ● ● ● ● ● ●

不完全な接続状態で使用すると、感電、火災の原因になり ます。

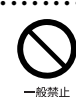

**タコ足配線をしないでください。** 感電、火災の原因になります。

● ● ● ● ● ● ● ● ● ● ● ● ● ● ● ● ● ● ● ● ● ● ● ● ● ● ● ● ● ● ● ● ● ● ● ● ● ● ● ● ● ● ● ● ● ● ● ● ● ● ● ● ● ●

● ● ● ● ● ● ● ● ● ● ● ● ● ● ● ● ● ● ● ● ● ● ● ● ● ● ● ● ● ● ● ● ● ● ● ● ● ● ● ● ● ● ● ● ● ● ● ● ● ● ● ● ● ● **電源プラグにアース線が付いている場合は、電源プラグをコ ンセントに差し込む前に、必ずアース線をコンセントのアー スネジへ接続してください。**

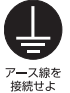

安全のため、電源プラグにはアース線が付いています。 アース接続しないで使用すると、万一漏電した場合に、感 電の原因になります。アースネジ付のコンセントが利用で きない場合は、お近くの電気店もしくは電気工事士の資格 をもつ人に、アースネジ付コンセントの取り付けについて ご相談ください。電源ケーブルを抜くときは、先に電源プ ラグを抜いてからアース線を外してください。

 $-40.44 +$ 

**アース線はガス管には絶対に接続しないでください。** 火災の原因になります。

● ● ● ● ● ● ● ● ● ● ● ● ● ● ● ● ● ● ● ● ● ● ● ● ● ● ● ● ● ● ● ● ● ● ● ● ● ● ● ● ● ● ● ● ● ● ● ● ● ● ● ● ● ●

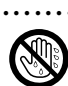

ぬれ手禁止

**濡れた手で電源ケーブルやACアダプタを抜き差ししな いでください。** 感電の原因になります。

● ● ● ● ● ● ● ● ● ● ● ● ● ● ● ● ● ● ● ● ● ● ● ● ● ● ● ● ● ● ● ● ● ● ● ● ● ● ● ● ● ● ● ● ● ● ● ● ● ● ● ● ● ●

● ● ● ● ● ● ● ● ● ● ● ● ● ● ● ● ● ● ● ● ● ● ● ● ● ● ● ● ● ● ● ● ● ● ● ● ● ● ● ● ● ● ● ● ● ● ● ● ● ● ● ● ● ●

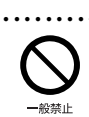

**ケーブル類を束ねた状態で使用しないでください。** 発熱して、火災の原因になります。

注意

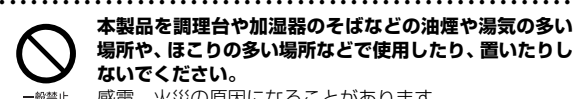

**本製品を調理台や加湿器のそばなどの油煙や湯気の多い 場所や、ほこりの多い場所などで使用したり、置いたりし ないでください。** 感電、火災の原因になることがあります。

● ● ● ● ● ● ● ● ● ● ● ● ● ● ● ● ● ● ● ● ● ● ● ● ● ● ● ● ● ● ● ● ● ● ● ● ● ● ● ● ● ● ● ● ● ● ● ● ● ● ● ● ● ●

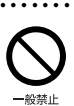

**本製品や AC アダプタを直射日光があたる場所、閉めきっ た自動車内、ストーブのような暖房器具のそば、ホットカー ペットの上で使用したり、置いたりしないでください。** 感電、火災、故障の原因になります。 ● ● ● ● ● ● ● ● ● ● ● ● ● ● ● ● ● ● ● ● ● ● ● ● ● ● ● ● ● ● ● ● ● ● ● ● ● ● ● ● ● ● ● ● ● ● ● ● ● ● ● ● ● ●

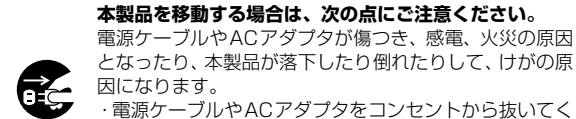

# 使用時

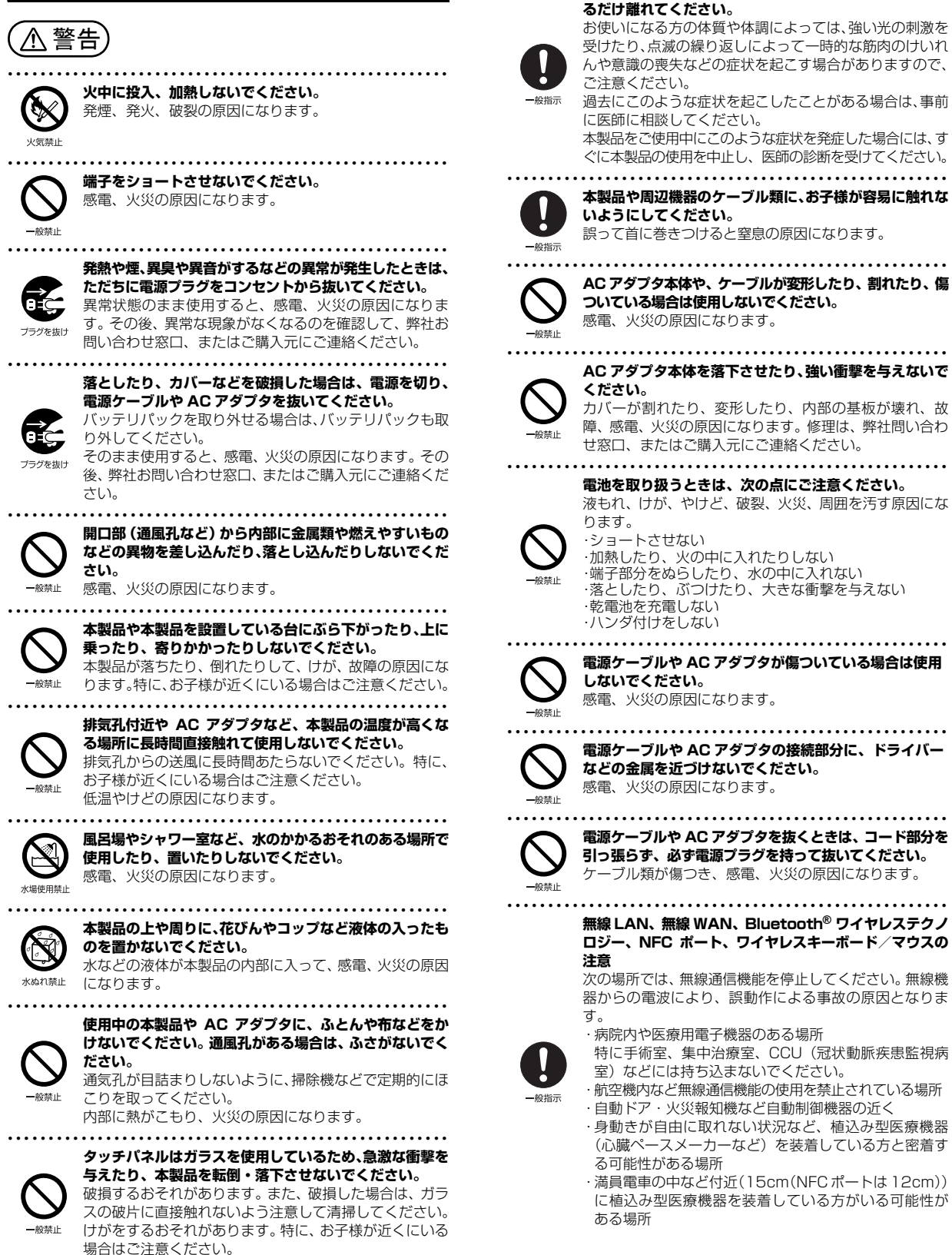

#### ● ● ● ● ● ● ● ● ● ● ● ● ● ● ● ● ● ● ● ● ● ● ● ● ● ● ● ● ● ● ● ● ● ● ● ● ● ● ● ● ● ● ● ● ● ● ● ● ● ● ● ● ● ● **本製品や周辺機器のケーブル類に、お子様が容易に触れな いようにしてください。** 誤って首に巻きつけると窒息の原因になります。 ● ● ● ● ● ● ● ● ● ● ● ● ● ● ● ● ● ● ● ● ● ● ● ● ● ● ● ● ● ● ● ● ● ● ● ● ● ● ● ● ● ● ● ● ● ● ● ● ● ● ● ● ● ● **AC アダプタ本体や、ケーブルが変形したり、割れたり、傷 ついている場合は使用しないでください。** 感電、火災の原因になります。 ● ● ● ● ● ● ● ● ● ● ● ● ● ● ● ● ● ● ● ● ● ● ● ● ● ● ● ● ● ● ● ● ● ● ● ● ● ● ● ● ● ● ● ● ● ● ● ● ● ● ● ● ● ● **AC アダプタ本体を落下させたり、強い衝撃を与えないで ください。** カバーが割れたり、変形したり、内部の基板が壊れ、故 障、感電、火災の原因になります。修理は、弊社問い合わ せ窓口、またはご購入元にご連絡ください。 ● ● ● ● ● ● ● ● ● ● ● ● ● ● ● ● ● ● ● ● ● ● ● ● ● ● ● ● ● ● ● ● ● ● ● ● ● ● ● ● ● ● ● ● ● ● ● ● ● ● ● ● ● ● **電池を取り扱うときは、次の点にご注意ください。** 液もれ、けが、やけど、破裂、火災、周囲を汚す原因にな ります。 ・ショートさせない ・加熱したり、火の中に入れたりしない ・端子部分をぬらしたり、水の中に入れない ・落としたり、ぶつけたり、大きな衝撃を与えない ・乾電池を充電しない ・ハンダ付けをしない ● ● ● ● ● ● ● ● ● ● ● ● ● ● ● ● ● ● ● ● ● ● ● ● ● ● ● ● ● ● ● ● ● ● ● ● ● ● ● ● ● ● ● ● ● ● ● ● ● ● ● ● ● ● **電源ケーブルや AC アダプタが傷ついている場合は使用 しないでください。** 感電、火災の原因になります。 ● ● ● ● ● ● ● ● ● ● ● ● ● ● ● ● ● ● ● ● ● ● ● ● ● ● ● ● ● ● ● ● ● ● ● ● ● ● ● ● ● ● ● ● ● ● ● ● ● ● ● ● ● ● **電源ケーブルや AC アダプタの接続部分に、ドライバー などの金属を近づけないでください。** 感電、火災の原因になります。 ● ● ● ● ● ● ● ● ● ● ● ● ● ● ● ● ● ● ● ● ● ● ● ● ● ● ● ● ● ● ● ● ● ● ● ● ● ● ● ● ● ● ● ● ● ● ● ● ● ● ● ● ● ● **電源ケーブルや AC アダプタを抜くときは、コード部分を 引っ張らず、必ず電源プラグを持って抜いてください。** ケーブル類が傷つき、感電、火災の原因になります。 ● ● ● ● ● ● ● ● ● ● ● ● ● ● ● ● ● ● ● ● ● ● ● ● ● ● ● ● ● ● ● ● ● ● ● ● ● ● ● ● ● ● ● ● ● ● ● ● ● ● ● ● ● ● **無線 LAN、無線 WAN、Bluetooth**® **ワイヤレステクノ ロジー、NFC ポート、ワイヤレスキーボード/マウスの 注意** 次の場所では、無線通信機能を停止してください。無線機 器からの電波により、誤動作による事故の原因となりま す。 ・病院内や医療用電子機器のある場所 特に手術室、集中治療室、CCU(冠状動脈疾患監視病 室)などには持ち込まないでください。 ・航空機内など無線通信機能の使用を禁止されている場所 ・自動ドア・火災報知機など自動制御機器の近く ・身動きが自由に取れない状況など、植込み型医療機器 (心臓ペースメーカーなど)を装着している方と密着す る可能性がある場所

● ● ● ● ● ● ● ● ● ● ● ● ● ● ● ● ● ● ● ● ● ● ● ● ● ● ● ● ● ● ● ● ● ● ● ● ● ● ● ● ● ● ● ● ● ● ● ● ● ● ● ● ● ●

**ご使用になる場合には、部屋を明るくして、画面からでき**

・満員電車の中など付近(15cm(NFC ポートは 12cm)) に植込み型医療機器を装着している方がいる可能性が ある場所

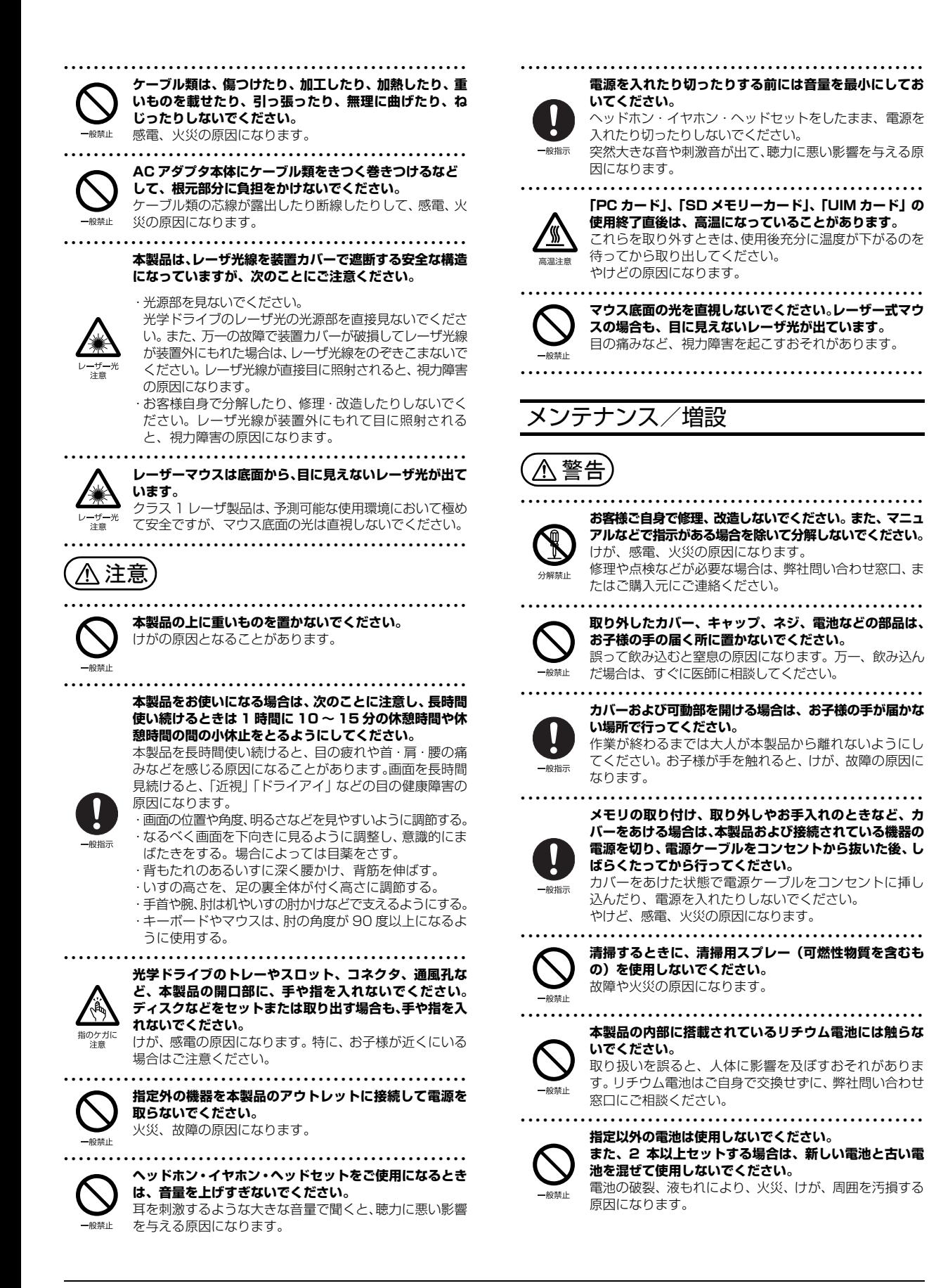

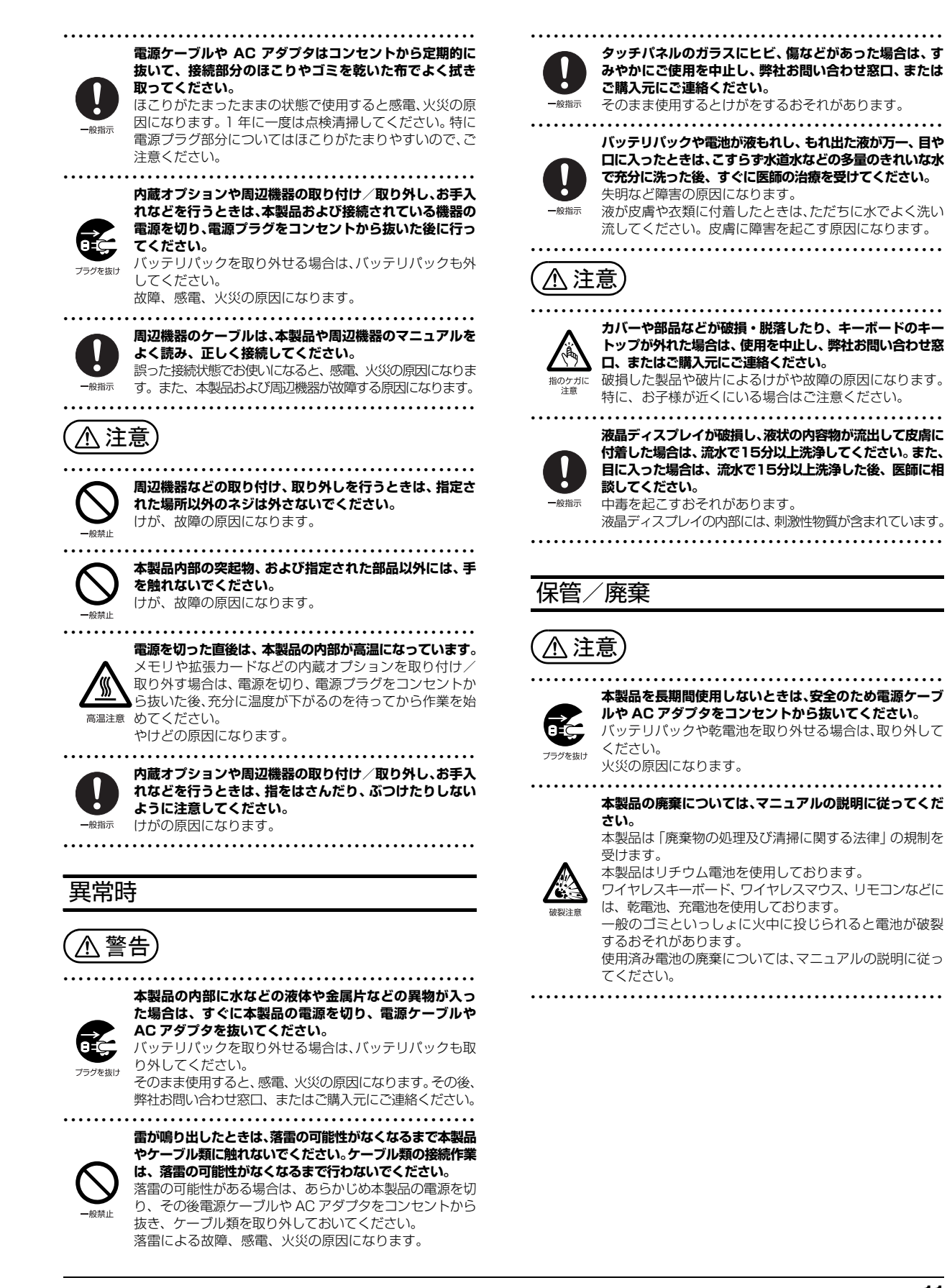

# <span id="page-13-1"></span><span id="page-13-0"></span>パソコンの使用環境についての注意

パソコンは精密機器です。使用環境に注意してご利用くださ い。取り扱い方法を誤ると故障や機能低下、破損の原因とな ります。

内容をよくご理解のうえ、注意してお取り扱いください。

#### ・パソコンをお使いになる環境の温度と湿度

- 次の範囲内としてください。
- ・動作時:温度 10 ~ 35 ℃/湿度 20 ~ 80%RH
- ・非動作時:温度 -10 ~ 60 ℃/湿度 20 ~ 80%RH ・パソコンの結露

動作時、非動作時にかかわらず、パソコン本体が結露しな いようにご注意ください。

結露は、空気中の水分が水滴になる現象です。パソコンを 温度の低い場所から温度の高い場所、または、温度の高い 場所から温度の低い場所へ移動すると、パソコン内部に結 露が発生する場合があります。結露が発生したままパソコ ンを使用すると故障の原因となります。

パソコンを移動したときは、直射日光があたらない風通り の良い場所に設置し、室温と同じくらいになるのを待って から電源を入れてください。

#### ・パソコンをお使いになれない場所

次の場所ではお使いにならないでください。

- ・直射日光のあたる場所
- ・水など液体のかかる場所
- ・台所などの油を使用する場所 油分がパソコン内部に入ってCPU ファンなどに付着し、 放熱性能を低下させる可能性があります。
- ・ほこりの多い環境

ファンにほこりが詰まり、放熱が妨げられ、故障の原因 となる場合があります。

#### ・静電気の発生しやすい場所

パソコンは、静電気に対して弱い部品で構成されており、 人体にたまった静電気により破壊される場合がありま す。使用する前には、アルミサッシやドアノブなどの金 属に手を触れて、静電気を放電してください。

・電磁波の影響を受けやすいもの(テレビやラジオなど) や、磁気を発生するもの(モーターやスピーカーなど) に近い場所

故障や機能低下の原因となります。

- ・電気スタンドに近い場所 パソコン本体の近くで電気スタンドを点灯させると、 タッチパネル機能が誤動作することがあります。
- ・腐食性ガス(温泉から出る硫黄ガスなど)が存在する場所 パソコン本体が腐食する可能性があります。
- ・通風孔

・通風孔がほこりなどにより目詰まりすると、空気の流れが 悪くなり、CPU ファンなどの機能を低下させる可能性が あります。掃除機などで定期的にほこりなどを取り除いて ください。詳しくは、10 取扱説明書く活用ガイド>』の 「パソコン本体内部や通風孔のお手入れ」をご覧ください (『取扱説明書<活用ガイド>』の読み方[は P.63](#page-64-2) をご覧く ださい)。

- ・通風孔をふさがないでください。また、通風孔をふさぐ 原因となるもの(布・マット・じゅうたん・ビニール・ アルミ箔など)の上に置かないでください。パソコン内 部に熱がこもり、故障の原因となります。堅い机の上な どに置いてください。
- ・通風孔の近くに物を置いたり、通風孔の周辺には手を触 れないでください。通風孔からの熱で、通風孔の近くに 置かれた物や手が熱くなることがあります。
- ・パソコン本体上部、背面や側面と壁などとの間は、10cm 以上のすき間を空けてください。通風孔の空気の流れは、 次の図の ➡ をご覧ください。

FH シリーズ (27 型ワイド)

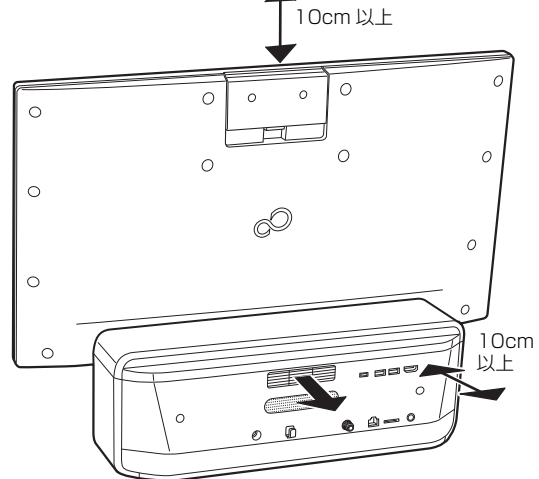

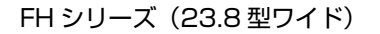

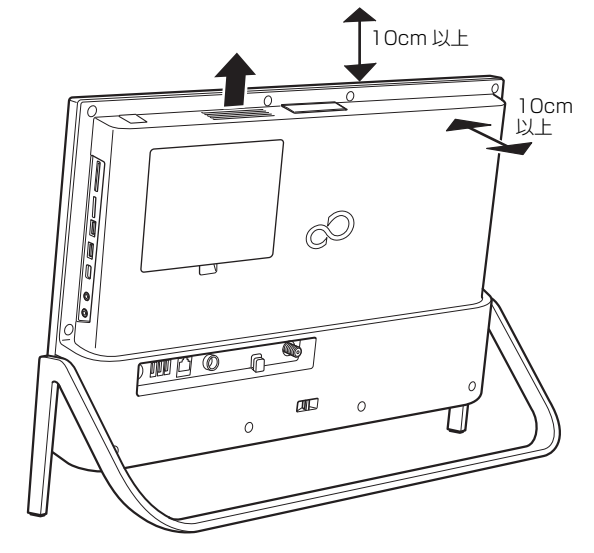

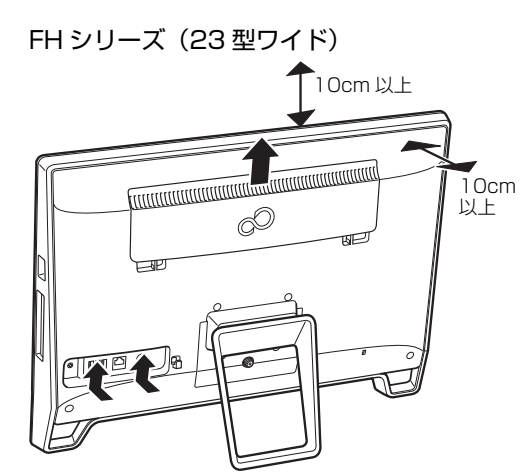

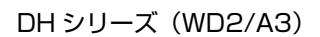

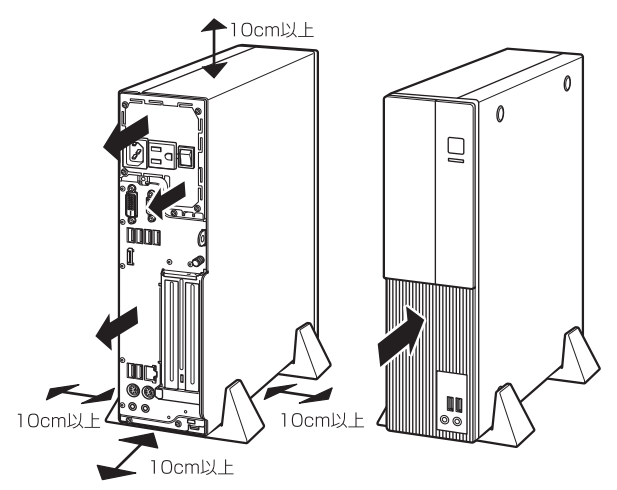

DH シリーズ(WD1/A3)

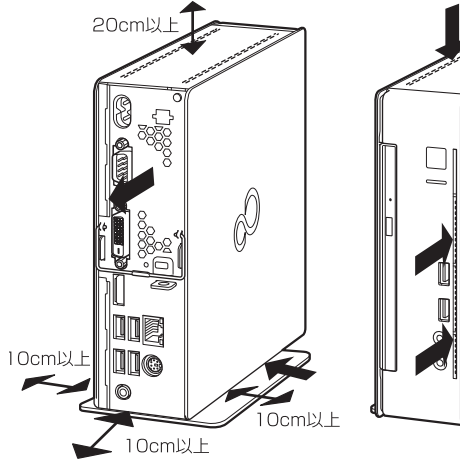

- ・パソコンをラックなどに設置する場合
	- 前面および背面がふさがれていないラックを使用してくだ さい。
	- ・ラック背面と壁の間は、10cm 以上のすき間をあけてく ださい。
	- ・パソコン本体とラックの内側の棚板などとの間は、次の イラストのようにすき間を開けてください。
- DH シリーズ(WD2/A3)

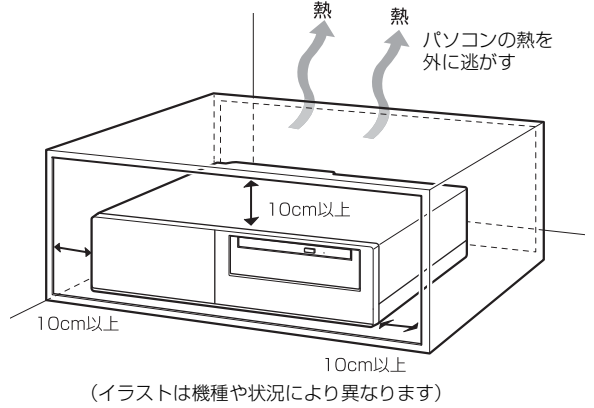

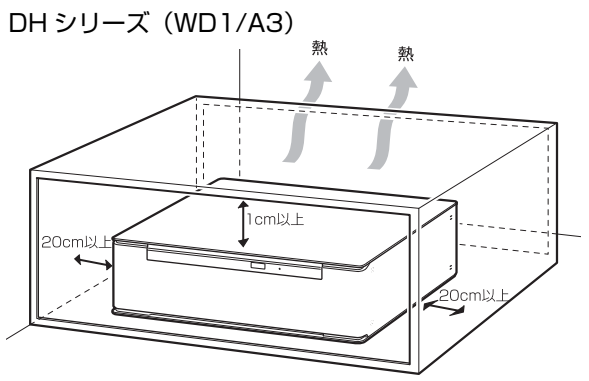

(イラストは機種や状況により異なります)

- ・パソコン使用中の環境
	- ・操作するのに充分なスペースを取れる場所でお使いくだ さい。
	- ・コンセントから直接電源をとれる場所でお使いください。
	- ・パソコン本体のそばで喫煙しないでください。タバコの ヤニや煙がパソコン内部に入り、ファンなどの機能を低 下させる可能性があります。
	- ・パソコン本体の近くで携帯電話、PHS、トランシーバー などを使用すると、画面が乱れたり、異音が発生したり する場合がありますので、遠ざけてください。
	- ・パソコン本体やACアダプタは、平らで堅い机の上などに置 くようにしてください。ふとんの上など熱がこもりやすい 場所に置くと、パソコン表面が高温になることがあります。
	- ・パソコンや AC アダプタは、使用中に熱をもつことがあり ます。そのため、長時間同じ場所に設置すると、設置する 場所の状況や材質によっては、その場所の材質が変質した り劣化したりすることがありますので、ご注意ください。
	- ・ACアダプタは、パソコン使用中表面が熱くなることがあ ります。使用中は触れないでください。
	- ・有線LANをお使いになるときは、接続ケーブルが届く場 所でお使いください。

・無線通信機能をお使いになる場所(無線LAN搭載機種のみ) パソコン本体に搭載されている無線通信機能をお使いに なるときは、できるだけ見通しの良い場所でお使いくだ さい。電子レンジの近く、アマチュア無線機の近くや足 元など見通しの悪い場所でお使いになると、周囲の電波 の影響を受けて、接続が正常に行えないことがあります。

# <span id="page-15-0"></span>パソコン本体の転倒防止について (FHシリーズ)

地震の場合やパソコンに寄りかかったりした場合に、パソコ ンが転倒することがあります。パソコンの転倒・落下による けがなどの危害を軽減するために、パソコン本体を固定して ください。

**FH シリーズ (27 型ワイド)** 

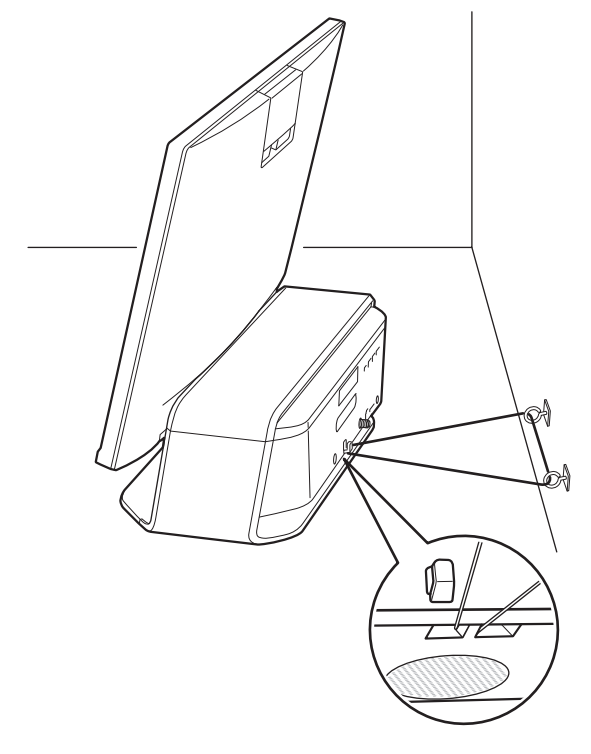

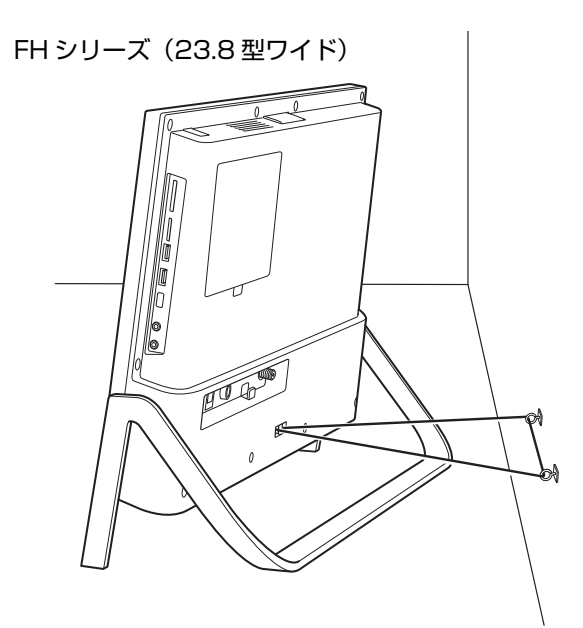

**FH シリーズ (23 型ワイド)** 

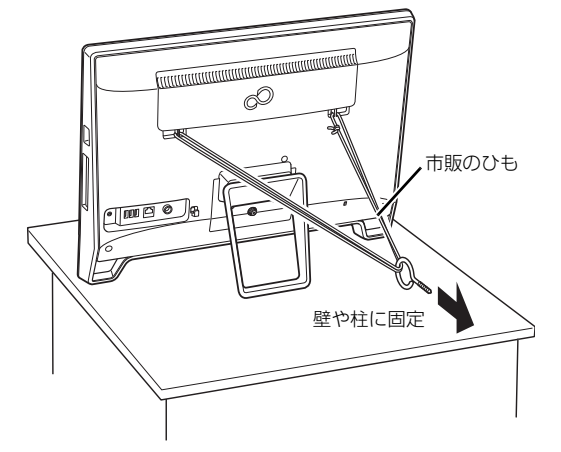

丈夫なひもで、しっかりした壁や柱にパソコンを固定してく ださい。壁や柱への固定に金具をご使用になる場合は、ひも が外れない形状のものをお使いください。

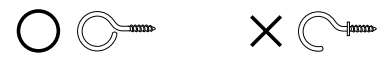

# 国要

- ▶ 地震などでのパソコンの転倒・落下によるけがなどの 危害を軽減するために、転倒・落下防止対策を行って ください。
- ▶ 転倒·落下防止器具を取り付ける壁や柱の強度によっ ては、転倒・落下防止効果が大幅に減少します。その 場合は、適切な補強を施してください。また、転倒・ 落下防止対策は、けがなどの危害の軽減を意図したも のであり、すべての地震に対してその効果を保証する ものではありません。

# <span id="page-16-0"></span>パソコンの取り扱いについての注意

#### ■パソコン本体の取り扱い注意

- ・衝撃や振動を与えないでください。
- ・操作に必要のない部分を押したり、必要以上の力を加えた りしないでください。
- ・磁石や磁気ブレスレットなど、磁気の発生するものをパソ コン本体や画面に近づけないでください。画面が表示され なくなるなどの故障の原因となったり、保存しているデー タが消えたりするおそれがあります。
- ・水などの液体や金属片、虫などの異物を混入させないよう にしてください。故障の原因になる可能性があります。
- ・パソコン本体は昼夜連続動作(24 時間動作)を目的に設 計されていません。ご使用にならないときは電源を切って ください。

#### ● FH シリーズの場合

- ・パソコン本体に寄りかかったり、装置を支えにして立ち上 がったりしないでください。
- ・スピーカー前面を強い力で押したりしないでください。
- ・パソコン本体に接続したケーブル類を引っ張った状態で使 用しないでください。
- ・SSD(フラッシュメモリディスク)は、頻繁に書き込み/ 書き換えを行うと寿命が短くなります。ドライブの最適化 (デフラグ)は行わないようにしてください。また、重要な データはバックアップをとることをお勧めします。
- · FHシリーズ (23型ワイド) は、スタンドを開いた状態でお使 いください。スタンドが閉じた状態の場合、本パソコンを立 てたときに、不安定な状態となり転倒するおそれがあります。

#### ● DH シリーズの場合

SSD (フラッシュメモリディスク)は、頻繁に書き込み/書 き換えを行うと寿命が短くなります。ドライブの最適化(デ フラグ)は行わないようにしてください。また、重要なデー タはバックアップをとることをお勧めします。

#### ■パソコンの温度上昇に関して

パソコンの使用中に、パソコン本体が熱をもつために温かく 感じられることがありますが、故障ではありません。

#### ■パソコン内部からの音に関して

パソコン本体内部からは、次の音が聞こえることがあります が、これらは故障ではありません。

- ・内部の熱を外に逃がすためのファンの音
- ・ハードディスクにアクセスする音
- ・光学ドライブのディスク読み取りヘッドが移動する音
- ・DVD などのディスクが回転する音
- ・内部の電子回路の動作音

# <span id="page-16-1"></span>■ケーブル類の接続/取り外しに関する注意

- **FH シリーズ (23.8 型ワイド)の場合**
- ・パソコン本体背面に AC アダプタなどのケーブル類を接続 したり、取り外したりするときは、パソコン本体を手で軽 く支えてください。

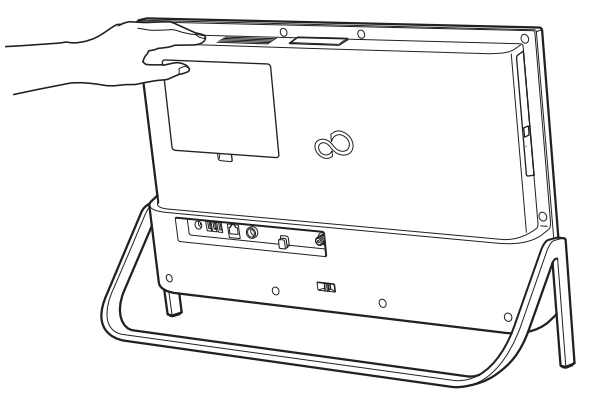

(これ以降のイラストは設置状況により異なります)

#### **● FH シリーズ (23 型ワイド)の場合**

- ・パソコン本体背面に AC アダプタなどのケーブル類を接続 したり、取り外したりするときは、次のいずれかのように して行ってください。
- ・スタンドを開き、スタンドが浮き上がらないようにパソコ ン本体を手で支えてください。

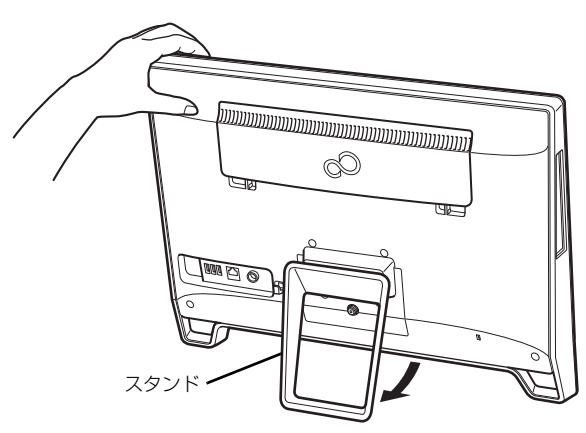

(これ以降のイラストは設置状況により異なります)

・パソコン本体を横にします。

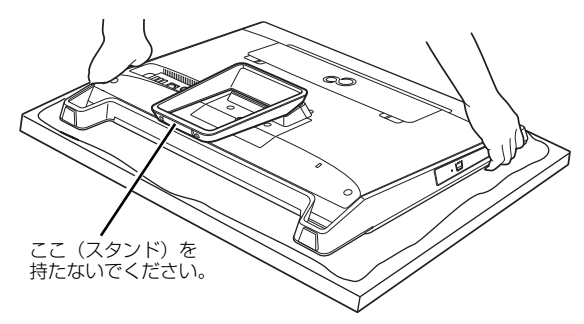

作業は厚手の柔らかい布を敷いた平坦な台の上でしてください。 特に、液晶ディスプレイに突起物があたらないようにしてください。 上記以外のようにして行うと(パソコン本体を持ち上げる、 パソコン本体前面側に傾けるなど)、パソコン本体を誤って 転倒させるおそれがありますので、ご注意ください。

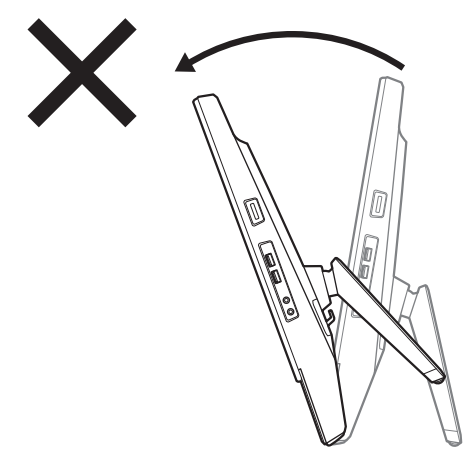

#### ■パソコンを移動する場合の注意

□移動する前の準備

- ・必ずパソコンの電源を切ってください。電源が入ったまま や、省電力状態のまま持ち運ばないでください。また、電 源を切ってから動かす場合も、約 5 秒ほど待ってから動か してください。衝撃によりハードディスクが故障する原因 となります。
- ・AC アダプタ/電源ケーブルや、接続しているケーブルなど をすべて取り外してください[\(→ P.16\)](#page-17-0)。
- ・パソコン本体にSDメモリーカードなどをセットしている場 合は、必ず SD メモリーカードなどを取り外してください。

□移動するときの注意

- ・液晶ディスプレイは、絶対に触れないでください。故障や 破損の原因となります。
- ・スピーカー部分は、強く押さないでください。故障や破損 の原因となります。
- ・FH シリーズ(27 型ワイド)の場合、液晶ディスプレイ部 分を手前にして、ディスプレイの両側下部を持ってくださ い。

その際、液晶ディスプレイを傷付けないようにご注意くだ さい。

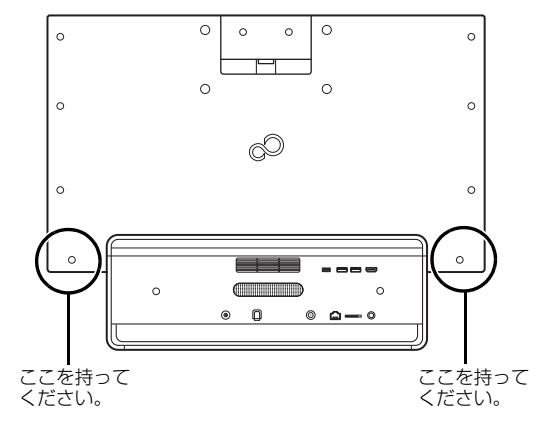

・FH シリーズ(23.8 型ワイド)の場合、液晶ディスプレイ を手前にして、正面と背面からパソコン本体底面に手を入 れ、両端下部を持ってください、その際、液晶ディスプレ イを傷付けないようにご注意ください。

また、スタンド部分は絶対に持たないでください。変形や 破損の恐れがあります。

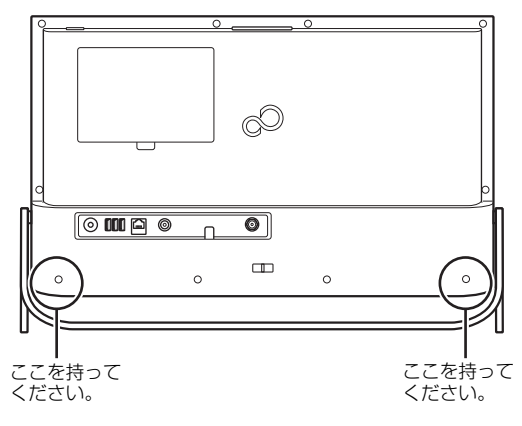

· FH シリーズ (23 型ワイド) の場合、液晶ディスプレイ部 分を前にして、パソコン本体下部と側面部を持ってくださ い。スタンド部分を持たないでください。

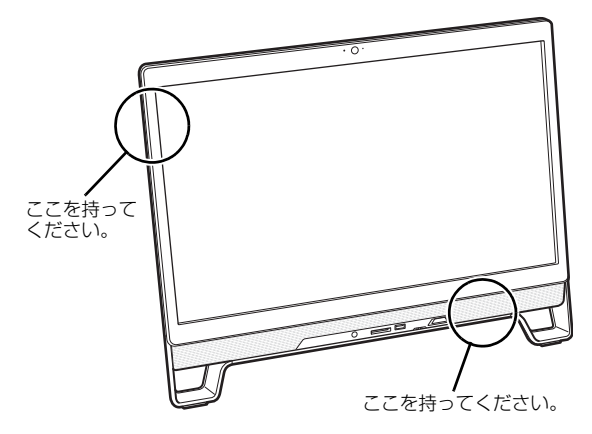

<span id="page-17-0"></span>□AC アダプタ/電源ケーブルの取り外し方 ● DH シリーズ (WD2/A3) の場合

パソコン本体背面のメインスイッチを「○」側に切り替えた後、 「セットアップする」 | 電源に接続する| と逆の手順で電源 ケーブルなどを取り外します。LAN ケーブルや USB ケーブル なども各コネクタから取り外します。

#### ●その他の機種の場合

「セットアップする」 「電源に接続する」と逆の手順で電源 ケーブルなどを取り外します。LAN ケーブルや USB ケーブ ルなども各コネクタから取り外します。

#### ■液晶ディスプレイおよびタッチパネルの取り扱い上 の注意

- ・液晶ディスプレイおよびタッチパネル部分をたたいたり強 く押したりしないでください。また、ひっかいたり先のと がったもので押したりしないでください。
- ・液晶ディスプレイおよびタッチパネルにゴムやビニール製 品を長時間接触させないでください。表面がはげたり、変 質したりすることがあります。

#### ■雷についての注意

落雷の可能性がある場合は、パソコンの電源を切るだけでな く、すべてのケーブル類を抜いておいてください。 また、雷が鳴り出したときは、落雷の可能性がなくなるまで パソコン本体やケーブル類、およびそれらにつながる機器に 触れないでください。

安全のため、避雷器の設置をお勧めします。

ただし、どのような避雷器をお使いになってもパソコン本体 を保護できない場合があります。あらかじめご了承ください。

□落雷について

落雷には、直撃雷と誘導雷の 2 種類あります。直撃雷と誘導 雷のどちらでも避雷器で保護できない可能性があります。

・直撃雷

避雷針によって雷を誘導して対象物を保護できます。 ただし、避雷器の許容値を超えた非常に大きな雷を受けた 場合には、避雷器を用いてもパソコン本体を保護できない ことがあります。

・誘導雷

パソコンの故障は主に誘導雷によって起こります。 雷により周囲に強力な電磁場ができると発生し、電線や電 話線などから侵入するのが誘導雷です。パソコンの場合、 電源ケーブル、外部機器との接続ケーブル、LAN ケーブル などから誘導雷の侵入が考えられます。誘導雷を防ぐには ケーブル類を抜くなどの対策が必要です。

□落雷時の故障について

落雷によるパソコン本体の故障は、保証期間内でも有償修理 となります。

故障の状況によっては、修理費用が高額になることもあるの で、ご注意ください。

また、場合によっては、落雷によってパソコン本体だけでな く周辺機器などが故障することもあります。

#### <span id="page-18-0"></span>疲れにくい使い方

パソコンを長時間使い続けていると、目が疲れ、首や肩や腰 が痛くなることがあります。その主な原因は、長い時間同じ 姿勢でいることや、近い距離で画面やキーボードを見続ける ことです。パソコンをお使いになるときは姿勢や環境に注意 して、疲れにくい状態で操作しましょう。

- ・直射日光があたらない場所や、外光が直接目に入ったり画 面に映り込んだりしない場所に設置し、画面の向きや角度 を調節しましょう。
- ・画面の輝度や文字の大きさなども見やすく調節しましょう。
- ・目と画面との距離をとり、疲れない位置を保って利用しま しょう。
- ・1 時間以上続けて作業しないようにしましょう。
- ・続けて作業をする場合には、1 時間に 10 ~ 15 分程度の 休憩時間をとりましょう。 休憩時間までの間に1 ~ 2 分程度の小休止を1 ~ 2 回取
- り入れましょう。

<span id="page-19-0"></span>このパソコンの主な各部の名称は次のとおりです(イラストは機種や状況により異なります)。

# **Doint**

▶ ここに掲載されていない部分の名称や、各部の働きなど詳しくは、120 | 取扱説明書<活用ガイド>』の「各 部の名称と働き」をご覧ください(『取扱説明書<活用ガイド>』の読み方は [P.63](#page-64-2) をご覧ください)。

■FH シリーズ (27 型ワイド)

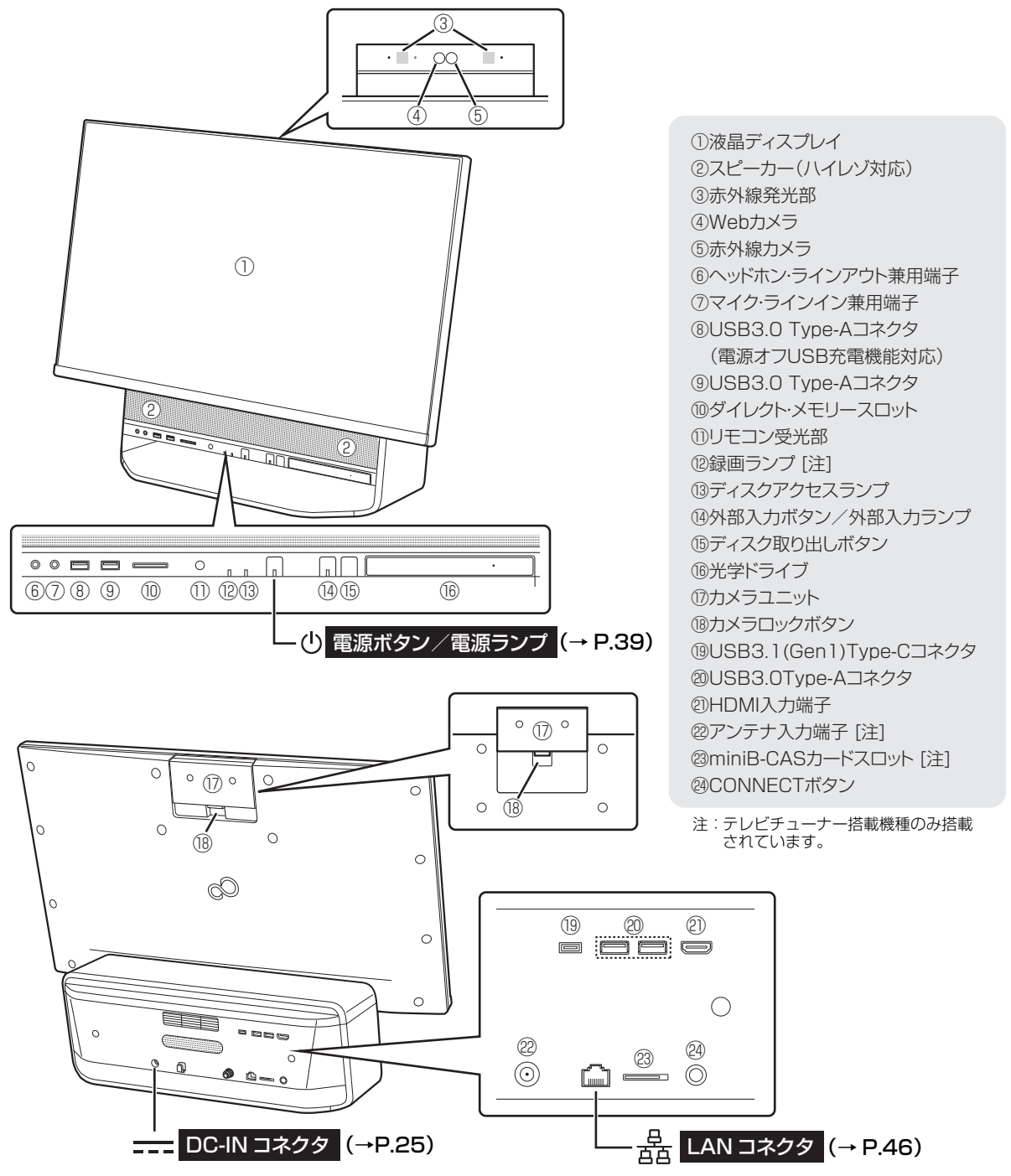

# **■FH シリーズ (23.8 型ワイド)**

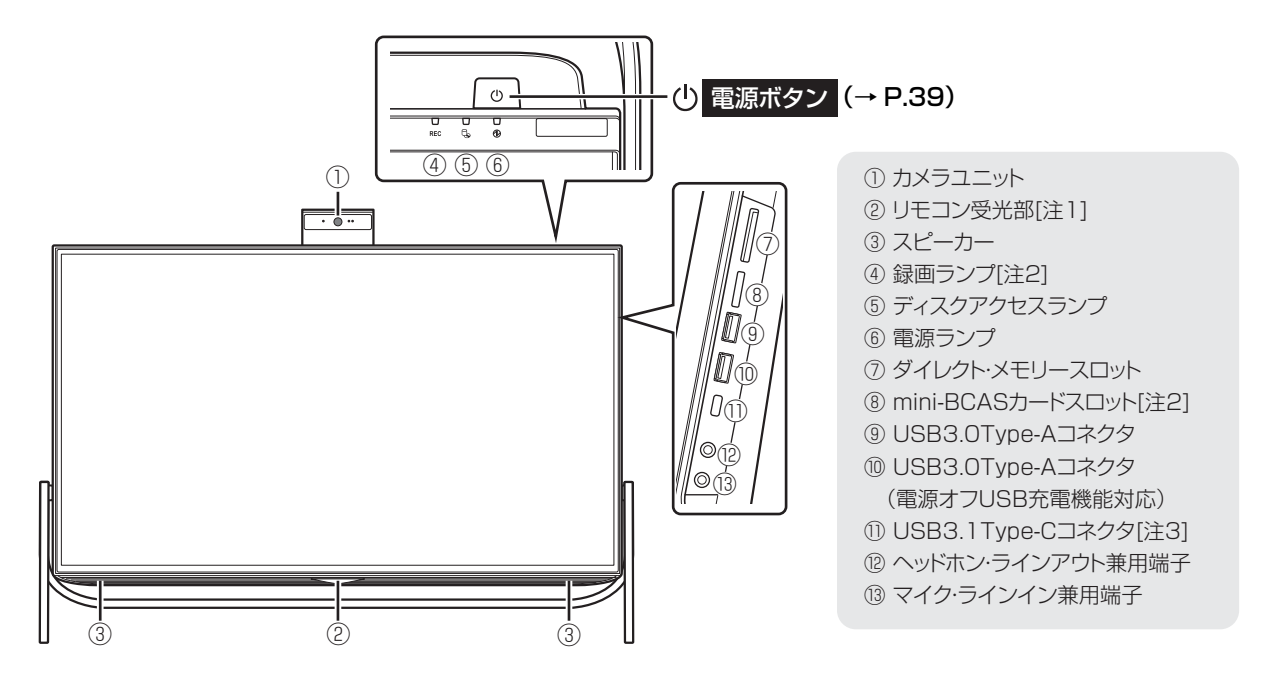

- ⑭ 背面カバー
- ⑮ 転倒防止フック
- ⑯ 光学ドライブ
- ⑰ CONNECTボタン
- ⑱ USB Type-Aコネクタ[注4]
- ⑲ アンテナ入力端子[注2]
- 注1:テレビチューナー搭載機種のみ テレビチューナー非搭載機種の場合は、 リモコン受光部として動作しません。
- 注2:テレビチューナー搭載機種のみ 詳しくは『テレビ操作ガイド』をご覧くだ さい。
- 注3:FH77/B1の場合、またはWF1/B1でCPU にインテル® CoreTM i7-7700HQを選択 した場合は、USB3.1(Gen2)になります。 その他の機種では、USB3.1(Gen1)にな ります。
- 注4:FH77/B1の場合、またはWF1/B1でCPU にインテル<sup>®</sup> Core™ i7-7700HQを選択 した場合は、USB3.0になります。その他 の機種では、向かって一番右がUSB3.0、 残りの2つがUSB2.0になります。

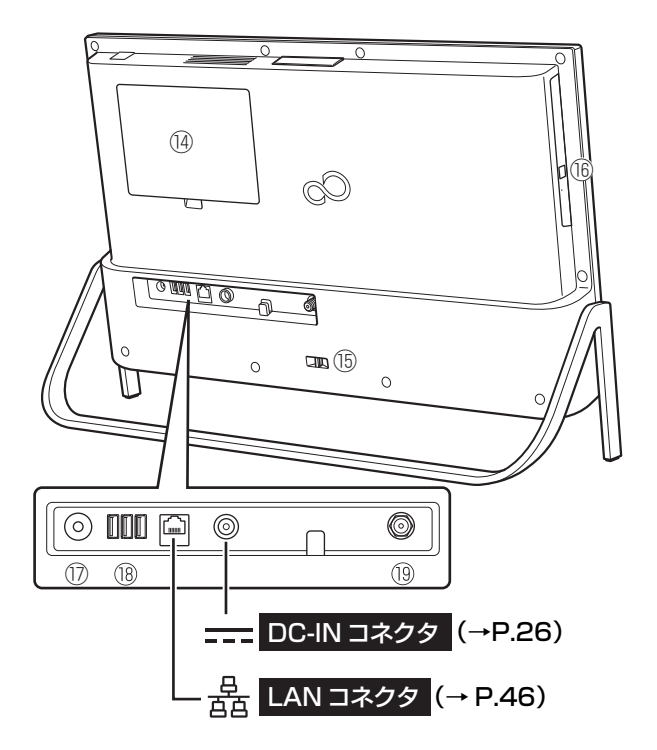

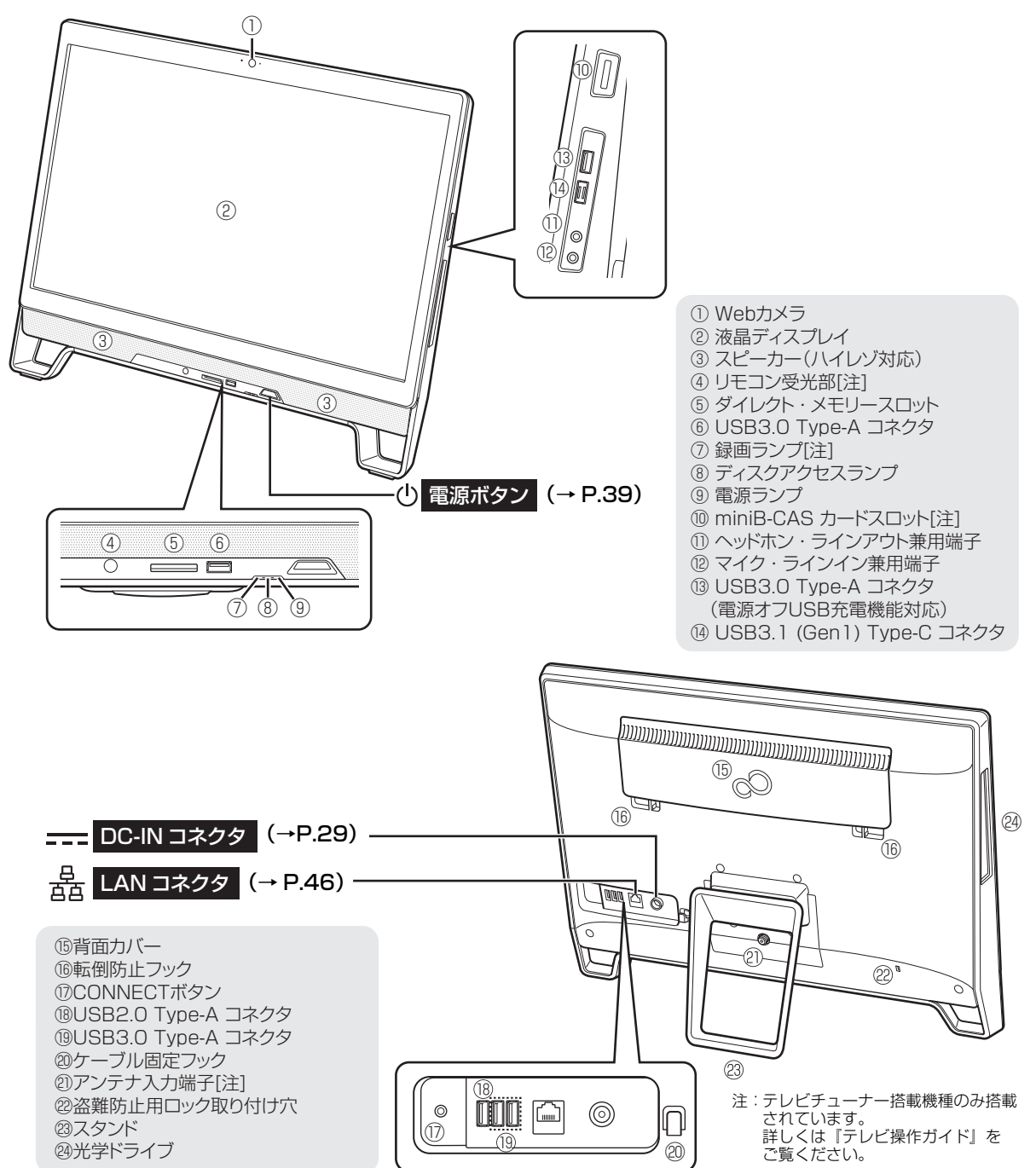

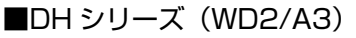

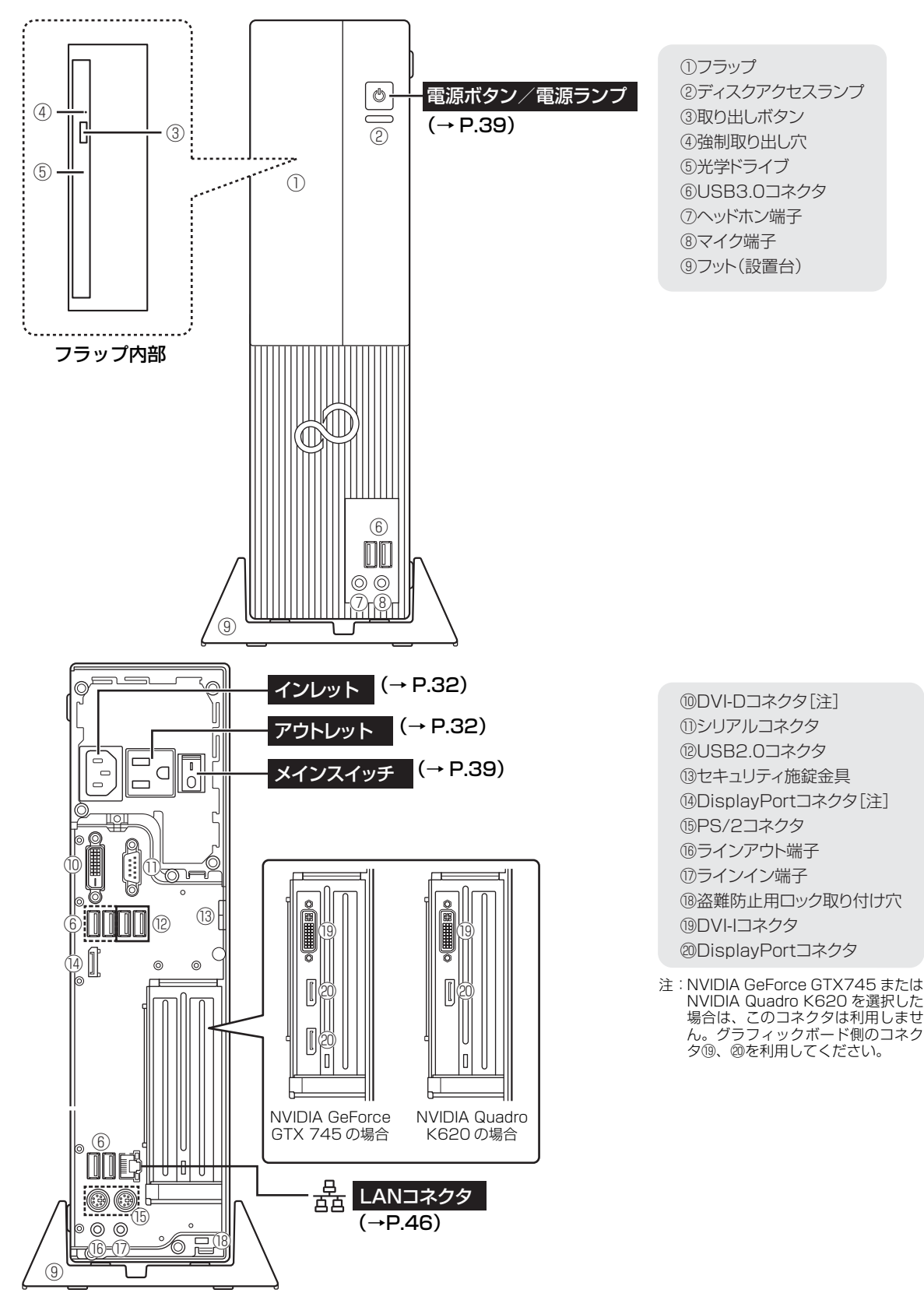

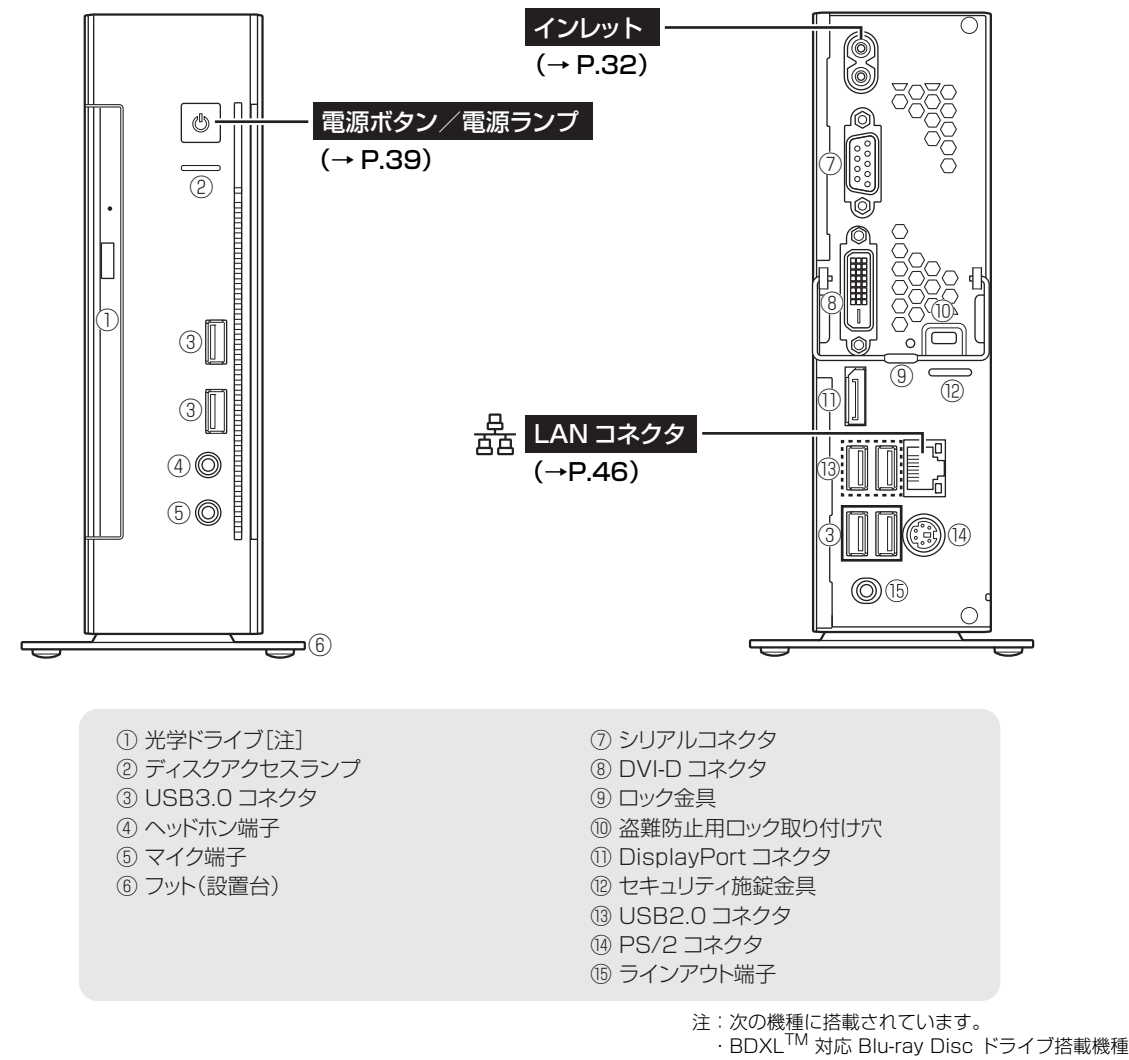

・スーパーマルチドライブ搭載機種

Doint

▶ 本パソコンを横置きに設置する場合は、添付のゴム足を取り付けてください。

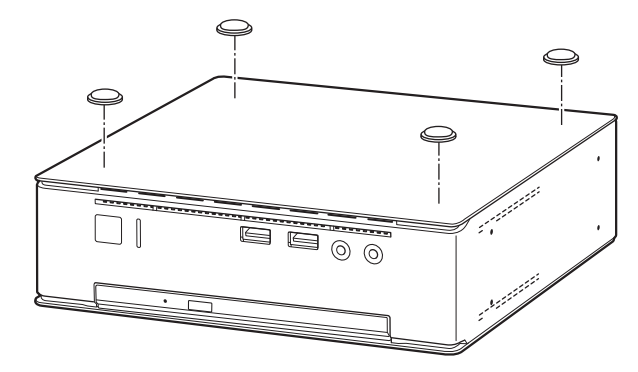

# <span id="page-24-1"></span><span id="page-24-0"></span>セットアップの流れを確認する

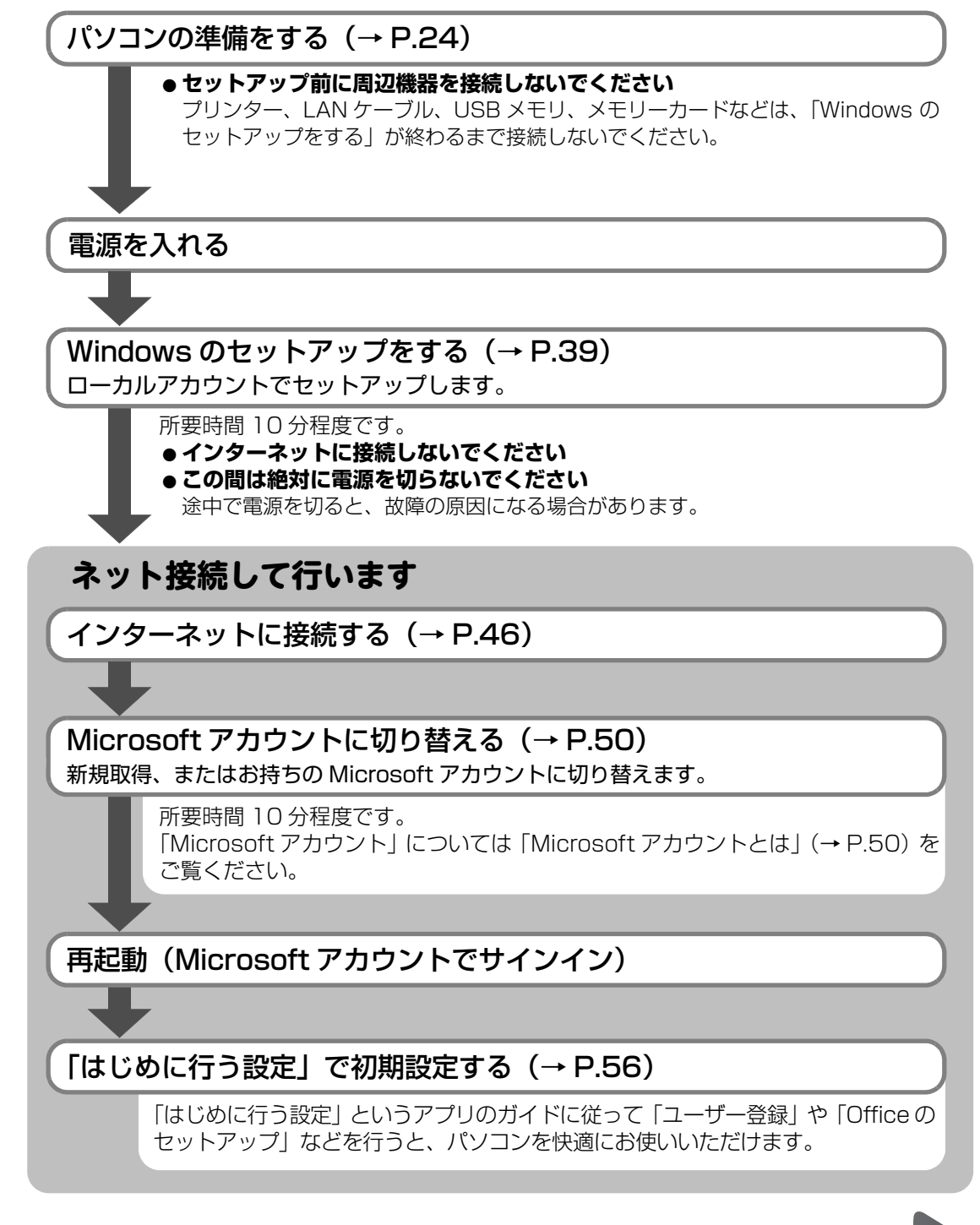

# さあ、セットアップを始めましょう!

# <span id="page-25-1"></span><span id="page-25-0"></span>パソコンの準備をする

お使いの機種に合わせてご覧ください。

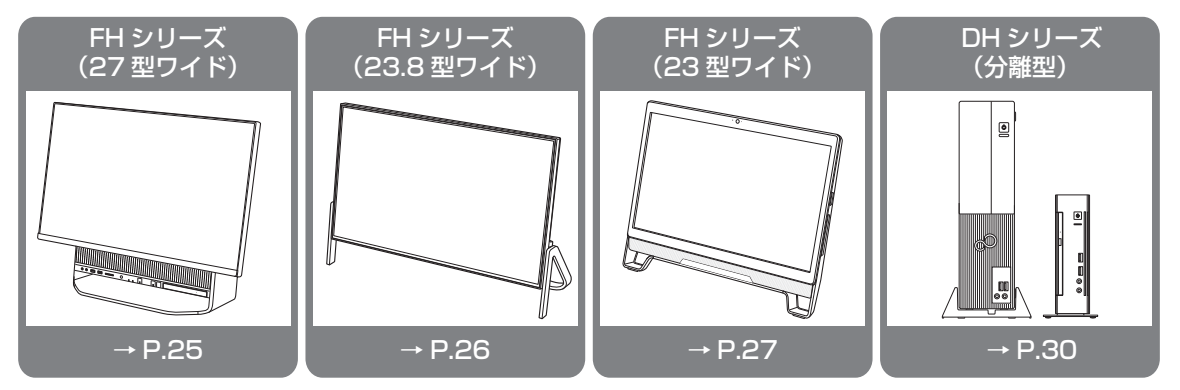

# 国要

▶ キーボード、マウス、AC アダプタ、電源などのケーブルを束ねているバンド(針金)は、 必ず取り外してからお使いください。

# <span id="page-26-0"></span>**FH シリーズ (27 型ワイド)**

# <span id="page-26-1"></span>■電源に接続する

接続したケーブル類が奥までしっかりと差し込まれているか、電源を接続した後、最後にもう一 度お確かめください。しっかり差し込まれていないと、電源が入らないなどトラブルの原因にな る場合があります。

# AC アダプタをパソコン本体に接続します。

電源ケーブルをACアダプタに取り付けます。 **①**

ACアダプタは、ゆるんだり抜けたりしないようにしっかりと接続してください。また、AC アダプタの四隅に突起がある方を下にして設置してください。

- ACアダプタをDC-INコネクタに取り付けます。 **②**
- ケーブルを固定します。 **③**
- 電源プラグをコンセントに接続します。 **④**

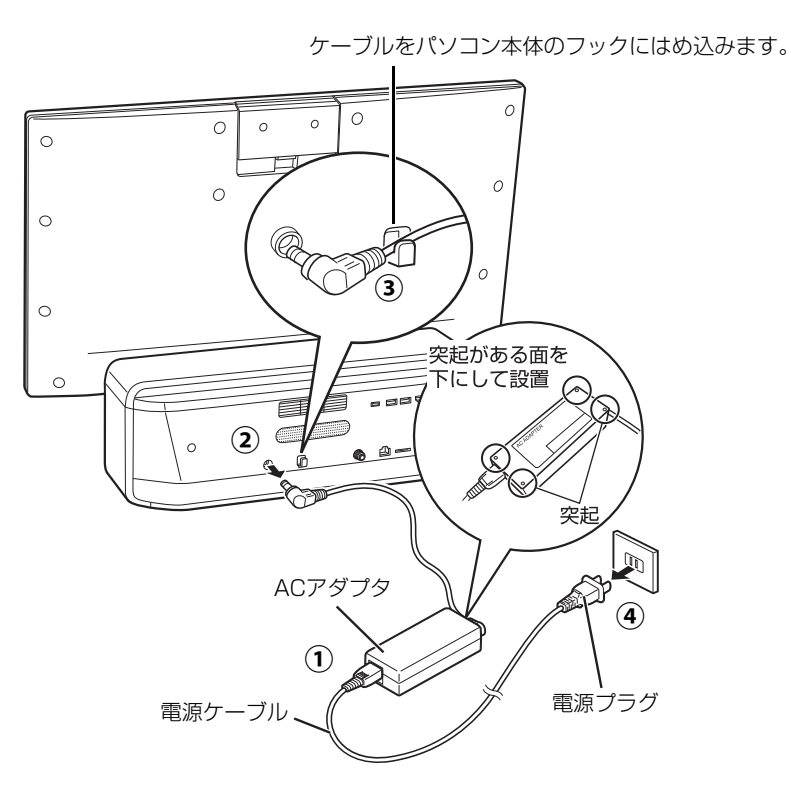

# **この後は[、「キーボード/マウスを準備する\(FH シリーズ\)」\(→ P.35\)に](#page-36-0)進んでください。**

# <span id="page-27-0"></span>**↓FH シリーズ(23.8 型ワイド)**

## <span id="page-27-1"></span>■電源に接続する

接続したケーブル類が奥までしっかりと差し込まれているか、電源を接続した後、最後にもう一 度お確かめください。しっかり差し込まれていないと、電源が入らないなどトラブルの原因にな る場合があります。

# Doint

▶ パソコン本体背面にケーブル類を接続するときは、パソコン本体の転倒に充分ご注意 ください。詳しくは、「パソコン本体背面へのケーブル類の接続/取り外しに関する注 意」[\(→ P.15\)](#page-16-1)をご覧ください。

# AC アダプタをパソコン本体に接続します。

電源ケーブルをACアダプタに取り付けます。 **①**

ACアダプタは、ゆるんだり抜けたりしないようにしっかりと接続してください。また、AC アダプタの四隅に突起がある方を下にして設置してください。

- ACアダプタをDC-INコネクタに取り付けます。 **②**
- ケーブルを固定します。 **③**
- 電源プラグをコンセントに接続します。 **④**

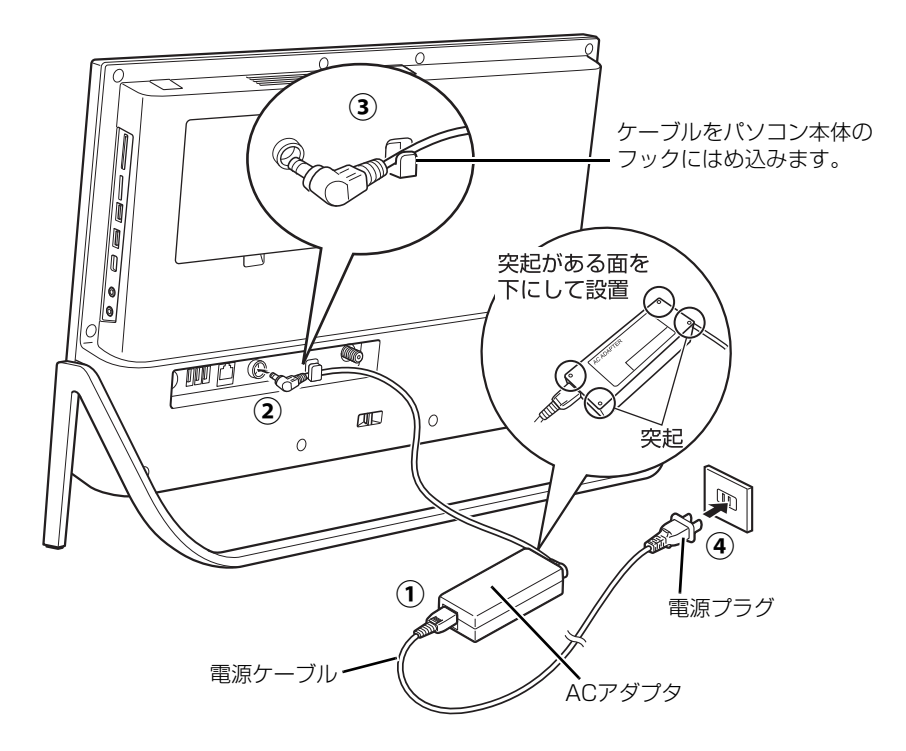

## **この後は[、「キーボード/マウスを準備する\(FH シリーズ\)」\(→ P.35\)に](#page-36-0)進んでください。**

# <span id="page-28-0"></span>**├──』 FH シリーズ(23 型ワイド)**

■パソコン本体の角度を調節する

□スタンドの角度を調節する

**1** パソコン本体の背面が上になるように、パソコン本体を横にします。 作業は厚手の柔らかい布を敷いた平坦な台の上でしてください。特に、液晶ディスプレ イに突起物があたらないようにしてください。

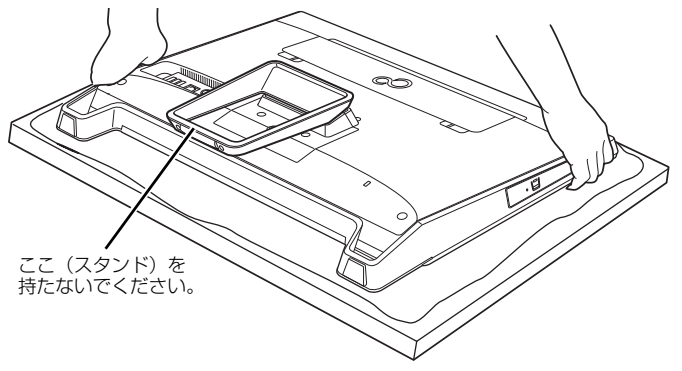

(これ以降のイラストは機種や状況により異なります)

# **2** パソコン本体の背面を片手で軽く押さえながら、スタンドの下側を もう片方の手で負荷がなくなるまで持ち上げ、スタンドが閉じない ようにゆっくりと離します。

● ● ● ● ● ● ● ● ● ● ● ● ● ● ● ● ● ● ● ● ● ● ● ● ● ● ● ● ● ● ● ● ● ● ● ● ● ● ● ● ● ● ● ● ● ● ● ● ● ● ● ● ● ● ● ● ● ● ● ● ● ● ● ● ● ● ● ● ● ● ● ● ● ● ● ● ● ● ● ● ● ● ● ● ● ● ● ● ● ● ● ● ● ● ● ● ● ● ● ● ● ● ● ● ● ● ● ●

スタンドを持ち上げた状態でお使いください。スタンドが閉じた状態の場合、パソコン 本体を立てたときに、不安定な状態となり転倒するおそれがあります。

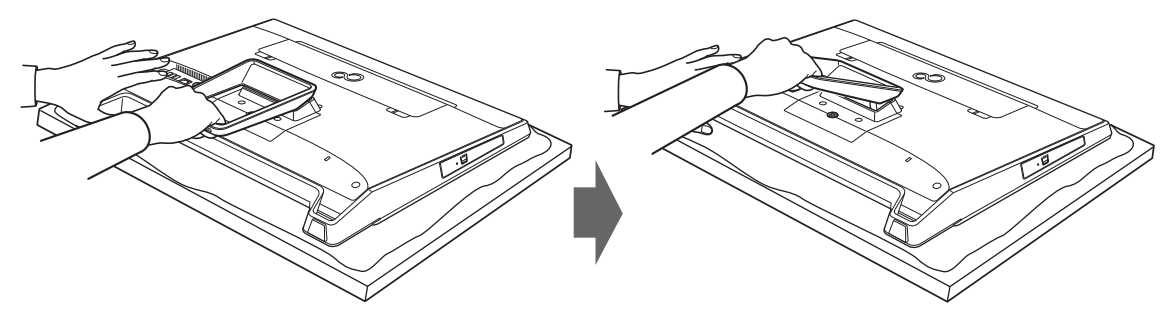

パソコン本体を立てたときに、使用を推奨する角度(約 9°)になります。

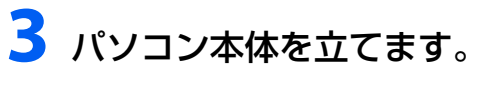

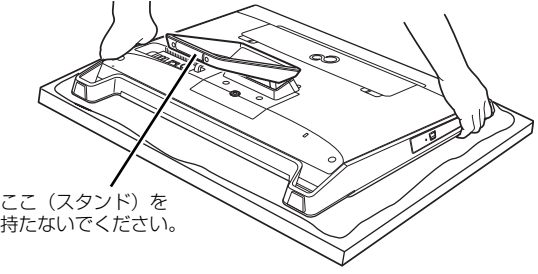

# **4** パソコン本体の角度を調整します。

衝撃を与えないよう、パソコン本体の上部を左右両方とも持って矢印の向きに静かに動か して調節してください。調節するときは、パソコン本体を倒さないよう注意してください。 衝撃により、ハードディスクドライブや光学ドライブが故障する原因となります。

● ● ● ● ● ● ● ● ● ● ● ● ● ● ● ● ● ● ● ● ● ● ● ● ● ● ● ● ● ● ● ● ● ● ● ● ● ● ● ● ● ● ● ● ● ● ● ● ● ● ● ● ● ● ● ● ● ● ● ● ● ● ● ● ● ● ● ● ● ● ● ● ● ● ● ● ● ● ● ● ● ● ● ● ● ● ● ● ● ● ● ● ● ● ● ● ● ● ● ● ● ● ● ● ● ● ● ●

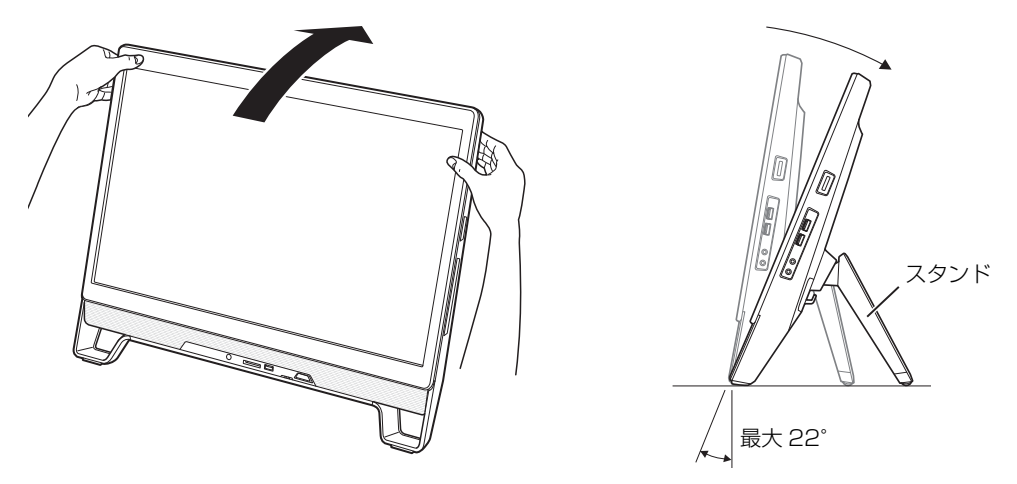

# **Doint**

▶ パソコンを設置する場所が、摩擦力の高いゴム状のクッションや布マットなどの場合、 スタンドがすべらずに前側が浮かび上がり、クッションやマットごとすべってしまう ことがあります。その場合は、スタンドを手で開きながら角度を調節してください。

# <span id="page-30-0"></span>■電源に接続する

接続したケーブル類が奥までしっかりと差し込まれているか、電源を接続した後、最後にもう一 度お確かめください。しっかり差し込まれていないと、電源が入らないなどトラブルの原因にな る場合があります。

# **Doint**

▶ バソコン本体背面にケーブル類を接続するときは、パソコン本体の転倒に充分ご注意 ください。詳しくは、「パソコン本体背面へのケーブル類の接続/取り外しに関する注 意」[\(→ P.15](#page-16-1))をご覧ください。

# AC アダプタをパソコン本体に接続します。

- 電源ケーブルをACアダプタに取り付けます。 **①** ACアダプタは、ゆるんだり抜けたりしないようにしっかりと接続してください。また、AC アダプタの四隅に突起がある方を下にして設置してください。
- ACアダプタをDC-INコネクタに取り付けます。 **②**
- ケーブルを固定します。 **③**
- 電源プラグをコンセントに接続します。 **④**

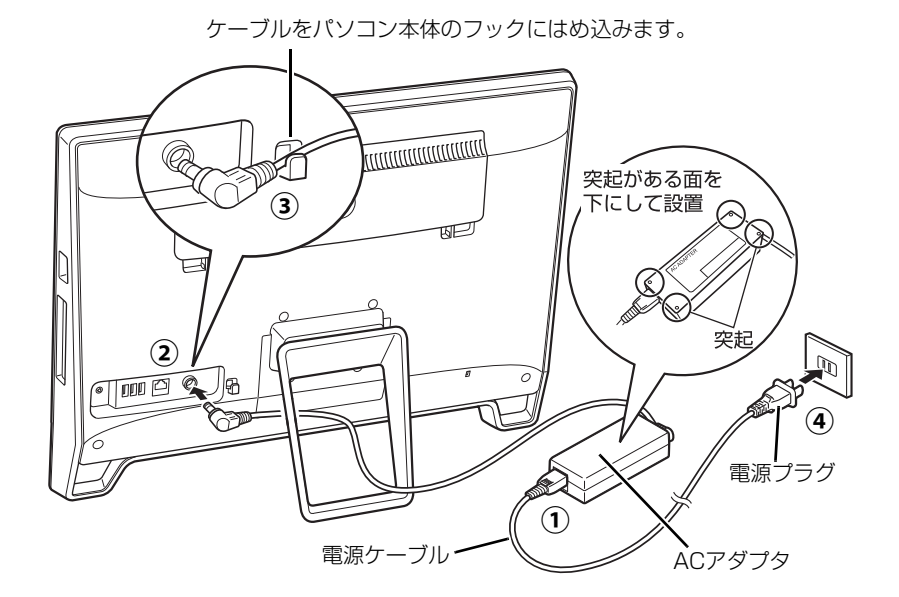

**この後は[、「キーボード/マウスを準備する\(FH シリーズ\)」\(→ P.35\)に](#page-36-0)進んでください。**

# <span id="page-31-0"></span>DH シリーズ (分離型)

# ■フット (設置台) を取り付ける

パソコンを縦置きにする場合、フット(設置台)を取り付けないと、転倒して故障の原因となる ことがあります。必ず取り付けてください。

①パソコン本体を上下さかさまにします。

本体に傷が付かないように、下に布などを敷いてください。

②パソコン本体底面にフットを取り付けます。

フットのネジと、パソコン本体底面のネジ穴を合わせて固定します。

DH シリーズ(WD2/A3) DH シリーズ(WD1/A3)

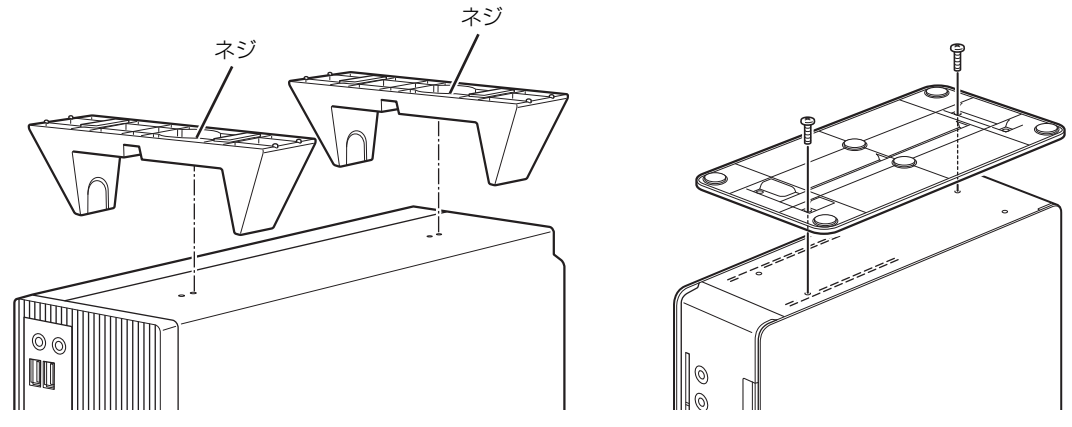

<sup>(</sup>イラストは機種や状況により異なります)

# **Doint**

▶ DH シリーズ (WD2/A3) の場合、 キーボードやマウス のケーブルを、フットの溝に通してまとめることができ ます。

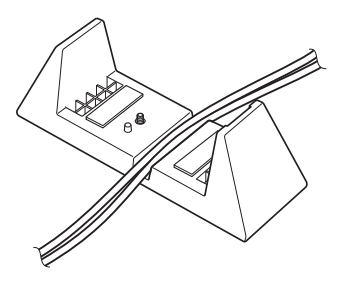

# ■ディスプレイを接続する

本パソコンには、DVI-D コネクタと DisplayPort の 2 種類のコネクタが用意されています。お 使いになるディスプレイのケーブルの種類に合わせ、奥までしっかりと差し込んでください。 ご購入時に NVIDIA のグラフィックを選択した場合は、ケーブルを接続する場所が異なります。 グラフィックカード側の DVI-I コネクタまたは DisplayPort に接続してください。 お使いのディスプレイに添付のマニュアルもあわせてご覧ください。

# Doint

- ▶ 本バソコンではディスプレイを 2 台接続して、同時表示や、マルチモニター機能を使用 することができます。ただし、セットアップが終了するまでは、ディスプレイは 1 台 のみパソコンに接続して操作してください。セットアップ終了後に 2 台目のディスプ レイを接続してください。 11 取扱説明書く活用ガイド>』の「ディスプレイ」をご 覧ください(『取扱説明書<活用ガイド>』の読み方[は P.63](#page-64-2) をご覧ください)。
- ▶ ディスプレイに2本以上ケーブルがある場合、本バソコンには 1 本のみ接続してください。

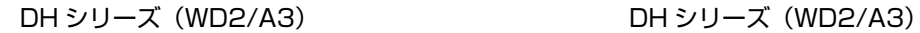

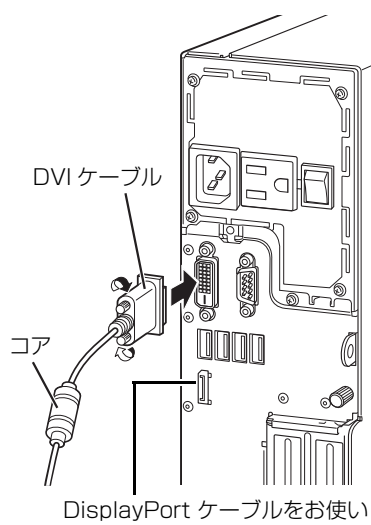

の場合はここに接続します。

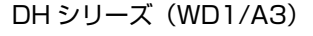

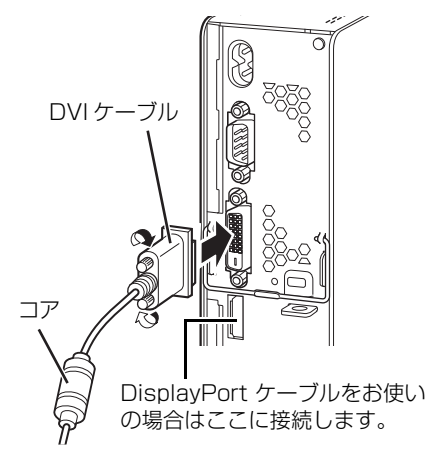

・CPU 内蔵グラフィックを選択した場合 インディング トーン・NVIDIA GeForce GTX 745 または、 NVIDIA Quadro K620 を選択した場合

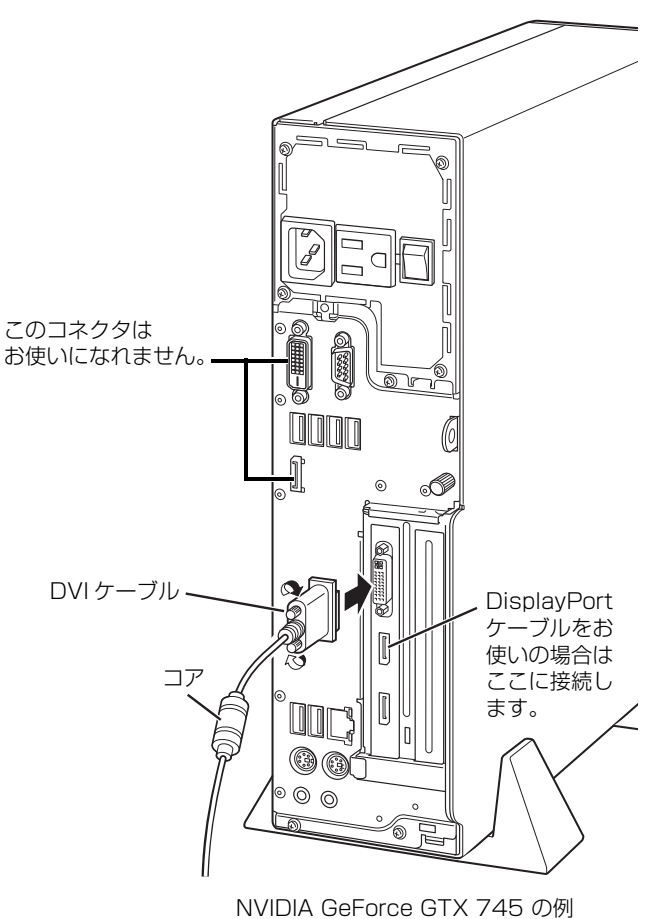

(イラストは機種や状況により異なります)

# ■オーディオケーブルを接続する

スピーカー内蔵ディスプレイ(別売)をお使いの場合、ディスプレイに添付のマニュアルもあわ せてご覧ください。

ラインアウト端子((+ ))に、ディスプレイ(別売)などのオーディオケーブルを接続します。 DH シリーズ(WD2/A3) DH シリーズ(WD1/A3)

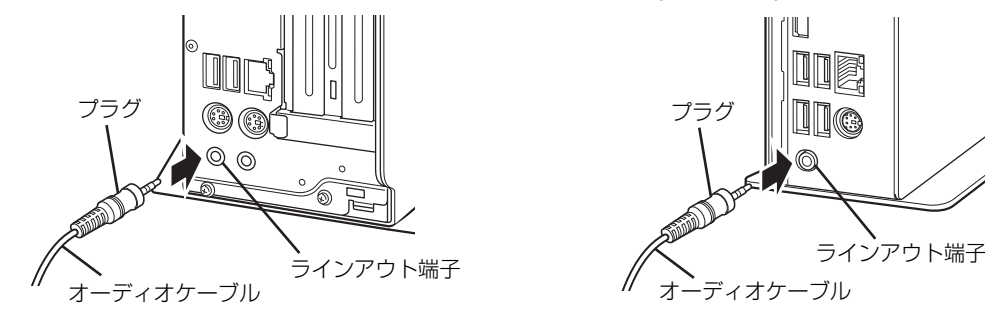

(イラストは機種や状況により異なります)

# ■ワイヤレスレシーバーを取り付ける

ご購入時にワイヤレスキーボード/ワイヤレスマウスを選択した場合は、ワイヤレスレシーバー (電波の受信部) が添付されています。

パソコン本体の USB コネクタに取り付けます。

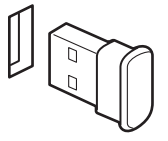

## **Doint**

▶ ご購入時に無線LANを選択した場合は、電波の干渉を防ぐため、本体背面のUSBコネ クタに接続してください。

# <span id="page-33-0"></span>■電源に接続する

接続したケーブル類が奥までしっかりと差し込まれているか、電源を接続した後、最後にもう一 度お確かめください。しっかり差し込まれていないと、電源が入らないなどトラブルの原因にな る場合があります。

お使いの機種に合わせてご覧ください。

- DH シリーズ (WD2/A3) → P.33
- DH シリーズ (WD1/A3) → P.34

# <span id="page-34-0"></span>□DH シリーズ (WD2/A3) の場合

- ディスプレイ用電源ケーブルをパソコン本体背面のアウトレットに接続します。 **①**
- パソコン本体用電源ケーブルをパソコン本体背面のインレットに接続します。 **②**
- アース線をコンセントのアースネジに差し込みます。 **③** アースネジ付のコンセントが利用できない場合は、お近くの電気店もしくは電気工事士の資 格を持つ人に、アースネジ付コンセントの取り付けについてご相談ください。
- 電源プラグをコンセントに差し込みます。 **④**

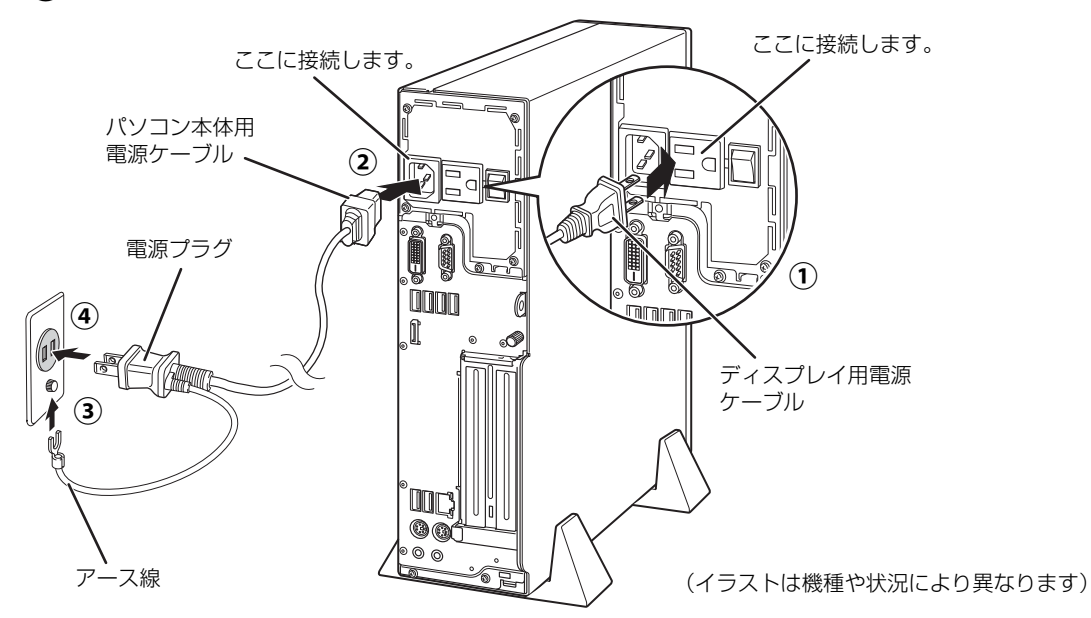

# **D**oint

- ディスプレイを DisplayPort コネクタに接続しているときは、ディスプレイ用電源 ケーブルをパソコン本体背面のアウトレットに接続せず、コンセントに接続してくだ さい。
- ▶ 他社製のディスプレイを接続しているときは、ディスプレイ用の電源ケーブルをパソ コン本体背面のアウトレットに接続せず、コンセントに接続してください。

# **この後は[、「キーボード/マウスを準備する\(DH シリーズ\)」\(→ P.37\)に](#page-38-0)進んでください。**

# <span id="page-35-0"></span>□DH シリーズ (WD1/A3) の場合

電源ケーブルをパソコン本体背面のインレットに接続します。 **①**

電源プラグをコンセントに差し込みます。 **②**

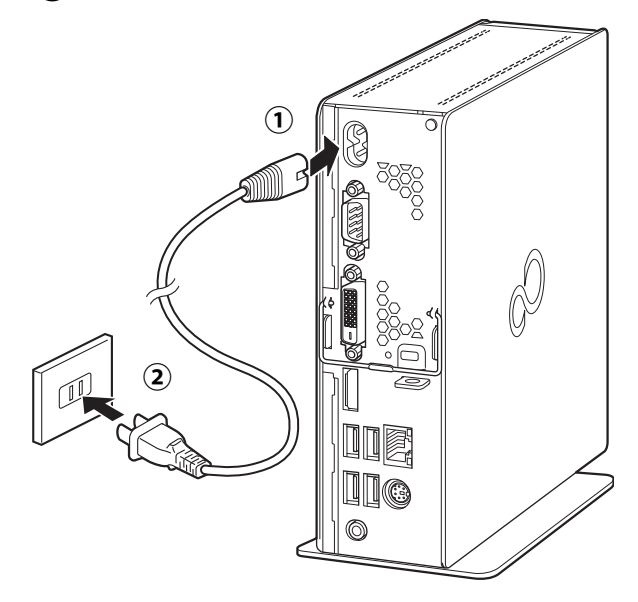

**この後は[、「キーボード/マウスを準備する\(DH シリーズ\)」\(→ P.37\)](#page-38-0)に進んでください。**
### キーボード/マウスを準備する(FH シリーズ)

### **1** ワイヤレスキーボードの電源を入れます。

- $\bigcirc$ ) 裏返して電池ボックスのふたを矢印の方向にスライドして開け、添付の単3形乾電 池を入れます。その後、電池ボックスのふたを矢印と逆の方向にスライドして閉め ます。電池ボックスのふたを無理に押し込もうとすると破損する場合がありますの でご注意ください。
- $\left( \mathbf{2}\right)$  電源スイッチをON 側にして、電源を入れます。 状態表示ランプが緑色に点滅します。消灯したままの場合は、何度か乾電池を入れ 直してください。

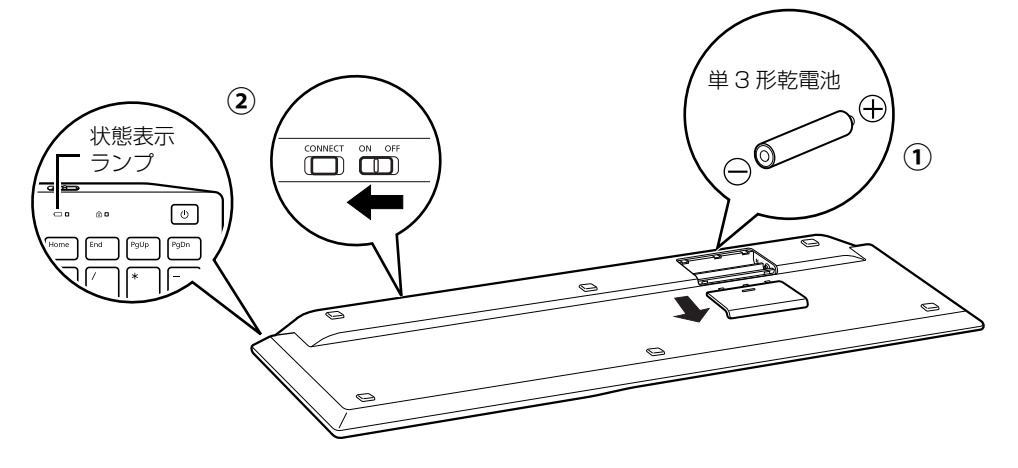

状態表示ランプが点滅したら、すぐにワイヤレスキーボードをパソコンの画面中央 **③**下に置きます。

※必ず、すぐにパソコンの下に置いてください。

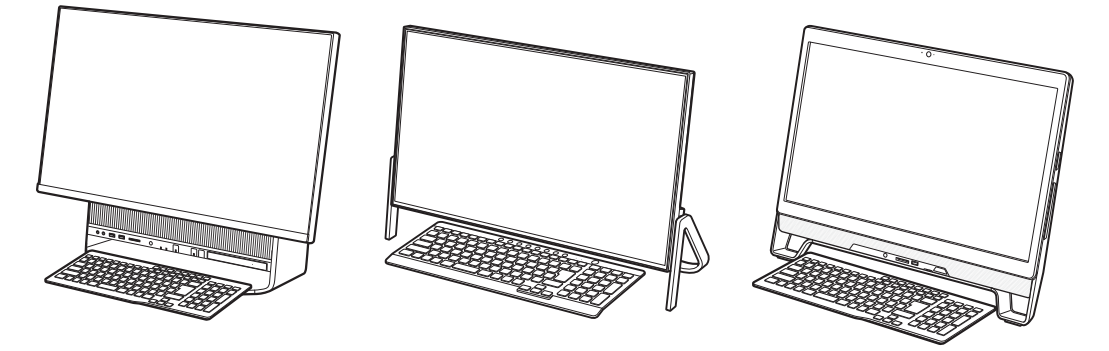

状態表示ランプが消灯したら次の手順に進みます。

#### **Doint**

▶ キーボードを使用しないときは、電池の消耗を抑えるために、キーボードの電源スイッ チを OFF 側にして電源を切っておくことをお勧めします。

## **2** ワイヤレスマウスの電源を入れます。

- 裏返して電池ボックスのふたを開け、添付の単 3 形乾電池を入れます。 **①** その後、電池ボックスのふたを閉めます。
- 電源スイッチを ON 側にして、電源を入れます。 **②**
- 状態表示ランプを確認します。 **③**

状態表示ランプが緑色に点滅します。消灯したままの場合は、何度か乾電池を入れ 直してください。

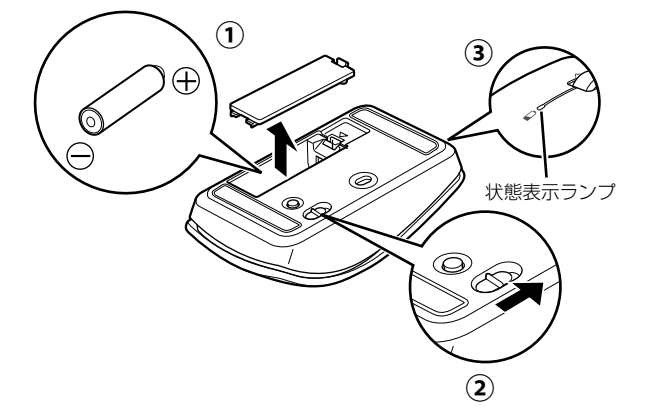

状態表示ランプが点滅したら、すぐにワイヤレスマウスをパソコンの画面中央下に **④**置きます。

※必ず、すぐにパソコンの下に置いてください。

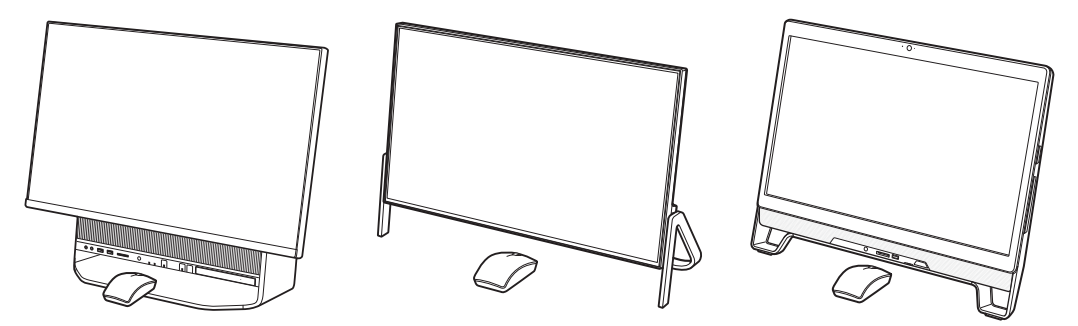

状態表示ランプが消灯したら手順は完了です。

### **Doint**

▶ マウスを使用しないときは、 電池の消耗を抑えるために、 マウスの電源スイッチを OFF 側にして電源を切っておくことをお勧めします。

**この後は[、「Windows のセットアップをする」\(→ P.39\)](#page-40-0)に進んでください。**

### キーボード/マウスを準備する(DH シリーズ)

添付されているキーボード/マウスの種類に合わせてお読みください。

- ワイヤレスキーボード/ワイヤレスマウス[\(→ P.37\)](#page-38-0)
- $\bullet$  USB キーボード/ USB マウス[\(→ P.38](#page-39-0))
- <span id="page-38-0"></span>■ワイヤレスキーボード/ワイヤレスマウス

### **1** ワイヤレスキーボードの電源を入れます。

- 裏返して電池ボックスのふたを矢印の方向にスライドして開け、添付の単4形乾電 **①** 池を入れます。その後、電池ボックスのふたを矢印と逆の方向にスライドして閉め ます。電池ボックスのふたを無理に押し込もうとすると破損する場合がありますの でご注意ください。
- 状態表示ランプを確認します。 **②** 状態表示ランプがオレンジ色に点滅したままになります。点滅しない場合は、何度 か乾電池を入れ直してください。

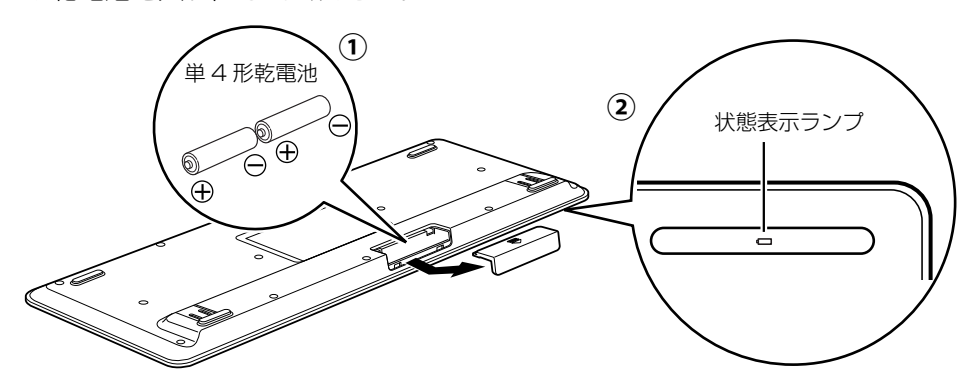

## **2** ワイヤレスマウスの電源を入れます。

- 裏返して電池ボックスのふたを開け、添付の単 3 形乾電池を入れます。 **①** その後、電池ボックスのふたを閉めます。
- 電源スイッチを ON 側にして、電源を入れます。 **②**
- 状態表示ランプを確認します。 **③**

状態表示ランプが緑色に点滅したままになります。点滅しない場合は、何度か乾電 池を入れ直してください。

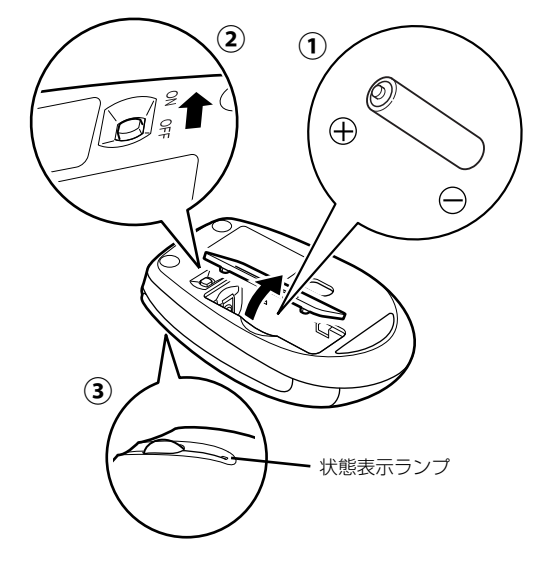

#### **Doint**

▶ マウスを使用しないときは、電池の消耗を抑えるために、マウスの電源スイッチを OFF 側にして電源を切っておくことをお勧めします。

### <span id="page-39-0"></span>■USB キーボード/ USB マウス

キーボードとマウスを、パソコン本体の USB コネクタに接続します。

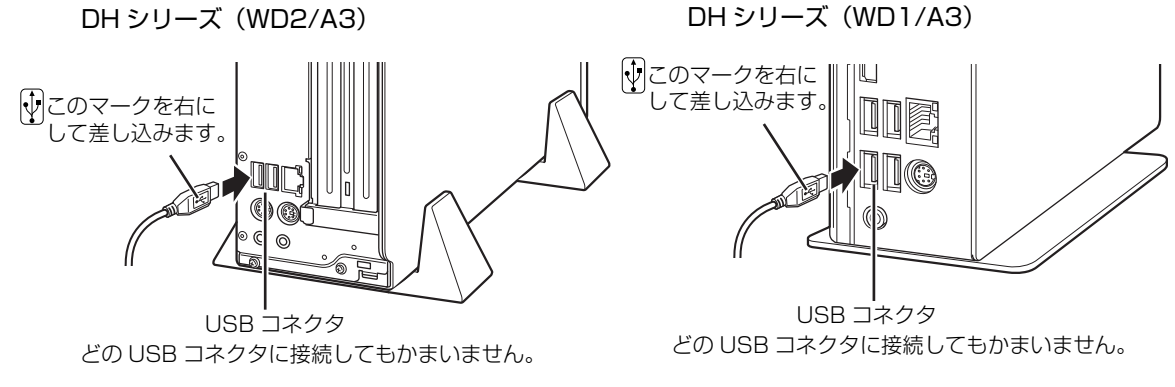

<sup>(</sup>イラストは機種や状況により異なります)

### **この後は[、「Windows のセットアップをする」\(→ P.39\)](#page-40-0)に進んでください。**

<span id="page-40-0"></span>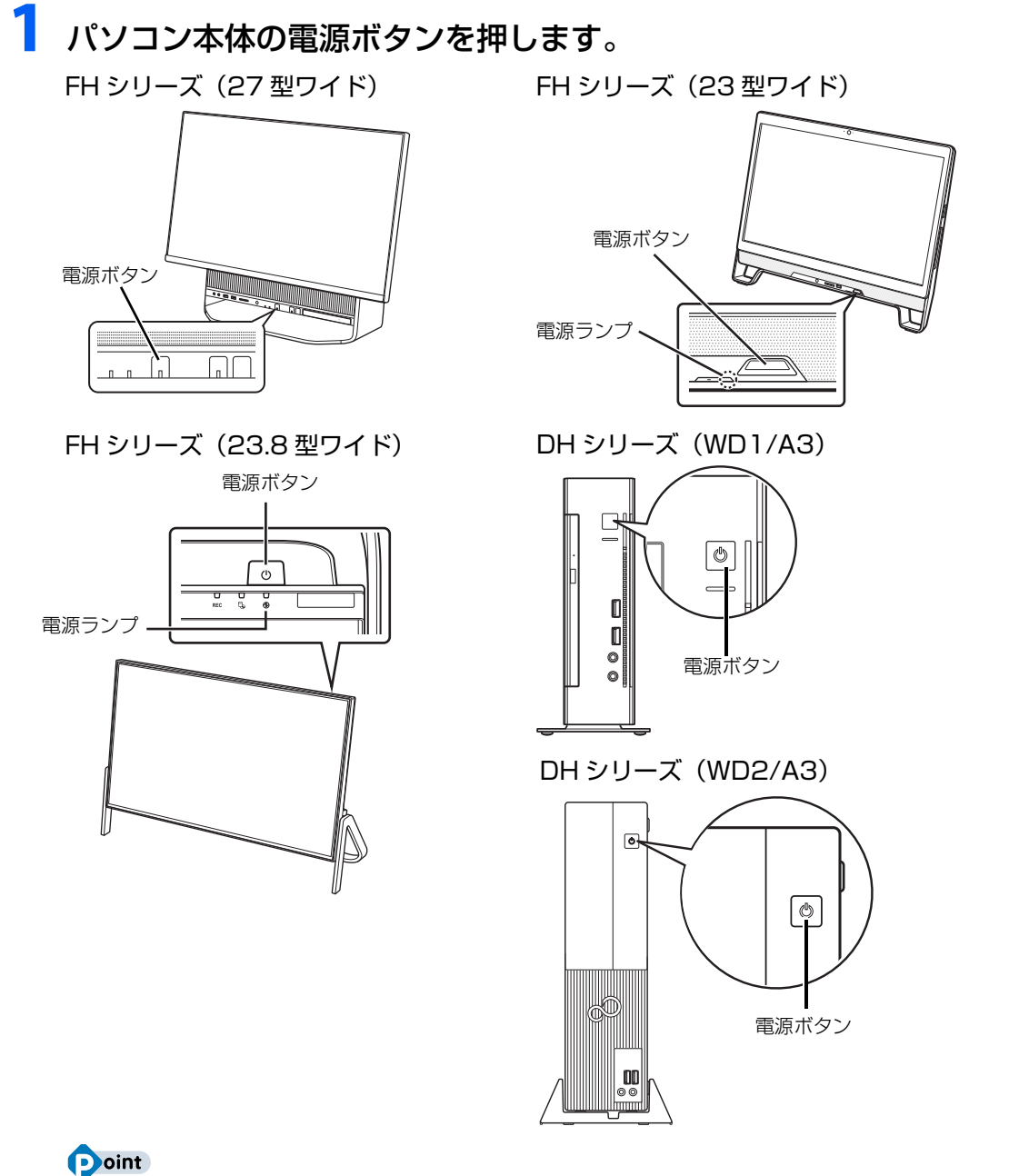

- ▶ DH シリーズ(WD2/A3)をお使いの場合、電源ボタンを 押す前に次の操作を行ってください。
	- ・最初の一度だけ、背面のメインスイッチを「|」側にしま す。トラブルが起きた場合や長期間使わない場合を除き、 「|」側のままでお使いください。
- ا ه メインスイッチ $\Rightarrow$
- ・パソコンの電源を入れたあと、ディスプレイの電源を入れ ます。ディスプレイの電源ケーブルをパソコン本体背面のアウトレットに接続して いる場合は、これ以後はパソコンと連動してディスプレイの電源が入ります。

### **2** FH シリーズの場合は次の画面が表示されます。画面の説明をご覧 になり、 図を押します。

DH シリーズの場合[は手順 3](#page-41-0) から操作してください。

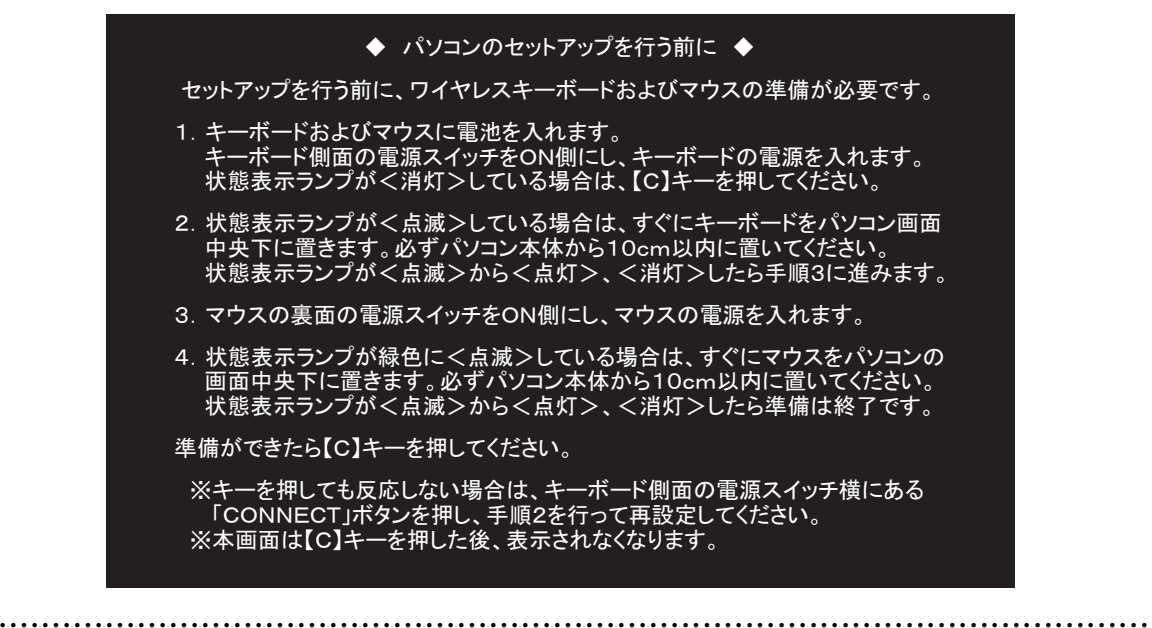

### <span id="page-41-0"></span>**画面に表示される注意事項をよくご覧になり、 図を押します。**

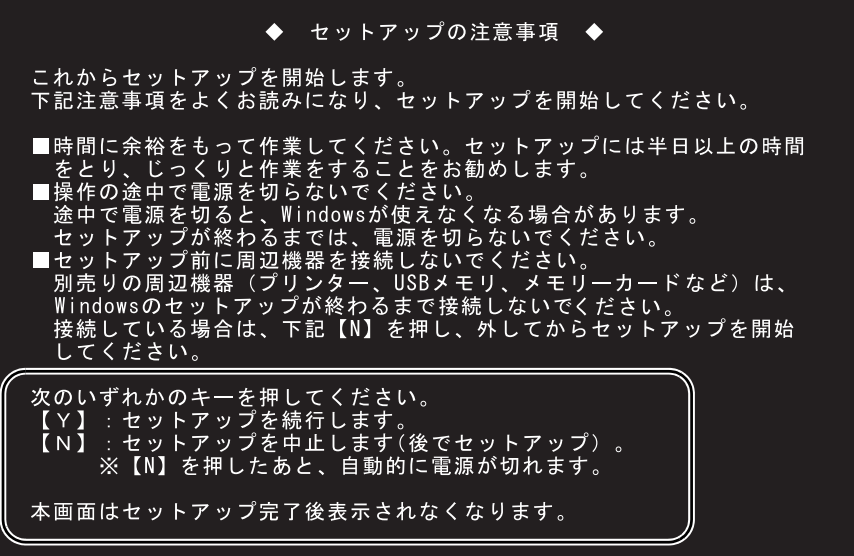

を押した場合、再度セットアップを開始するときは、電源を入れ直してください。

### 日要

▶ 「こんにちは」画面が表示されるまで絶対に電源を切らないでください。

**4**「こんにちは」画面が表示されるまで、そのまましばらくお待ちくだ さい。

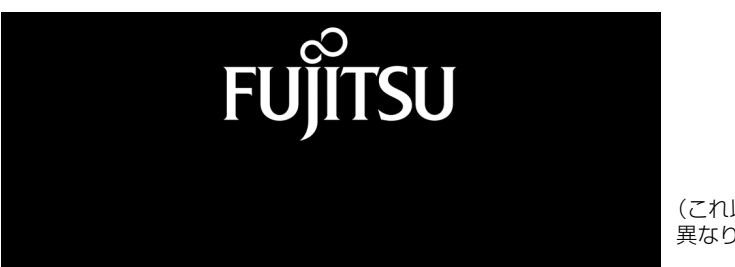

(これ以降の画面は機種や状況により 異なります)

画面が何度か変化します。

### **Doint**

▶ しばらく操作をしないと省電力機能が働き、画面が真っ暗になることがありますが、電 源が切れたわけではありません。マウス、キーボードを操作すると元の画面に戻ります。 画面が戻らなかった場合は、電源ボタン((l))をポチッと押してください。

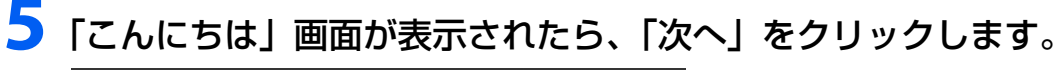

● ● ● ● ● ● ● ● ● ● ● ● ● ● ● ● ● ● ● ● ● ● ● ● ● ● ● ● ● ● ● ● ● ● ● ● ● ● ● ● ● ● ● ● ● ● ● ● ● ● ● ● ● ● ● ● ● ● ● ● ● ● ● ● ● ● ● ● ● ● ● ● ● ● ● ● ● ● ● ● ● ● ● ● ● ● ● ● ● ● ● ● ● ● ● ● ● ● ● ● ● ● ● ● ● ● ● ●

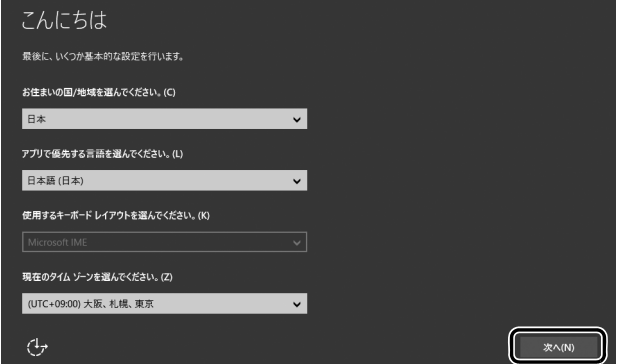

### **Doint**

▶ FH シリーズの場合、 マウスで「次へ」をクリックできない場合は、 マウス底面の電源 スイッチを OFF 側にして電源を切り、電源を入れ直してください。それでも解決しな い場合は、「よくあるトラブルと解決法」の[「ワイヤレスキーボード/ワイヤレスマウ](#page-75-0) [スのトラブル」\(→ P.74\)](#page-75-0)をご覧ください。

### 6 ライセンス条項をよく読みます。読み終わったら「承諾する」をク リックします。

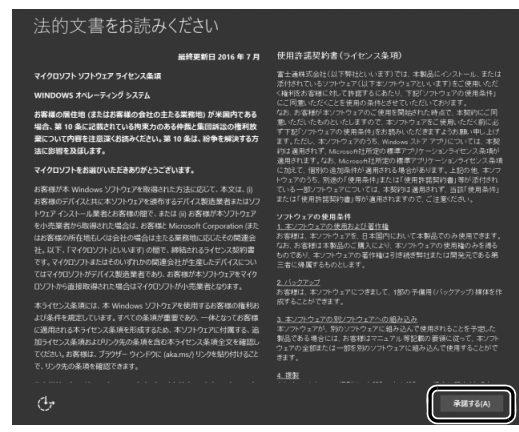

# 7 「この手順をスキップする」をクリックします。

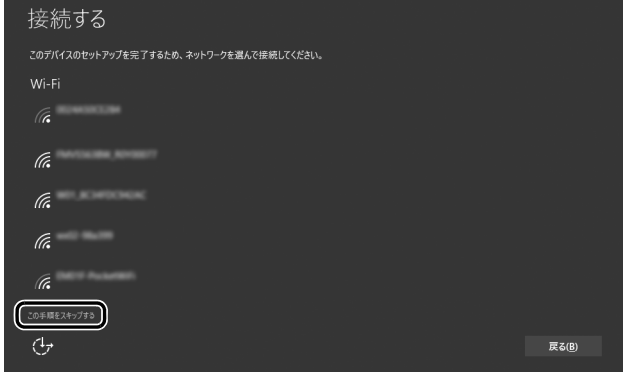

## 8 「簡単設定を使う」をクリックします。

### すぐに使い始めることができます

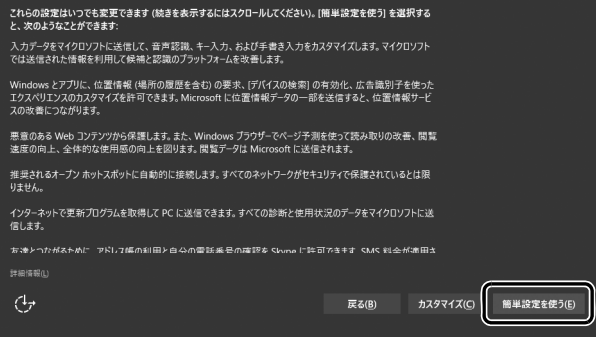

### <span id="page-44-0"></span>**9**「このPC用のアカウントの作成」画面が表示されたら、ローカルア カウントを作成します。

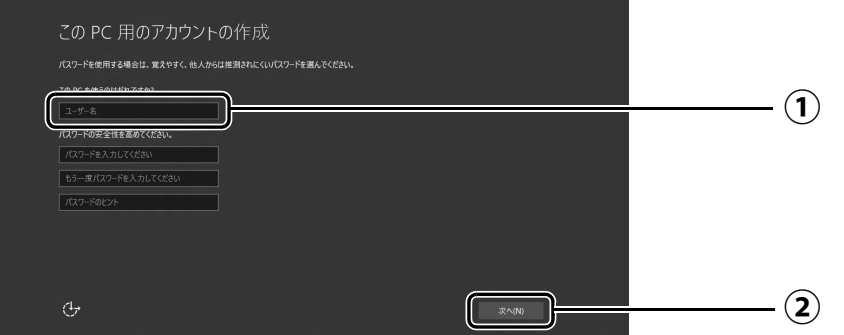

「ユーザー名」を入力します。 **①**

12文字以内の半角英数字(a~z、A~Z、0~9)でお好きな名前を入力してください。 「次へ」をクリックします。 **②**

#### **Doint**

- ▶ インターネットに接続後、ローカルアカウントを Microsoft アカウントに切り替える ため、ここではパスワード入力の必要はありません。
- ▶ FH シリーズの場合、 キーボードで文字入力できない場合は、 キーボードの電源スイッ チを OFF 側にして電源を切り、電源を入れ直してください。それでも解決しない場合 は、「よくあるトラブルと解決法」の[「ワイヤレスキーボード/ワイヤレスマウスのト](#page-75-0) [ラブル」\(→ P.74\)](#page-75-0)をご覧ください。

### **10** Cortanaの説明画面が表示された場合は、「Cortanaを使う」を クリックします。

● ● ● ● ● ● ● ● ● ● ● ● ● ● ● ● ● ● ● ● ● ● ● ● ● ● ● ● ● ● ● ● ● ● ● ● ● ● ● ● ● ● ● ● ● ● ● ● ● ● ● ● ● ● ● ● ● ● ● ● ● ● ● ● ● ● ● ● ● ● ● ● ● ● ● ● ● ● ● ● ● ● ● ● ● ● ● ● ● ● ● ● ● ● ● ● ● ● ● ● ● ● ● ● ● ● ● ●

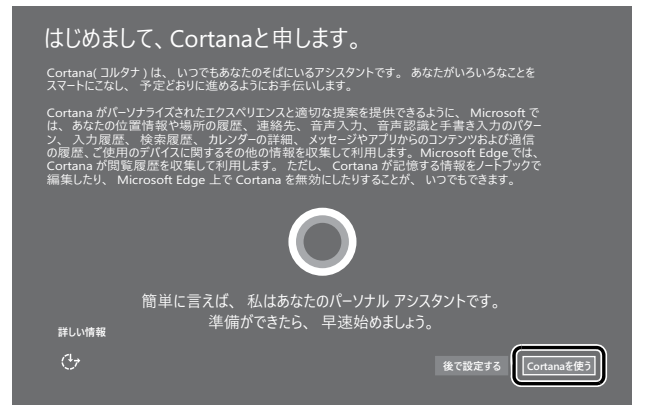

### <span id="page-45-0"></span>**11**「富士通サービス&サポートのご利用登録」の説明をよく読んで、ご 利用登録をします。

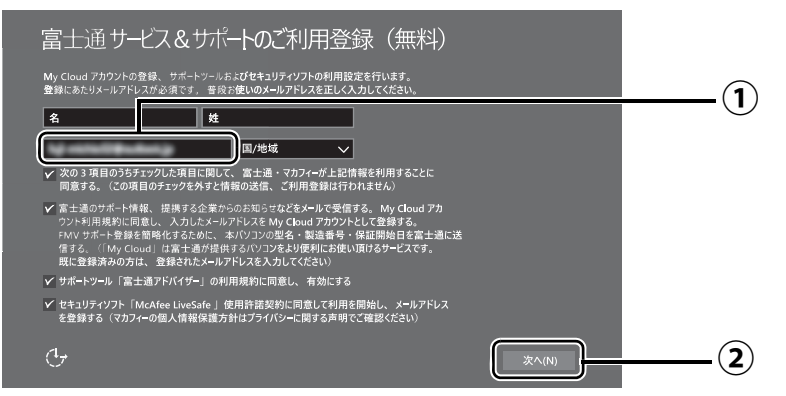

 $\left(\textcolor{red}{\textbf{0}}\right)$ My Cloud アカウント(マイ クラウド アカウント)の ID として登録するメールア ドレスを入力します。ここで入力したメールアドレスは、「マカフィーリブセーフ」 のメールアドレス登録にも使用されます。

「次へ」をクリックします。 **②**

### **ここで入力するメールアドレスについて**

#### ● Mv Cloud アカウントをお持ちでない場合

My Cloud アカウントを取得すると富士通パソコンを快適にお使いいただけます。 My Cloud アカウントの ID として登録するメールアドレスを入力します。パスワードのご 連絡など重要な通知を行うため、通常よく使うメールアドレスを入力してください。

#### ● My Cloud アカウントをお持ちの場合

登録済みのメールアドレスを入力していただければ、このパソコンの機種追加登録が簡単に できるようになります。

#### ●メールアドレスをお持ちでない場合

何も入力しないで進めてください。メールアドレスを取得後、「富士通パソコンユーザー登 録」をするときに My Cloud アカウントを取得できます。

※ メールアドレスを入力した場合は、富士通パソコンユーザー登録をするときに使用するた め、「「はじめに行う設定」で初期設定する| の[手順](#page-60-0) 7 (→ [P.59\)](#page-60-0) の記入欄に書きとめて おくことをお勧めします。

### **Doint**

- ▶ | 名」| 姓」は何も入力する必要はありません。
- ▶ |国 / 地域」は選択する必要はありません。
- ▶ | パソコンの状態を回復する」 (→ P.81) を行った後などの再セットアップのとき、こ のパソコンが製品登録済みの場合は、①にメールアドレスの入力は必要はありません。

#### **マカフィー リブセーフのユーザー登録で困ったときには**

「マカフィー株式会社 テクニカルサポートセンター」へお問い合わせください。 電話:0570-060-033(携帯電話からの場合:03-5428-2279) 受付時間:9:00 ~ 21:00(年中無休)

## **12** デスクトップが表示されるまで待ちます。 デスクトップが表示されるまで画面が何回か変化します。

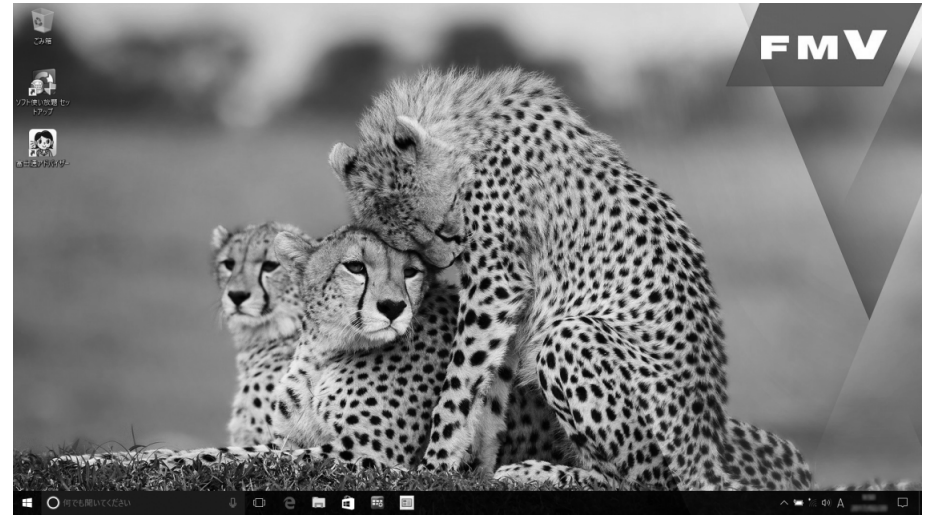

**← この後は[、「インターネットに接続する」\(→ P.46\)に](#page-47-0)進んでください。** 

### <span id="page-47-0"></span>インターネットに接続する

このパソコンをお使いになるときは、有線 LAN または無線 LAN でインターネットに接続してく ださい。

マイクロソフト社のサービスを受けるために必要です。また弊社のインターネットを使用したサ ポートや各種サービスなどが活用できるようになります。

#### **インターネット接続方法はご契約のプロバイダーにお問い合わせください**

インターネットに接続するための設定方法や情報は、ご契約のプロバイダーから提供されま す。プロバイダーの指示に従って、インターネット接続設定をしてください。

#### **Point**

- ▶ データ通信カードやアダプター、モバイル Wi-Fi ルーターなどのデータ通信機器を お使いになりインターネットに接続する場合、設定および使用方法については、 データ通信機器に添付のマニュアルをご覧ください。
- ▶ データ通信機器に関しては、ご契約のデータ通信サービス会社にお問い合わせく ださい。

### 有線 LAN でインターネットに接続する(有線 LAN コネクタ搭載機種または LAN 変換ケーブル/アダプタ対応機種のみ)

有線 LAN をお使いになる場合は、LAN ケーブルをパソコン側の LAN コネクタに接続し、もう 一方をお使いになるネットワーク機器のコネクタに接続します。

#### **Doint**

- ▶コネクタ類の位置は |各部の名称について」 (→ [P.18\)](#page-19-0)で確認してください。
- LAN ケーブルを接続するときは、コネクタの向きを 確認してしっかり差し込んでください。

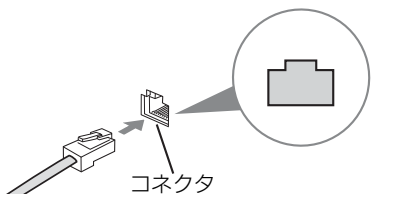

#### 無線 LAN でインターネットに接続する

無線 LAN 搭載機種で、無線 LAN アクセスポイントと内蔵無線 LAN を使って、Windows 10 の標準機能でインターネットに接続する方法を紹介します。

#### 日要

- ▶ 無線LANが搭載されていない場合は、有線LANまたは別売の無線LANアダプターをお 使いください。
- ▶ 無線 LAN アクセスポイントは、バスワードを設定するなどセキュリティの設定をして お使いになることをお勧めします。 セキュリティの設定をしないと、通信内容を傍受 されたり、ネットワークに侵入されたりする危険があります。
- ▶ 設定方法について詳しくは、無線LANアクセスポイントのマニュアルをご覧ください。 設定方法についてわからないときは、無線 LAN アクセスポイントの製造会社に問い合 わせてください。

▶ 5GHz帯チャンネルに対応した無線LAN搭載モデルでは、パソコンを屋外で使う場合、 電波法の定めにより 5GHz 帯の電波を停止する必要があります。

**Doint** 

▶ 無線LANアクセスボイントではなくルーターなどと呼ばれる機器でも同じように設定 できる場合があります。

### Step1 無線 LAN アクセスポイントを設定する

別売の無線 LAN アクセスポイントを用意し、ネットワーク名と (SSID) パスワードを設定して ください。

### **Doint**

▶ 無線 LAN アクセスポイントやルーターのバスワード (KEY、暗号化キーなど) は、 出 荷時に設定されている場合があります。その場合は、機器本体の側面や底面、または マニュアルに記載されていることがあります。

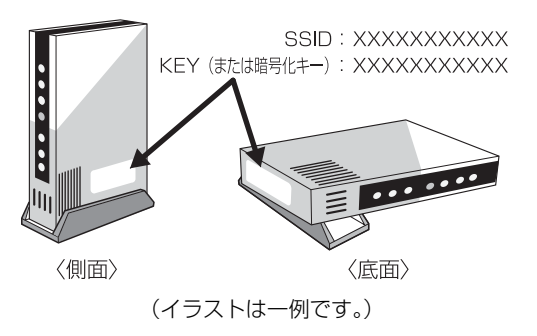

### Step2 パソコンの設定をする

Windows 10 の標準機能を使って無線 LAN の設定を行う方法を説明します。

**1** 無線 LAN アクセスポイントの電源が入っていることを確認します。 無線 LAN アクセスポイントの電源の入れ方については、無線 LAN アクセスポイントに 添付されているマニュアルをご覧ください。

● ● ● ● ● ● ● ● ● ● ● ● ● ● ● ● ● ● ● ● ● ● ● ● ● ● ● ● ● ● ● ● ● ● ● ● ● ● ● ● ● ● ● ● ● ● ● ● ● ● ● ● ● ● ● ● ● ● ● ● ● ● ● ● ● ● ● ● ● ● ● ● ● ● ● ● ● ● ● ● ● ● ● ● ● ● ● ● ● ● ● ● ● ● ● ● ● ● ● ● ● ● ● ● ● ● ● ●

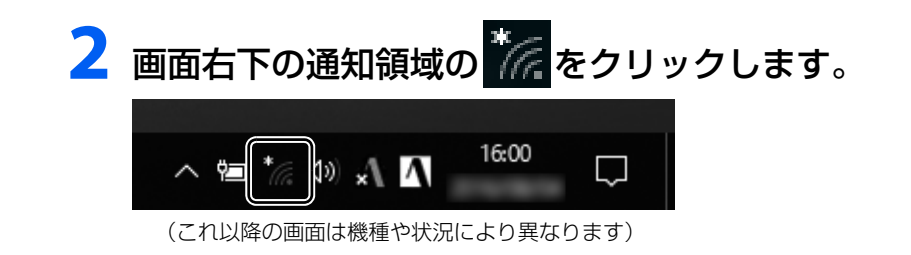

### **3** Step1で設定した無線LANアクセスポイントのネットワーク名 (SSID) をクリックします。

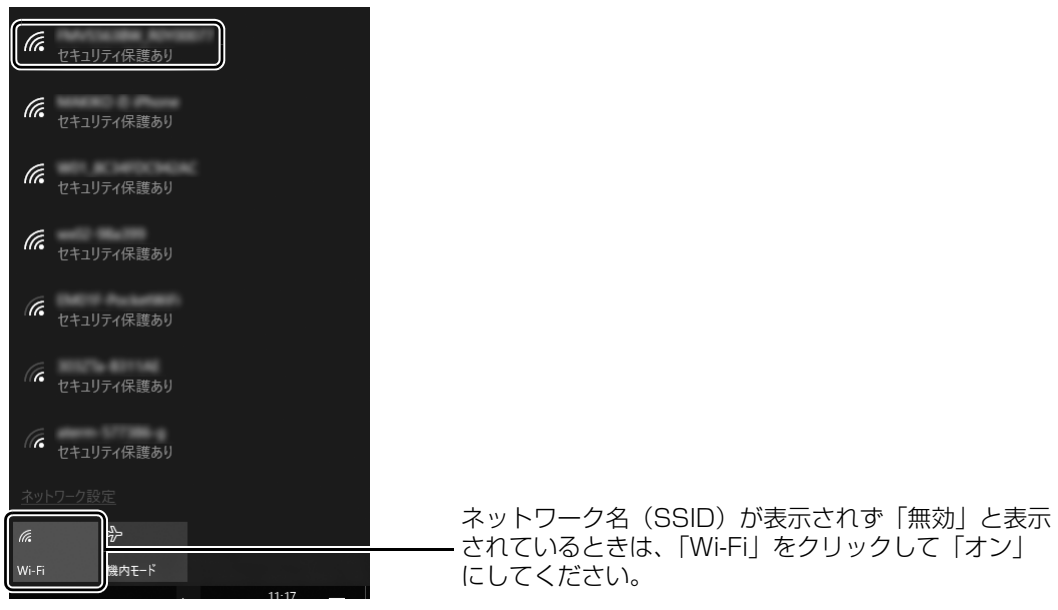

### **Doint**

▶ セキュリティのためネットワーク名(SSID)が表示されないようにしている場合は、 「非公開のネットワーク」をクリックし画面の指示に従って操作してください。 「非公開のネットワーク」は画面下に隠れていることがあります。ネットワーク名の一 覧を上にスクロールしてください。

▲ ①「自動的に接続する」の□をクリックして☑にし、②「接続」を クリックします。

● ● ● ● ● ● ● ● ● ● ● ● ● ● ● ● ● ● ● ● ● ● ● ● ● ● ● ● ● ● ● ● ● ● ● ● ● ● ● ● ● ● ● ● ● ● ● ● ● ● ● ● ● ● ● ● ● ● ● ● ● ● ● ● ● ● ● ● ● ● ● ● ● ● ● ● ● ● ● ● ● ● ● ● ● ● ● ● ● ● ● ● ● ● ● ● ● ● ● ● ● ● ● ● ● ● ● ●

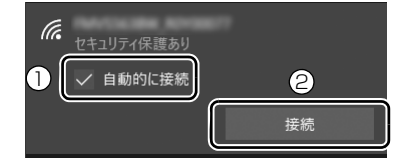

### <span id="page-50-0"></span>**5** ①Step1で設定した無線LANアクセスポイントのパスワードを入 力し、②「次へ」をクリックします。

「ルーターのボタンを押して接続することもできます。」と表示されていたら、無線 LAN アクヤスポイント(ルーター)のボタンを押して接続できる場合があります。詳しくは、 無線 LAN アクセスポイントのマニュアルをご覧ください。

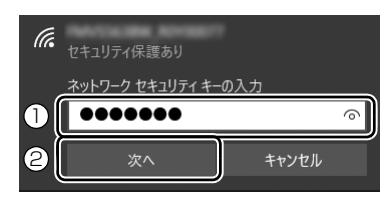

### **6**「このネットワーク上の他のPCやデバイスが、このPCを検出でき るようにしますか?」と表示されたら、お使いの状況に合わせ、「は い」か「いいえ」をクリックします。

● ● ● ● ● ● ● ● ● ● ● ● ● ● ● ● ● ● ● ● ● ● ● ● ● ● ● ● ● ● ● ● ● ● ● ● ● ● ● ● ● ● ● ● ● ● ● ● ● ● ● ● ● ● ● ● ● ● ● ● ● ● ● ● ● ● ● ● ● ● ● ● ● ● ● ● ● ● ● ● ● ● ● ● ● ● ● ● ● ● ● ● ● ● ● ● ● ● ● ● ● ● ● ● ● ● ● ●

● ● ● ● ● ● ● ● ● ● ● ● ● ● ● ● ● ● ● ● ● ● ● ● ● ● ● ● ● ● ● ● ● ● ● ● ● ● ● ● ● ● ● ● ● ● ● ● ● ● ● ● ● ● ● ● ● ● ● ● ● ● ● ● ● ● ● ● ● ● ● ● ● ● ● ● ● ● ● ● ● ● ● ● ● ● ● ● ● ● ● ● ● ● ● ● ● ● ● ● ● ● ● ● ● ● ● ●

よくわからない場合は「いいえ」を選択してください。

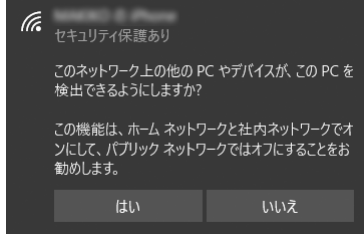

## **7** 正しく設定できたか確認します。

正しく設定できると、「接続済み」と表示されます。

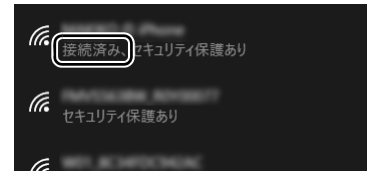

#### **Doint**

- ▶ 「接続済み」 と表示されなかった場合は、 もう一度、 Step 1 で設定した無線 LAN アク セスポイントの設定情報と[、手順 5](#page-50-0) で入力したパスワードを確認してください。
- ▶ 無線LANアクセスポイントで設定した内容と同じ情報をパソコンに設定しないと、ネッ トワークに接続できません。無線LANアクセスポイントの設定がわからない場合は、無 線LANアクセスポイントのマニュアルをご覧ください。

これで無線 LAN を使ったインターネット接続は完了です。

### **この後は[、「Microsoft アカウントに切り替える」\(→ P.50\)に](#page-51-0)進んでください。**

### <span id="page-51-0"></span>Microsoft アカウントとは

マイクロソフト社が提供するサービスを利用するためのアカウントです。

「Office」(Office 搭載機種)、OneDrive、「ストア」などのサービスは、Microsoft アカウント がないと利用できません。

Microsoft アカウントで Windows にサインインすれば、マイクロソフト社の各サービスに一括 でサインインできるようになり便利です。

できるだけ早く Microsoft アカウントに切り替えることをお勧めします。

#### **Microsoft アカウント作成で困ったときは**

Microsoft アカウントに切り替える操作については、日本マイクロソフト株式会社のサー バーにインターネットで接続して行っています。本書と異なる画面が表示された場合など、 ご不明な点は日本マイクロソフト株式会社にお問い合わせください。

#### 日本マイクロソフト株式会社 Answer Desk(アンサーデスク)

※ お電話で問い合わせると、「マイクロソフト コミュニティ」のご利用を案内される場合があります。 電話番号:0120-54-2244 受付時間:月~金/ 9:00 ~ 18:00、土・日/ 10:00 ~ 18:00(祝祭日、指定休業日を除く) マイクロソフト コミュニティ URL[:http://answers.microsoft.com/ja-jp/](http://answers.microsoft.com/ja-jp/)

### Microsoft アカウント切り替え方法

### **画面左下の日▶ (弱震)▶ 「アカウント」の順にクリックします。**

● ● ● ● ● ● ● ● ● ● ● ● ● ● ● ● ● ● ● ● ● ● ● ● ● ● ● ● ● ● ● ● ● ● ● ● ● ● ● ● ● ● ● ● ● ● ● ● ● ● ● ● ● ● ● ● ● ● ● ● ● ● ● ● ● ● ● ● ● ● ● ● ● ● ● ● ● ● ● ● ● ● ● ● ● ● ● ● ● ● ● ● ● ● ● ● ● ● ● ● ● ● ● ● ● ● ● ●

2 ①「ユーザーの情報」をクリックし、②「Microsoft アカウントで

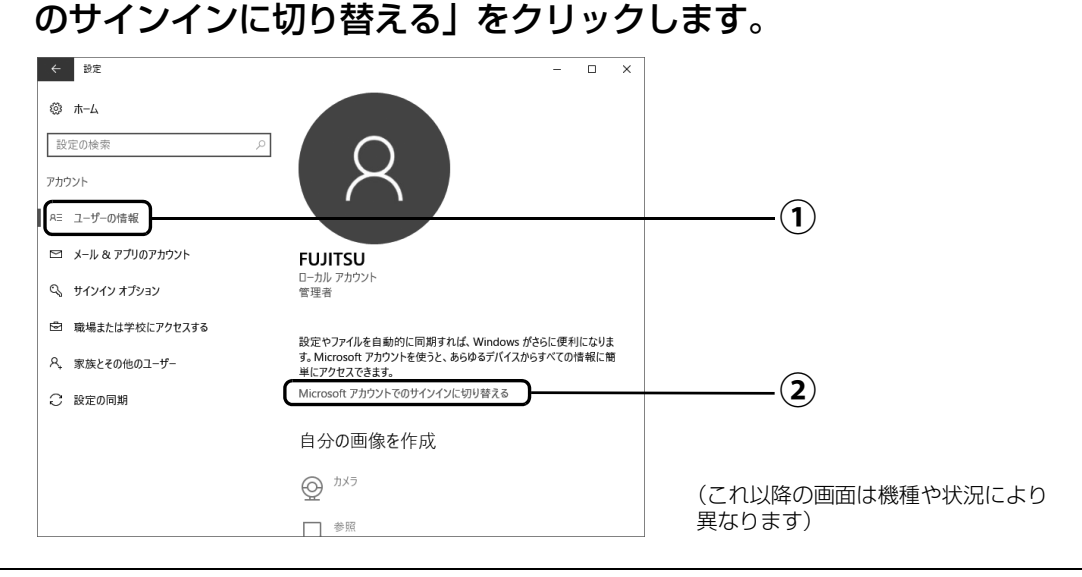

### **3**「自分用にセットアップする」が表示されたら、次のように操作しま す。

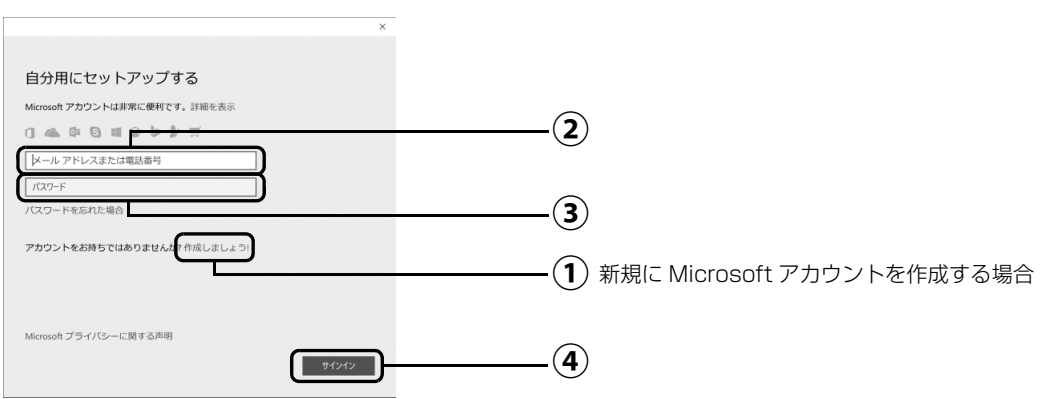

### ■新規に Microsoft アカウントを作成する場合

「作成しましょう !」をクリックします。 **①** [手順 4](#page-52-0) に進んでください。

### ■すでにお持ちの Microsoft アカウントに切り替えたい場合

 $\bigcirc$ 2) Microsoft アカウントを入力し、 $\bigcirc$ 3) パスワードを入力し、 $\bigcirc$ 1 (サインイン」をク リックします。 [手順 9](#page-55-0) に進んでください。

● ● ● ● ● ● ● ● ● ● ● ● ● ● ● ● ● ● ● ● ● ● ● ● ● ● ● ● ● ● ● ● ● ● ● ● ● ● ● ● ● ● ● ● ● ● ● ● ● ● ● ● ● ● ● ● ● ● ● ● ● ● ● ● ● ● ● ● ● ● ● ● ● ● ● ● ● ● ● ● ● ● ● ● ● ● ● ● ● ● ● ● ● ● ● ● ● ● ● ● ● ● ● ● ● ● ● ●

### <span id="page-52-0"></span>**4**「アカウントを作成しましょう」が表示されたら「新しいメールアド レスを取得」をクリックします。

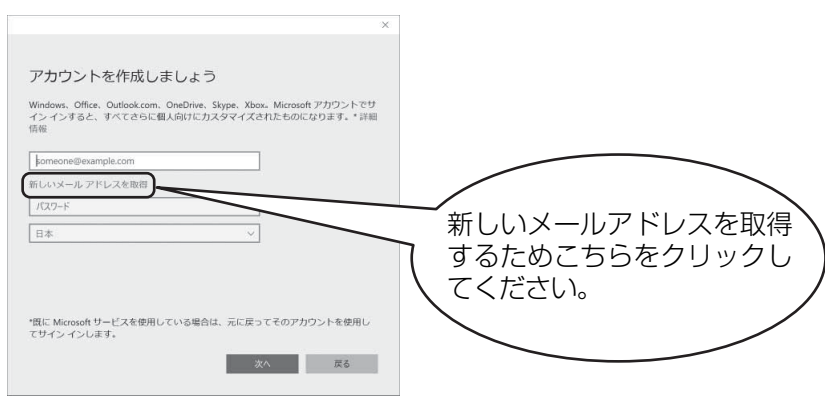

<span id="page-53-0"></span>**5** Microsoft アカウントになるメールアドレスを新規に作成します。

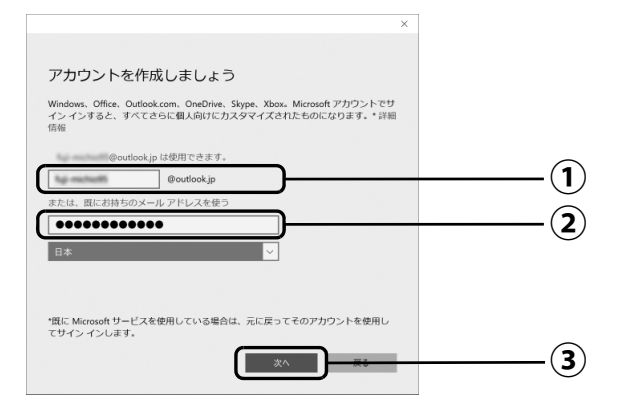

 $\bigcirc$  Microsoft アカウント(メールアドレス)として使いたい文字列を入力します。 半角英数字 (a ~ z、A ~ Z、O ~ 9) およびピリオド (.)、ハイフン (-)、下線 (\_) のみ使用できます。

入力後、「このメールアドレスは既に使われています。」と表示された場合は、別の メールアドレスを入力するか、「次の中から選んでください」をクリックして表示さ れる候補からメールアドレスを選択します。

パスワードを入力します。 **②**

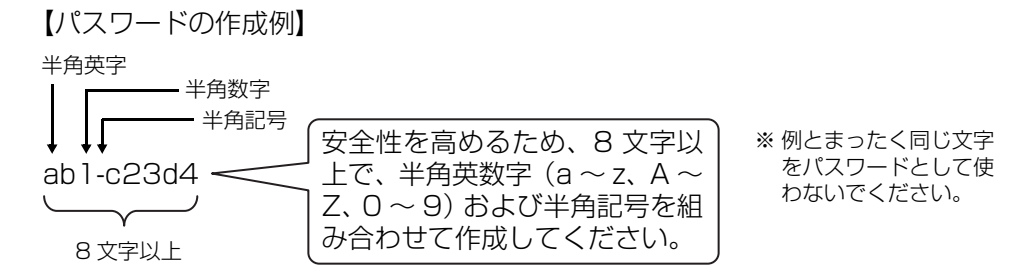

「次へ」をクリックします。 **③**

### **Doint**

▶ 「次へ」をクリックしたとき、「日本」の上に「この情報は必須です。」というメッセー ジが表示され、次に進めないことがあります。その場合は「日本」の右側の ▽ をク リックし、「日本」を選択しなおしてから、再度「次へ」をクリックしてください。

● ● ● ● ● ● ● ● ● ● ● ● ● ● ● ● ● ● ● ● ● ● ● ● ● ● ● ● ● ● ● ● ● ● ● ● ● ● ● ● ● ● ● ● ● ● ● ● ● ● ● ● ● ● ● ● ● ● ● ● ● ● ● ● ● ● ● ● ● ● ● ● ● ● ● ● ● ● ● ● ● ● ● ● ● ● ● ● ● ● ● ● ● ● ● ● ● ● ● ● ● ● ● ● ● ● ● ●

### <span id="page-53-1"></span>**6** 次の欄[に手順5で](#page-53-0)作ったMicrosoftアカウントを記入します。

Windows のサインインのときや、「Office」をインストールするときにも必要です。

**Allen** 

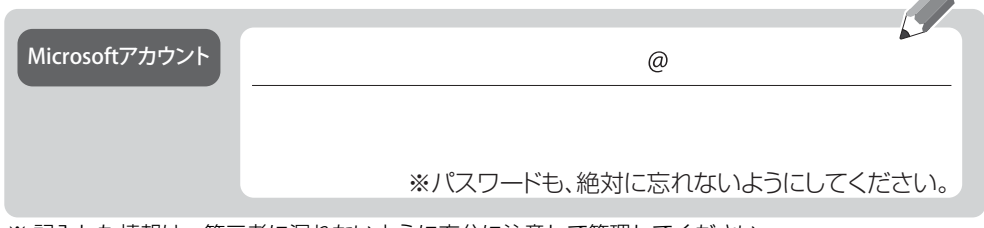

※ 記入した情報は、第三者に漏れないように充分に注意して管理してください。

## **7** パスワードを忘れた場合のセキュリティ情報を入力します。

ここで入力した情報で、パスワードを再設定することができます。 「電話番号」と「連絡用メールアドレス」のどちらか 1 つを必ず入力してください。

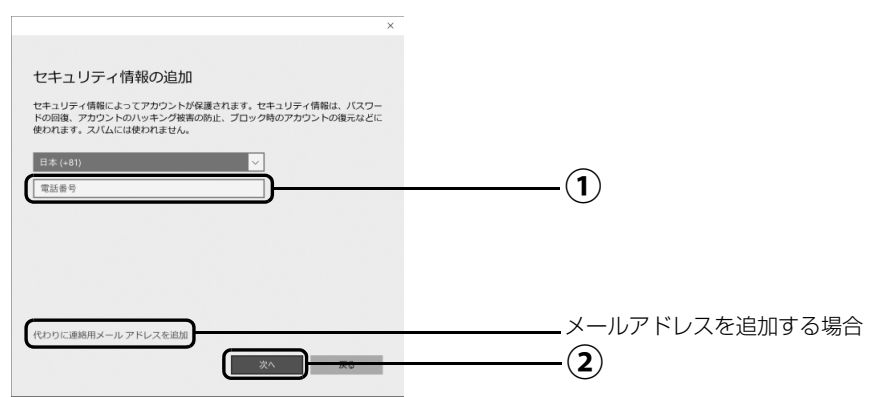

#### ■電話番号を追加する場合

 $\bigcirc$ ) 電話番号を入力します。固定電話と携帯電話(スマートフォンを含む)、どちらの番 号も使用できます。 本人確認をするときに必要になります。すぐに応対できる電話番号を入力してくだ さい。

「次へ」をクリックします。 **②**

### ■メールアドレスを追加する場合

「代わりに連絡用メールアドレスを追加」をクリックします。

メールアドレスの入力画面が表示されたら、メールアドレスをセキュリティ情報に追加 します。

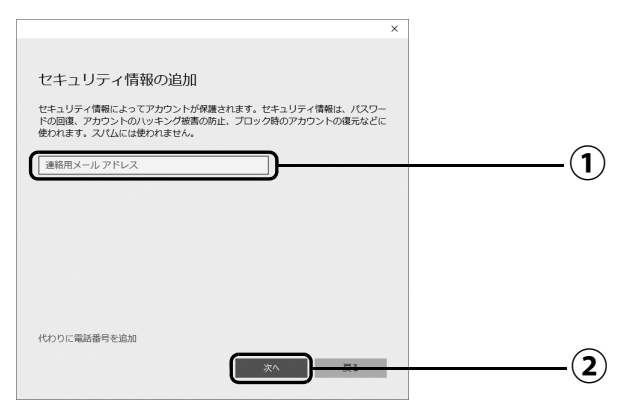

以前から使用しているメールアドレスを入力します(携帯電話およびスマートフォ **①** ンのメールアドレスを除く)。 本人確認をするときに必要になります。すぐに応対で きるメールアドレスを入力してください。

「次へ」をクリックします。 **②**

**8**「最も関連の高いものを表示」が表示されたら、「次へ」をクリック します。

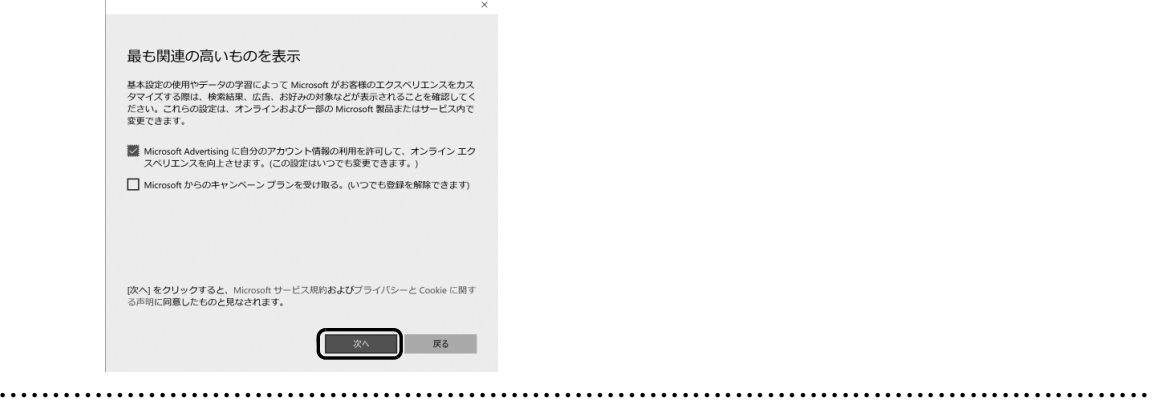

### <span id="page-55-0"></span>**9**「現在の Windows パスワード」は空欄のまま、「次へ」をクリック します。

「Windows をセットアップする」の[手順 9](#page-44-0)([→ P.43\)](#page-44-0)でローカルアカウントを取得し たときにパスワードを設定した場合はパスワードを入力します。

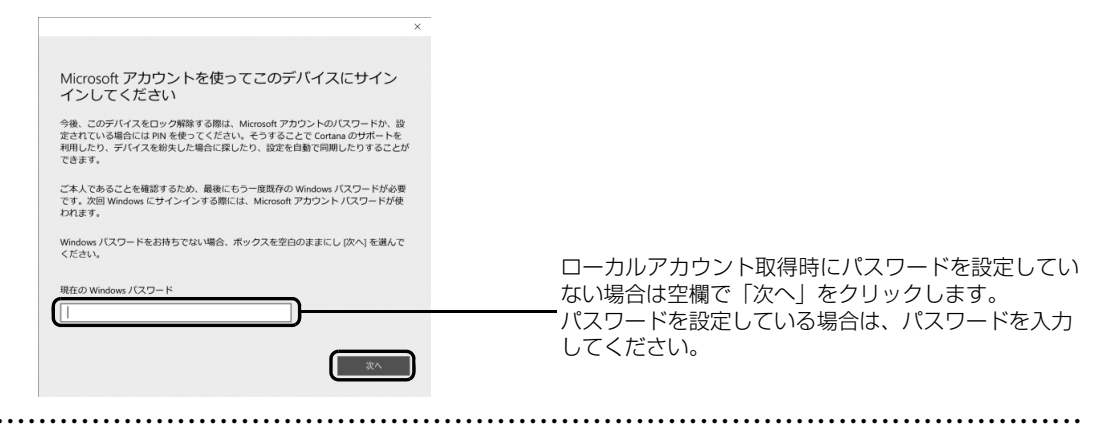

### **10**「パスワードの代わりにWindows Helloを使用します」が表示され たら、「次へ」をクリックします。

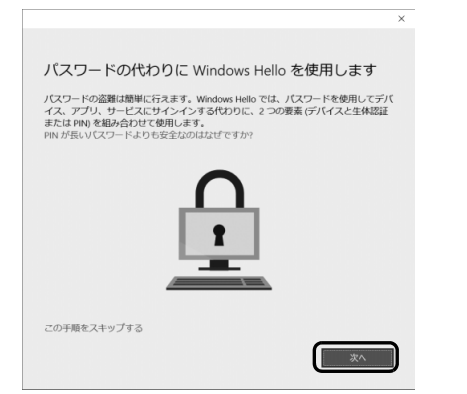

PIN は、このパソコンでのみ Microsoft アカウント のパスワードの代わりに使えます。 ※代わりに使えない場合もあります。

「PINが長いパスワードより安全なのはなぜですか?」 をクリックすると説明がご覧になれます。

<span id="page-56-0"></span>**11** ①4桁以上の数字を上段に入力し、下段にも同じ数字を確認入力し、 ②「OK」をクリックします。

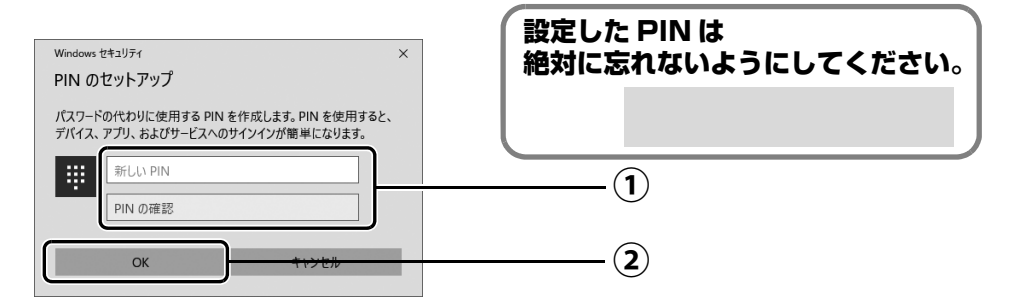

### **Doint**

▶ PIN はアカウントの切り替え後に設定や変更ができます。 [1] ▶ [数 (設定) ▶ | アカウン ト」「サインインオプション」の順にクリックし、右側に表示された「PIN」から設定 してください。

### **12**「アカウント」の「ユーザーの情報」画面に戻ったら、作成した Microsoft アカウントが表示されていることを確認します。

● ● ● ● ● ● ● ● ● ● ● ● ● ● ● ● ● ● ● ● ● ● ● ● ● ● ● ● ● ● ● ● ● ● ● ● ● ● ● ● ● ● ● ● ● ● ● ● ● ● ● ● ● ● ● ● ● ● ● ● ● ● ● ● ● ● ● ● ● ● ● ● ● ● ● ● ● ● ● ● ● ● ● ● ● ● ● ● ● ● ● ● ● ● ● ● ● ● ● ● ● ● ● ● ● ● ● ●

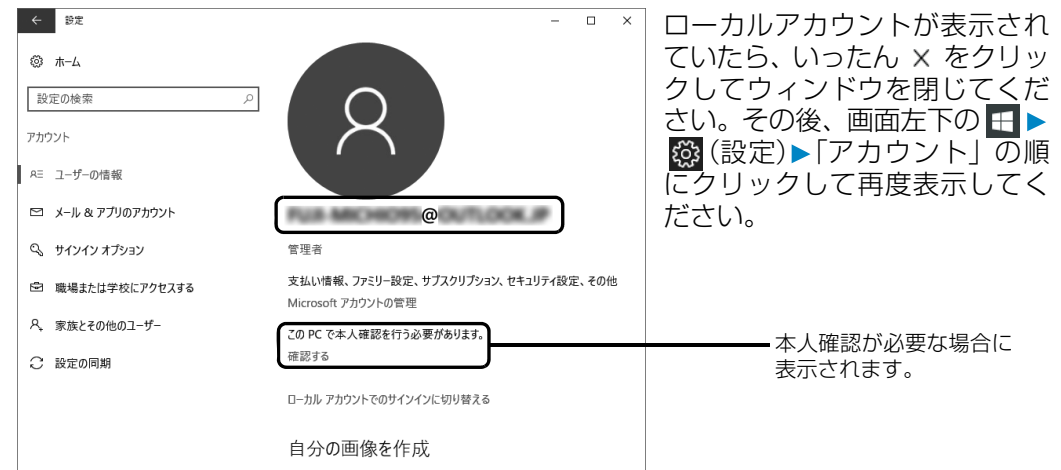

### **Doint**

▶ 他のパソコンやタブレットで取得済みの Microsoft アカウントに切り替えた後など、 このパソコンを快適にお使いになるために、本人確認を行う必要がある場合がありま す。「確認する」をクリックし、その後は画面の指示に従って操作してください。

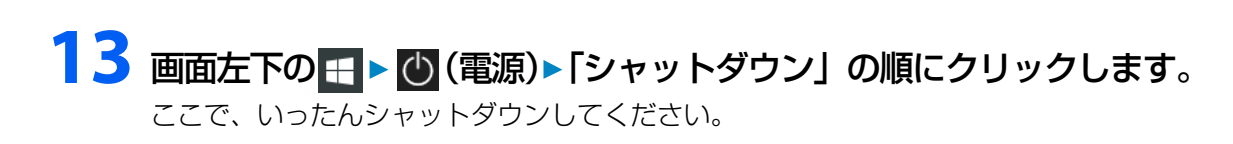

● ● ● ● ● ● ● ● ● ● ● ● ● ● ● ● ● ● ● ● ● ● ● ● ● ● ● ● ● ● ● ● ● ● ● ● ● ● ● ● ● ● ● ● ● ● ● ● ● ● ● ● ● ● ● ● ● ● ● ● ● ● ● ● ● ● ● ● ● ● ● ● ● ● ● ● ● ● ● ● ● ● ● ● ● ● ● ● ● ● ● ● ● ● ● ● ● ● ● ● ● ● ● ● ● ● ● ●

**この後は[、「「はじめに行う設定」で初期設定する」\(→ P.56\)](#page-57-0)に進んでください。**

<span id="page-57-0"></span>「はじめに行う設定」から、パソコンを快適にお使いになるために必要な初期設定を行ってくださ い。

### 電源ボタン((b)) をポチッと押します。

● ● ● ● ● ● ● ● ● ● ● ● ● ● ● ● ● ● ● ● ● ● ● ● ● ● ● ● ● ● ● ● ● ● ● ● ● ● ● ● ● ● ● ● ● ● ● ● ● ● ● ● ● ● ● ● ● ● ● ● ● ● ● ● ● ● ● ● ● ● ● ● ● ● ● ● ● ● ● ● ● ● ● ● ● ● ● ● ● ● ● ● ● ● ● ● ● ● ● ● ● ● ● ● ● ● ● ●

2 ロック画面が表示されたら、 Enterl を押します。

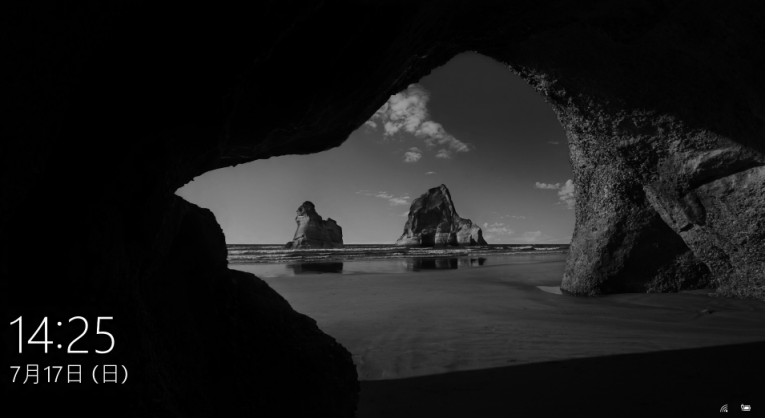

(これ以降の画面は機種や 状況により異なります)

(ロック画面)

## **3** PIN を入力します。

「Microsoft アカウント切り替え方法」[の手順 11\(→ P.55\)](#page-56-0)で設定した PIN です。

● ● ● ● ● ● ● ● ● ● ● ● ● ● ● ● ● ● ● ● ● ● ● ● ● ● ● ● ● ● ● ● ● ● ● ● ● ● ● ● ● ● ● ● ● ● ● ● ● ● ● ● ● ● ● ● ● ● ● ● ● ● ● ● ● ● ● ● ● ● ● ● ● ● ● ● ● ● ● ● ● ● ● ● ● ● ● ● ● ● ● ● ● ● ● ● ● ● ● ● ● ● ● ● ● ● ● ●

#### **面要**

▶ テンキー搭載モデルをお使いの方へ パソコンの電源を入れた直後は毎回、 Windowsのサインインにはテンキー で数字が入力できません。キーボード 上部の数字キーで入力してください。

数字はここで入力してください

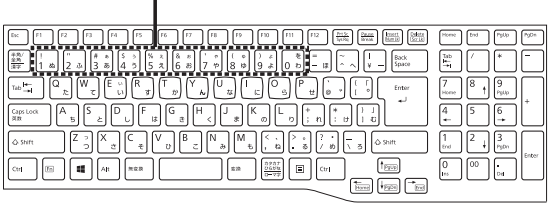

(イラストは機種により異なります)

#### **Doint**

▶ PIN の設定をしていない場合は「Microsoft アカウント切り替え方法」の[手順 6\(→](#page-53-1) [P.52](#page-53-1))で記入したパスワードを入力し、→ をクリックします。

## **4** 10 秒程度待ちます。

デスクトップに「はじめに行う設定」ウィンドウが自動で表示されます。

## **5**「ようこそ !」画面で、「次へ進む」をクリックします。

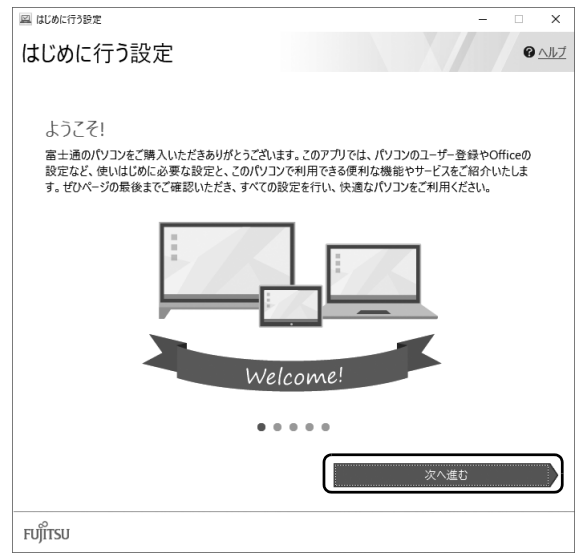

● ● ● ● ● ● ● ● ● ● ● ● ● ● ● ● ● ● ● ● ● ● ● ● ● ● ● ● ● ● ● ● ● ● ● ● ● ● ● ● ● ● ● ● ● ● ● ● ● ● ● ● ● ● ● ● ● ● ● ● ● ● ● ● ● ● ● ● ● ● ● ● ● ● ● ● ● ● ● ● ● ● ● ● ● ● ● ● ● ● ● ● ● ● ● ● ● ● ● ● ● ● ● ● ● ● ● ●

### **D**oint

- ▶ 「はじめに行う設定」 の ╳ をクリックし、「終了」 をクリックした場合は、未確認の ページがあるため、パソコンを再起動したときに、「はじめに行う設定」が 自動起動 されます。
- ▶ 「はじめに行う設定」 は次のように起動することもできます。 **日 ▶ 「FUJITSU - はじめに行う設定」▶ 「はじめに行う設定」の順にクリックします。** 「はじめに行う設定」は下の方に隠れているのでスクロールして表示してください。

**6**「ご確認いただきたい重要なお知らせ」画面が表示されたら、「重要 なお知らせを開く」をクリックします。

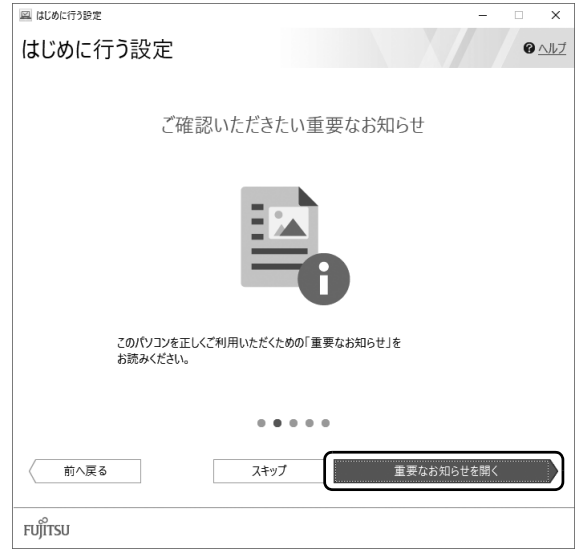

「重要なお知らせ」という画面が表示されますので、よくお読みください。

### **Doint**

▶ | 重要なお知らせ」を再表示したい場合は、| はじめに行う設定」を再起動してく ださい。

### <span id="page-60-0"></span>**7**「パソコンのユーザー登録」画面が表示されたら、次のように操作 し、富士通パソコンユーザー登録を行います。

ユーザー登録済の方は製品情報の追加登録を行います。

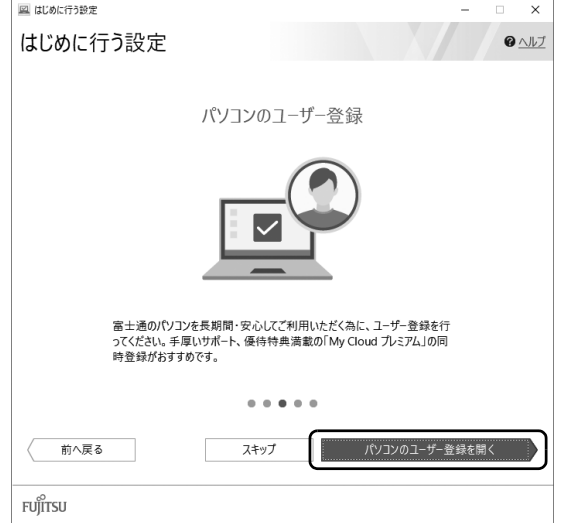

富士通パソコンユーザー登録を行 い、ご購入されたパソコンとお客 様の情報を、富士通に登録してい ただくと 1 年間の無料電話相談な どの手厚いサポートや専用の充実 したサービスをご利用いただけま す(入会費・年会費無料)。

- 1.「パソコンのユーザー登録を開く」をクリックします。
- 2.「はじめに行う設定 ‐ ユーザー登録をする」 ウィンドウが表示されたら、「パソコンの情 報を送信する(推奨)」をクリックします。
- 3.「Microsoft Edge」が起動したら、画面の 指示に従って富士通パソコンユーザー登録 または製品情報の追加登録を行います。

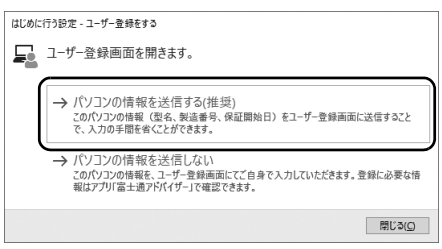

### **Doint**

- メールアドレスを入力する画面が表示された場合は、Windows のセットアップ中の 「富士通サービス&サポートのご利用登録」([→P.44\)](#page-45-0)でご登録いただいたメールアド レスを入力してください。

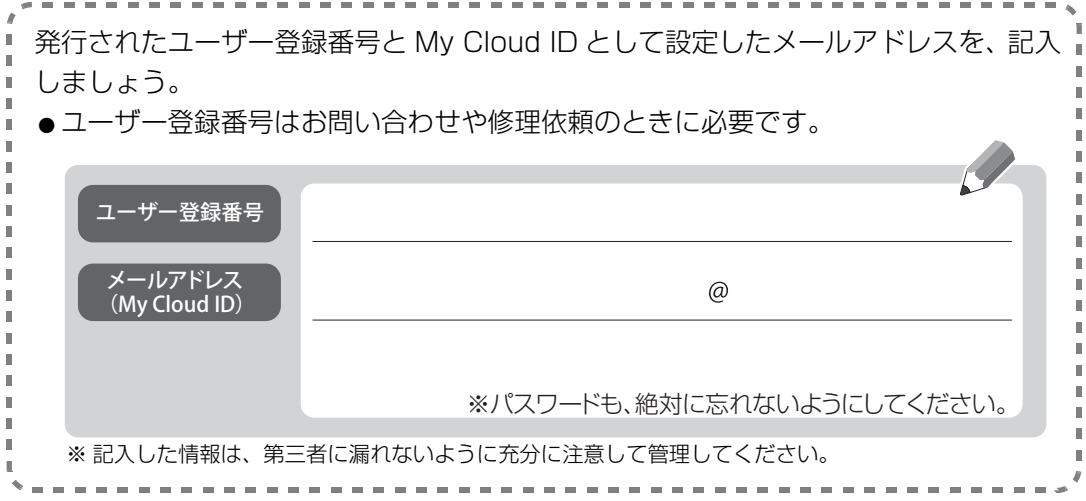

### **8**「Officeをセットアップ」画面が表示された場合は、「セットアップ の手順を開く」をクリックします。

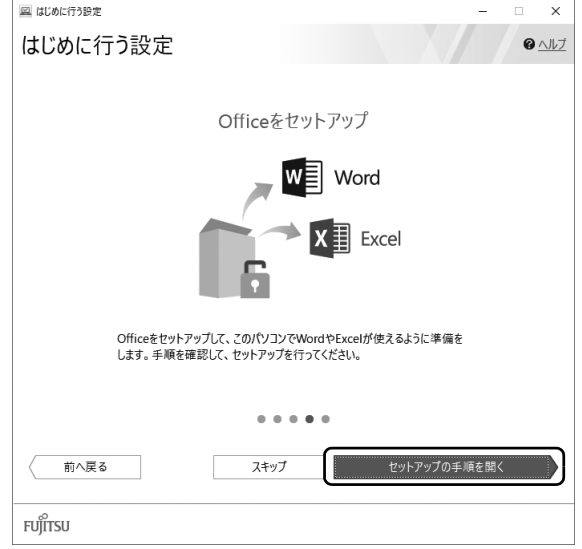

「Office」のセットアップ方法を説明するページが表示されます。よく読んで必要に応じ てセットアップをしてください。

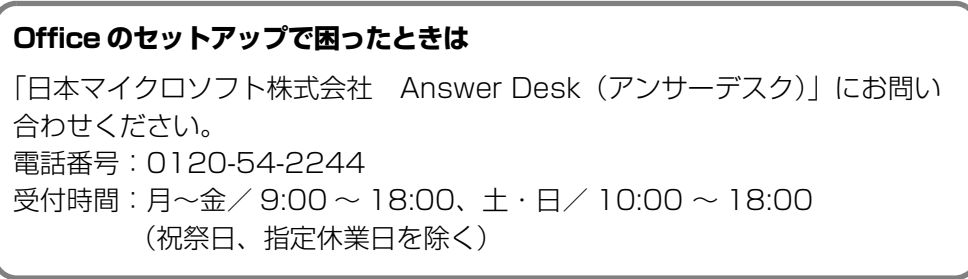

### **9**「ATOKをインストール」画面が表示されたら、「ATOKのインストー ルを実行」をクリックします。

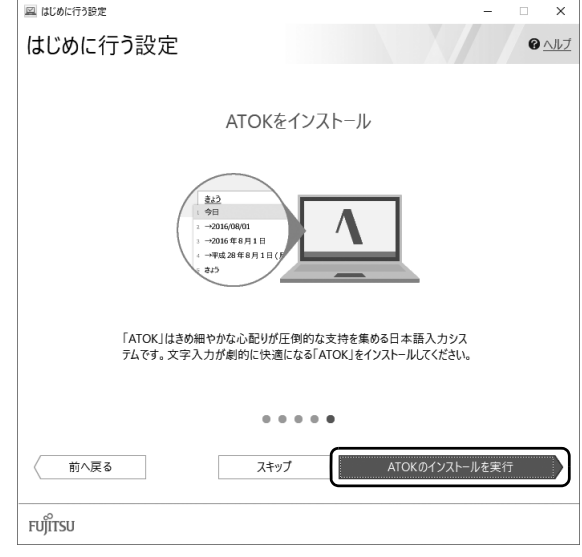

● ● ● ● ● ● ● ● ● ● ● ● ● ● ● ● ● ● ● ● ● ● ● ● ● ● ● ● ● ● ● ● ● ● ● ● ● ● ● ● ● ● ● ● ● ● ● ● ● ● ● ● ● ● ● ● ● ● ● ● ● ● ● ● ● ● ● ● ● ● ● ● ● ● ● ● ● ● ● ● ● ● ● ● ● ● ● ● ● ● ● ● ● ● ● ● ● ● ● ● ● ● ● ● ● ● ● ●

## **10**「はじめに行う設定」を終了します。

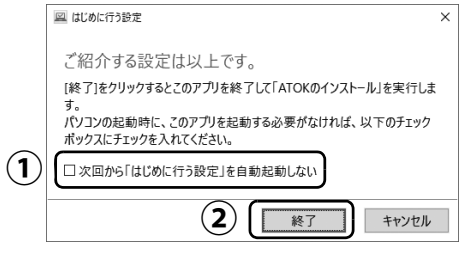

### 「次回から「はじめに行う設定」を自動起動しない」をクリックし、 **①** にします。

パソコンを再起動したときに、「はじめに行う設定」が 表示されなくなります。

「終了」をクリックします。 **②**

## **11**「ユーザーアカウント制御」ウィンドウが表示されたら、「はい」を クリックします。

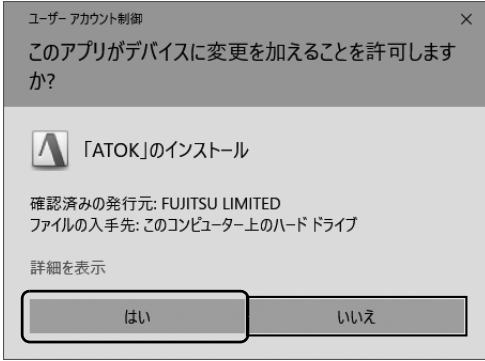

## **12**「「ATOK」をインストールします。」をクリックします。

「ATOK」のインストールが開始されます。しばらくお待ちください。

● ● ● ● ● ● ● ● ● ● ● ● ● ● ● ● ● ● ● ● ● ● ● ● ● ● ● ● ● ● ● ● ● ● ● ● ● ● ● ● ● ● ● ● ● ● ● ● ● ● ● ● ● ● ● ● ● ● ● ● ● ● ● ● ● ● ● ● ● ● ● ● ● ● ● ● ● ● ● ● ● ● ● ● ● ● ● ● ● ● ● ● ● ● ● ● ● ● ● ● ● ● ● ● ● ● ● ●

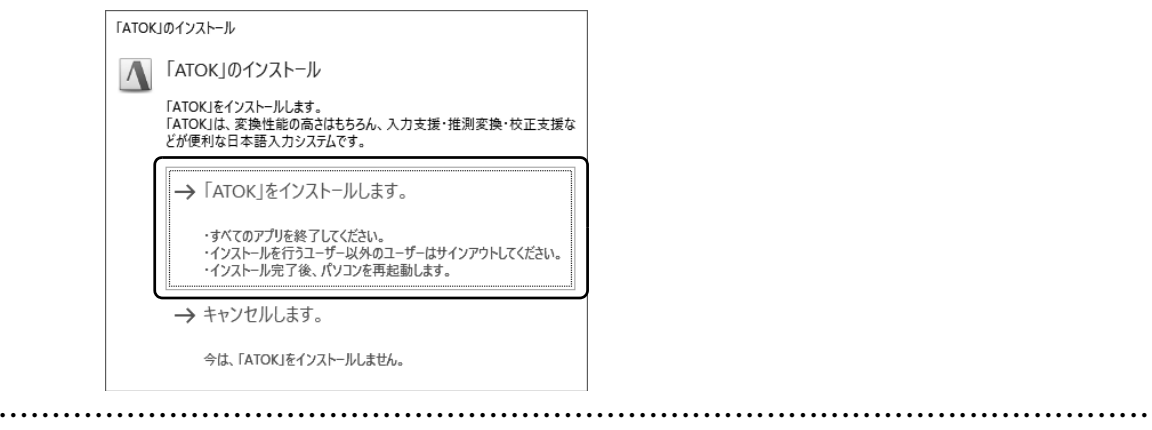

### **13**「「ATOK」のインストールを完了するには、パソコンを再起動する 必要があります。」と表示されたら、「はい」をクリックします。 再起動後に「ATOK」が使えるようになります。

### **これでセットアップは完了です。**

このパソコンの機能を充分活用するために、セットアップ後にやっておくとよいことをご紹介し ます。

### <span id="page-64-0"></span>『取扱説明書<活用ガイド>』を読む

▲「取扱説明書く活用ガイド>」にはこのパソコンに搭載されている機能やアプリを使いこなす ための情報が掲載されています。必要に応じてお読みください。

■ 富士通アドバイザーを使って ゆ 『取扱説明書<活用ガイド>』を読む

### **1** 「富士通アドバイザー」「富士通アドバイザー」の順にクリック します。

**2** ①「マニュアル」タブをクリックし、②「マニュアルを読む」をク リックします。

● ● ● ● ● ● ● ● ● ● ● ● ● ● ● ● ● ● ● ● ● ● ● ● ● ● ● ● ● ● ● ● ● ● ● ● ● ● ● ● ● ● ● ● ● ● ● ● ● ● ● ● ● ● ● ● ● ● ● ● ● ● ● ● ● ● ● ● ● ● ● ● ● ● ● ● ● ● ● ● ● ● ● ● ● ● ● ● ● ● ● ● ● ● ● ● ● ● ● ● ● ● ● ● ● ● ● ●

↑ 『取扱説明書く活用ガイド>』が表示されます。

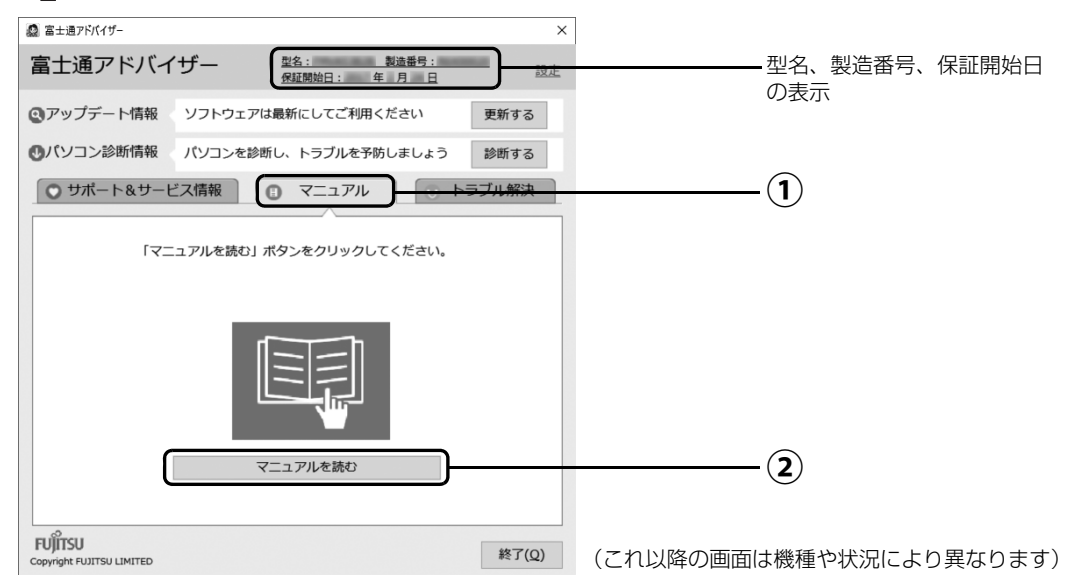

### **Doint**

- ▶ 「このファイルを開く方法を選んでください」 と表示された場合は、「Microsoft Edge」が選択されていることを確認して、「OK」をクリックしてください。
- ▶ セットアップ直後はネットの状況やタイミングによってダウンロードに時間が掛かる ことがあります。お急ぎの場合は「型名、製造番号、保証開始日の表示」をクリック し、このパソコンの「機種別サポート情報・ダウンロード」ページを表示し、≌■取 扱説明書<活用ガイド>』をダウンロードしてください。

### ■ ≌ 『取扱説明書<活用ガイド>』の内容

#### ● 各部の名称と働き

本製品の各部分の名称と働きについて説明しています。

●取り扱い

本製品の基本的な取り扱い方法について説明しています。主な掲載内容は次のとおりです。

- ・Windows のスタート/終了方法
- ・マウス、光学ドライブ、メモリーカードなど各部の取り扱い方法(搭載機種のみ)
- ・音量や画面の明るさの調節、電源オフ USB 充電機能の使い方(搭載機種のみ)
- ・お手入れの方法
- 使いこなすために

本製品ならではの機能のご紹介や、本製品を使いこなすための細かい設定方法などを説明して います。

- ・スリープや節電方法
- ・ディスプレイ、サウンド、通信の設定
- ・BIOS の設定
- ・Windows Hello の設定(赤外線カメラ搭載機種のみ)
- バックアップ

本製品に搭載されている「バックアップガイド」を使って大切なデータをコピー(バックアッ プ)する方法を説明しています。

### 「富士通アドバイザー」を活用する

**や**『取扱説明書く活用ガイド>』を読むだけではなく、パソコンを安心・快適にお使いいただく ためのさまざまな情報を入手できます。

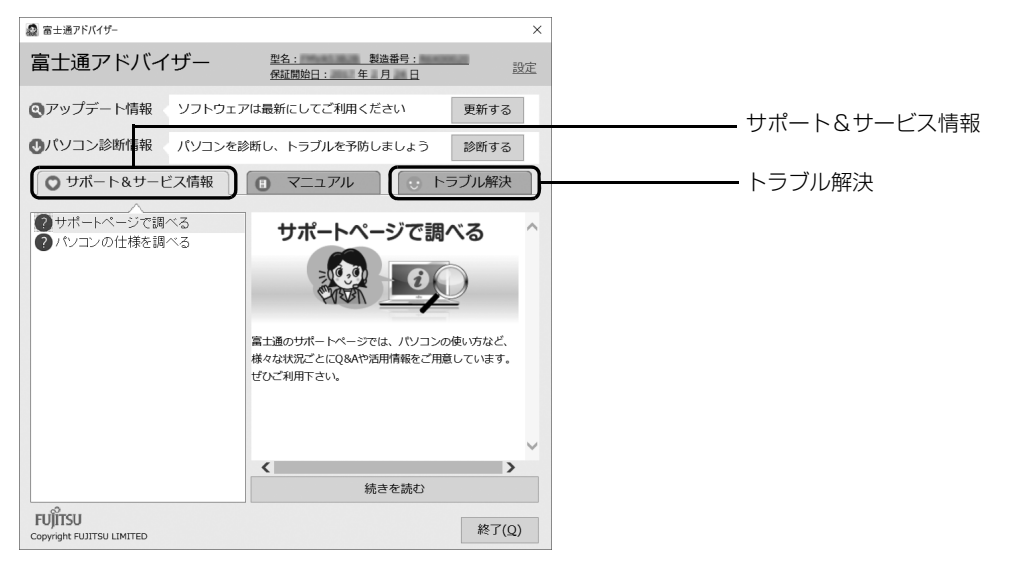

### ■ サポート&サービス情報

受信したお知らせが左側に一覧表示されます。

- 使いはじめの時期のお役立ち情報
- Windows 10 の基本的な使い方、古いパソコンやタブレットからのデータの移行方法、写真 の取り込み方などの、使いはじめの時期に役立つ情報をお知らせします。
- 緊急のお知らせ Windows やアプリのセキュリティ危機、障害などが発生したときに、対処方法を配信します。

### **Doint**

▶ 新しくお知らせを受信した場合は、 通知領域にメッセー ジが表示されます。クリックすると、「富士通アドバイ ザー」が起動して、お知らせの詳細を確認することがで きます。

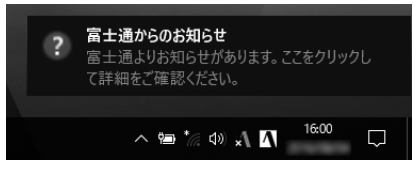

・メッセージが消えてしまったときは、 H ▶ 「富士通アドバイザー」▶ 「富士通アドバイ ザー」の順にクリックして「富士通アドバイザー」を起動してください。

### ■ トラブル解決

- 11「Windows 10基本操作クイックガイド」をご覧になれます。
- $A \beta Q$

パソコンでよくあるトラブル(起動・終了時、Windows、アプリ関連など)について解決方法 を調べることができます。

### ■「富士通アドバイザー」(スマートフォン版)のご紹介

「富士通アドバイザー」(スマートフォン版)をご利用いただくと、万が一、パソコンが起動しな かったり、インターネットに接続できなかったりする場合でも、サポート情報やマニュアルをご 覧いただけます。

**※Android 4.0 以上、iOS7.0 以上を搭載したスマートフォンが必要です。 ※「富士通アドバイザー」(スマートフォン版)の利用設定が必要です。**

#### □ダウンロード手順

1. 富士通アドバイザーアプリのダウンロードページを開きます。 <http://azby.fmworld.net/support/mycloudapps/download/#fjadviser>

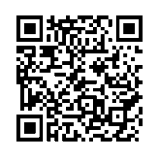

スマートフォンから

2. Google play バナーまたは App Store のバナーをクリックして、アプリをダウンロード します。

Google Play

\n600gle Play\n\n
$$
\text{App} \text{Stor}
$$
\n

### 回復ドライブを作成する

回復ドライブを作成しておくと、Windows が起動しないなど、パソコンに問題が発生したとき に、修復できる場合があります。できるだけ早く作成することをお勧めします。

※サポートページでは画面例のある詳しい手順を公開しています。必要に応じて Q&A ナンバー「[7410-8229」](http://www.fmworld.net/cs/azbyclub/qanavi/jsp/qacontents.jsp?PID=7410-8229)を 検索してご覧ください([→ P.75](#page-76-0))。

#### **32GB 以上の容量を持つ USB メモリを用意してください**

- ・回復ドライブは 1 つの USB メモリで作成してください 容量が 32GB に満たない USB メモリを複数用意しても作成できません。Blu-ray Disc や DVD には作成できません。
- ・回復ドライブを作成すると USB メモリに作成前に記録していたデータはすべて削除されます 必要なデータはバックアップをとってください。
- ・回復ドライブを作成後に、データを追加することはできません
- ・回復ドライブにした USB メモリは、他の用途には使えません
- ・すべての USB 対応機器の動作を保証するものではありません。
- ・一部の USB メモリの中には、Windows 10 の回復ドライブの作成に対応していないものがあり ます。
	- ※暗号化機能(パスワード)付きの USB メモリの使用について
	- ・暗号化機能(パスワード)が搭載されている場合、回復ドライブを作成したときに、USB メモリ内の暗号 化ソフトが削除される可能性があります。暗号化機能を再度使用したい場合は、事前に暗号化ソフトを提 供元のホームページなどから入手可能かどうかをご確認ください。
	- ・一部の高機能な USB メモリでは、暗号化機能が削除されないものがあります。起動時に USB メモリの内 容を読み込めるかどうかは、USB メモリの提供元にご確認ください。

### ■ 回復ドライブを作成する上での注意

● 回復ドライブの作成に使用する USB メモリ以外の、USB メモリや外付けハードディスクは、 必ず取り外してください

接続したまま操作すると、大切なデータが消去されてしまう可能性があります。

- 管理者アカウントで Windows にサインインしていることを確認してください セットアップ時に作成したアカウントは管理者アカウントです。
- ●作成した回復ドライブは紛失しないよう大切に保管してください

### ■ 回復ドライブの作成手順

- 1. F FUJITSU- バックアップガイド」▶「バックアップガイド」の順にクリックします。 「FUJITSU- バックアップガイド」が見つからないときは画面を上にスクロールしてください。
- 2.「バックアップガイド」が表示されたら、「次へ」ボタンをクリックします。
- 3.「回復ドライブを作成する」欄にある「回復ドライブの作成」をクリックします。 「ユーザーアカウント制御」が表示されたら、「はい」ボタンをクリックします。
- 4.「回復ドライブの作成」という画面が表示されたら、「システムファイルを回復ドライブにバックアッ プします。」にチェックを付け、「次へ」をクリックします。
- 5.「USB フラッシュドライブの接続」という画面が表示されたら、パソコンの USB コネクタに 32GB 以上の USB メモリを接続します。
- 6.「USB フラッシュドライブの選択」という画面が表示されたら、「使用可能なドライブ」欄に USB メモリを接続したドライブが表示されていることを確認し、「次へ」をクリックします。
- 7.「作成」をクリックします。 回復ドライブの作成が完了するまで、しばらく待ちます。
- 8.「回復ドライブの準備ができました」と表示されたら、「完了」をクリックします。
- 9. X をクリックし「バックアップガイド」を閉じます。

### バックアップをとる

パソコンが起動しなくなってしまった場合に備え、定期的にバックアップをとりましょう。 詳しくは、10『取扱説明書<活用ガイド>』の「バックアップ」をご覧ください(10『取扱説明 書<活用ガイド>』の読み方[は P.63](#page-64-0) をご覧ください)。

#### ■ バックアップガイド

Windows 10 に搭載されたバックアップ機能の設定手順のガイドを表示し、設定ウィンドウを 簡単に表示するアプリです。「バックアップガイド」を利用し、各機能を組み合わせて効率的に バックアップをとりましょう。

### □「ファイル履歴」および「個人ファイルの復元」

日々作成する写真やドキュメントなどのデータを、外付けハードディスクや USB メモリなどに バックアップします。定期的にバックアップすることをお勧めします。

### □システムイメージバックアップ

外付けハードディスクなどに、システム全体のバックアップをとります。セットアップ直後や大 きな変更を加えたときにとっておけば、その時点の状態に戻すことができます。

### 『ソフ得』 ソフト使い放題

「『ソフ得』ソフト使い放題」は、100 種類以上、総額 44 万円相当のアプリが、月額 540 円(税込) で使い放題になる大変便利なサービスです。お申し込みいただくとすぐに、使いたいアプリを使いた いときに、いくつでもダウンロードして使用できます。

### ■ こんなアプリが使えます

(2017 年 2 月時点取り扱いアプリ) ・パソコン高速化ソフト「Wise Care 365 Pro」 ・漢字学習ソフト「らくらく漢字脳 中級」 ・パソコンゲーム「IT 麻雀 2」 いっぷ しゅう ・写真編集ソフト「かんたん写真編集 3」 など …

使用できるすべてのアプリや使い方の詳細については、ホームページをご覧ください。

#### **<http://azby.fmworld.net/bm/st3/>**

### **Doint**

- ▶ ご利用にあたって必要となる環境などは、次のとおりです。
	- ・インターネットへの接続
	- ・My Cloud アカウント 『ソフ得』のお申し込み手続きのときに取得することもできます。 ・クレジットカード ご利用料金のお支払いはクレジットカードのみとなります。

#### ■ 使い放題ツール

「『ソフ得』ソフト使い放題」をご利用になるには、「使い放題ツール」が必要になります。 「使い放題ツール」では、サービスへのお申し込み、アプリのインストール、インストールしたア プリの管理を行います。

日▶「ソフト使い放題 セットアップ」▶「ソフト使い放題 セットアップ」の順にクリックすると 「使い放題ツール」のインストールが開始されます。

#### **※「使い放題ツール」のインストールは無料です。**

### 動画でこのパソコンの使い方を学ぶ

「動画でわかる FMV・arrows Tab」から、このパソコンのさまざまな使い方を説明した動画を ご覧になれます。難しそうな操作も動画で観れば、理解しやすくなります。参考に活用してくだ さい。

※ 動画をご覧になるにはインターネットに接続する必要があります。

### ■ 動画を観るには

- 1. H ▶ 「動画でわかる FMV・arrows Tab」の順にクリックします。
- 2.「動画でわかる FMV・arrows Tab」が表示されたら、観たい動画を クリックします。

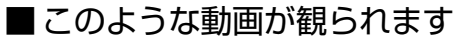

- Windows 10 の基本的な操作方法 → Office を始める準備
- ●パソコンの設定やデータを保存する手順 ●「パソコン乗換ガイド」の手順
- 
- ●「PowerDirector」の使い方
- 
- 
- 写真の取り込み方 [PaintShop Pro | の使い方

※ 機種により対象外の動画もあります。

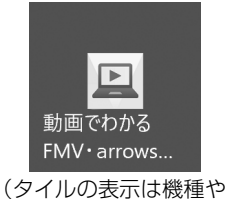

状況により異なります)

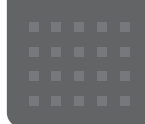

### メールや Office で困ったときは

「Outlook」(メールアプリ)や「Word」、「Excel」などの Office の製品については、アプリ提供元の日本マイク ロソフト株式会社にお問い合わせください。

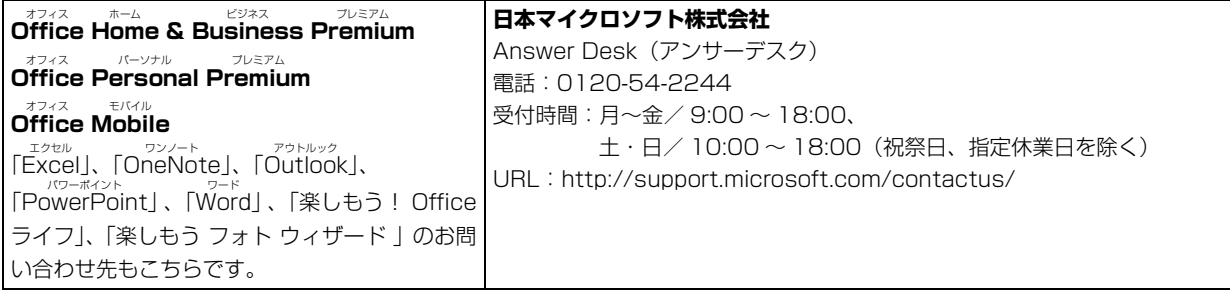

※ 搭載されているアプリはお使いの機種により異なります。

### マカフィー リブセーフのお問い合わせ先

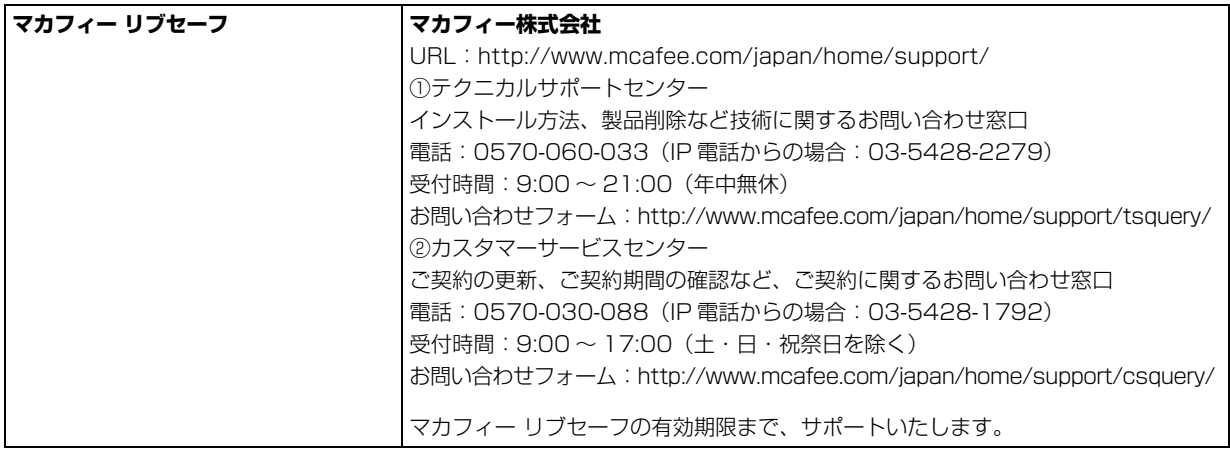

「マカフィー リブセーフ 3 年無償版」をご利用いただけます。

### その他のアプリのお問い合わせ先

本製品に搭載されているアプリで、次の「アプリ提供会社がサポートするアプリ」以外は弊社がサポートいたします。 ※ 搭載されているアプリはお使いに機種により異なります。

#### ■アプリ提供会社がサポートするアプリ

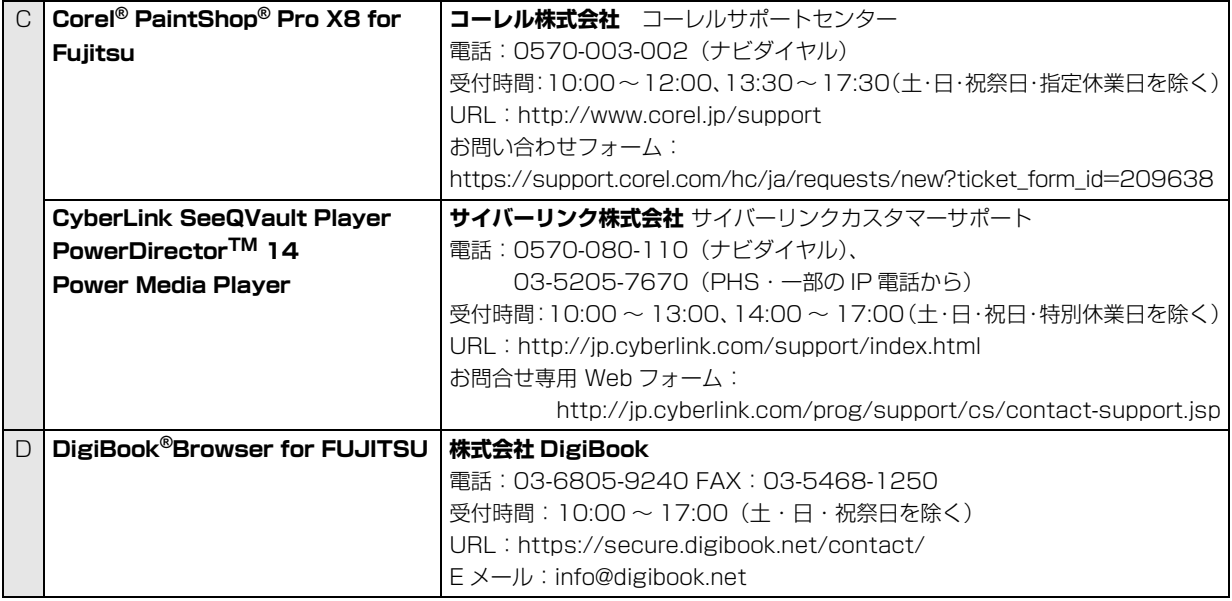

※ 搭載されているアプリはお使いの機種により異なります。
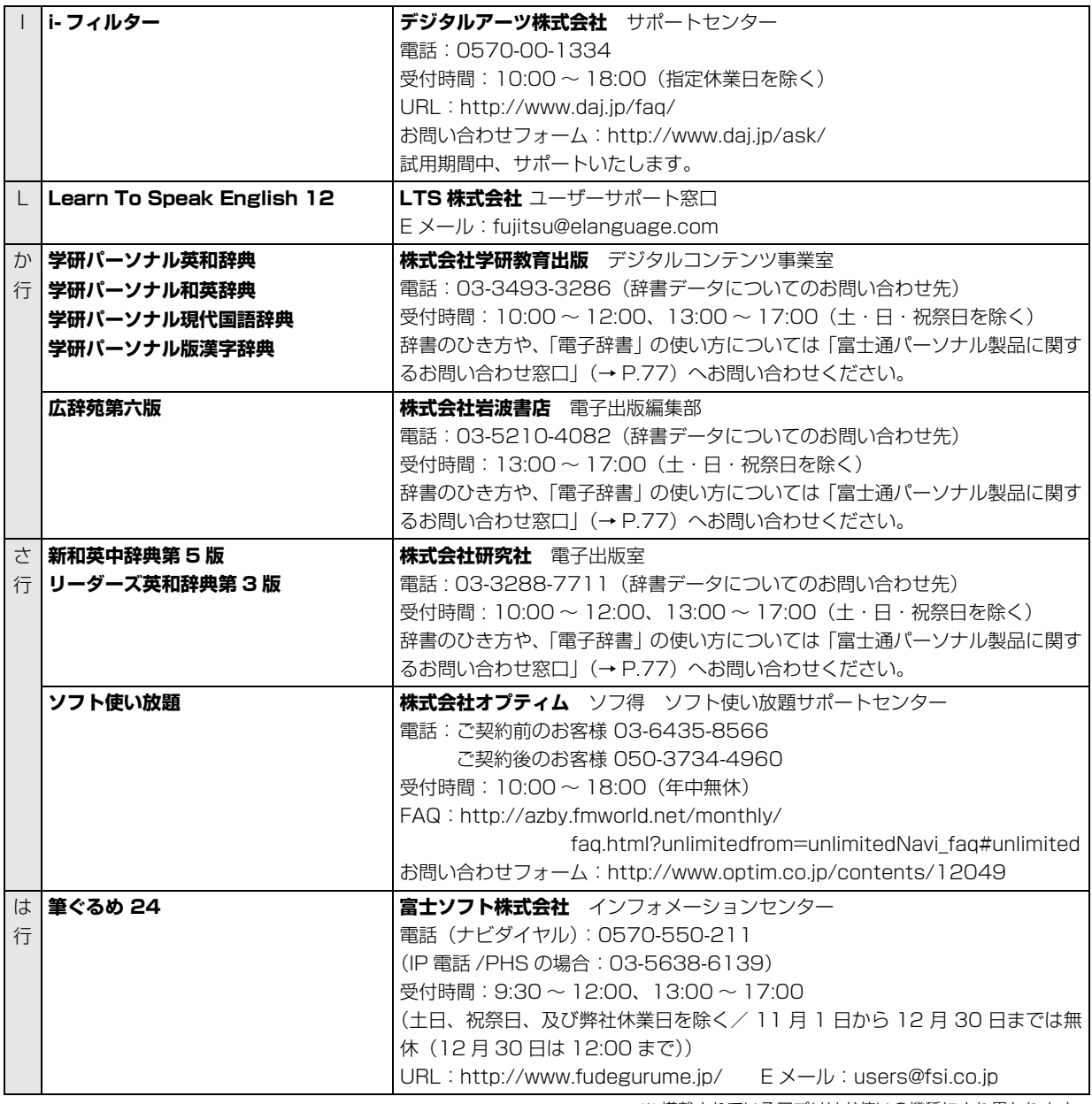

※ 搭載されているアプリはお使いの機種により異なります。

## <span id="page-73-0"></span>よくあるトラブルと解決方法

## トラブルが発生した場合、 まず次の点を確認してください

- ●使用する装置(パソコンや周辺機器)の電源はすべて入っていますか ?
- ●ケーブル類は正しいコネクタに接続されていますか ? また、ゆるんだりしていませんか?
- ●電源コンセント自体に問題はありませんか? 他の電器製品を接続して動作するか確認してください。
- ●ネットワーク接続ができなくなった場合は、ネットワークを構成する機器(ハブなど)の接続や電源も確認して ください。
- ●パソコンを再起動するとトラブルが解消される場合があります。パソコンの操作が可能なときは、 日▶ (4) (電源) 「再起動」の順にクリックし、パソコンを再起動してください。

## 起動 ・ 終了時のトラブル

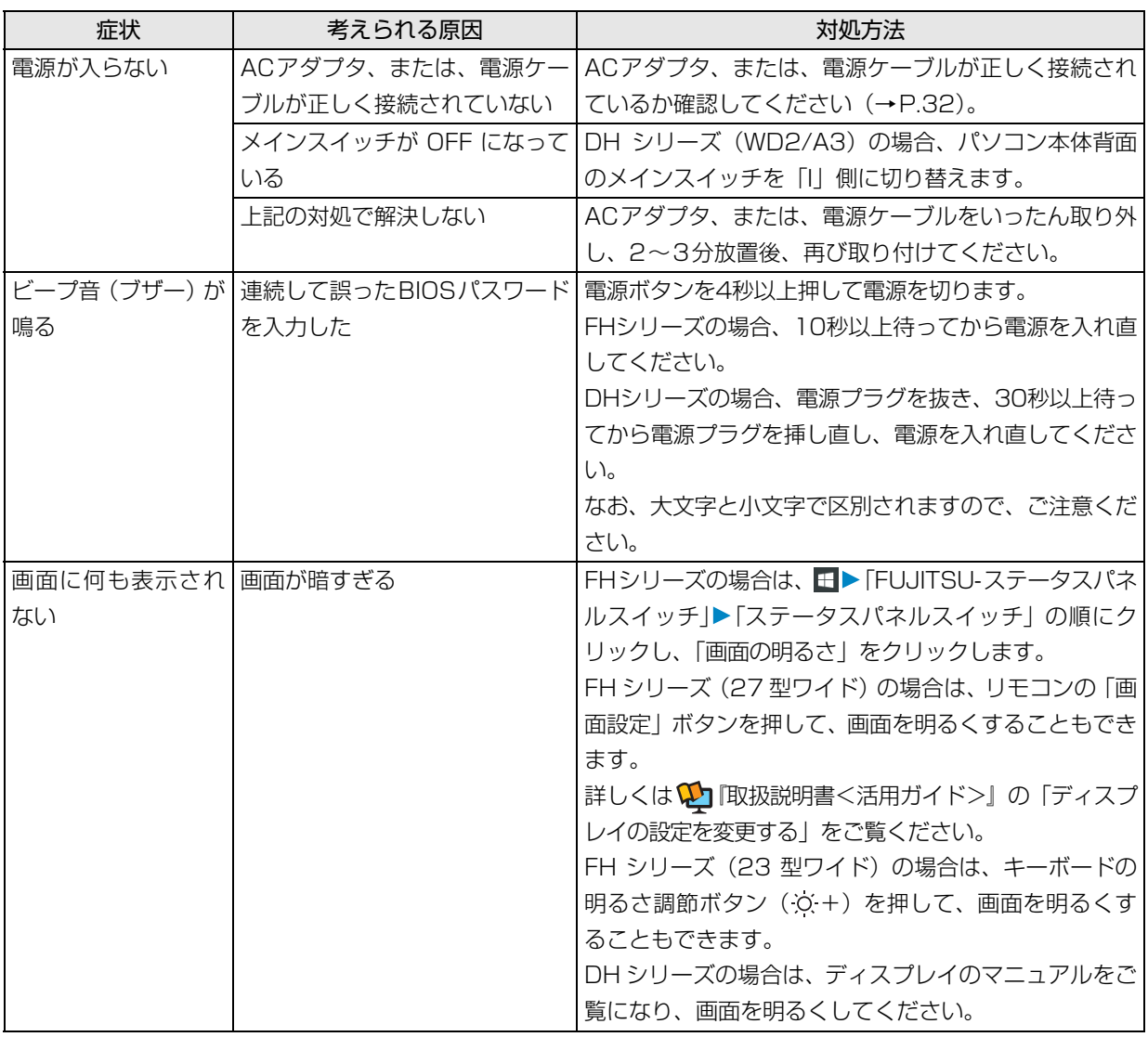

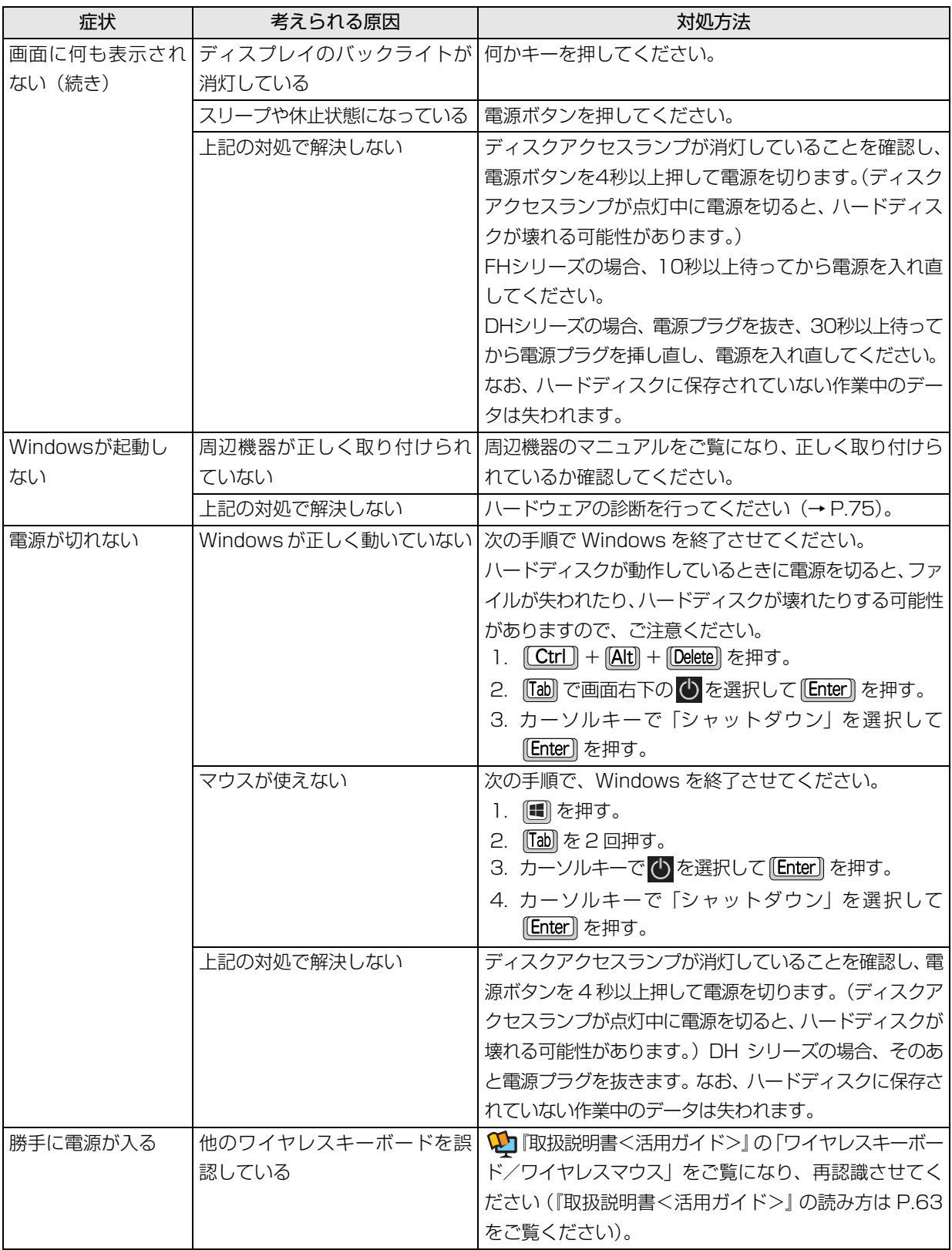

## ワイヤレスキーボード/ワイヤレスマウスのトラブル

## ■ワイヤレスキーボード/ワイヤレスマウス添付機種

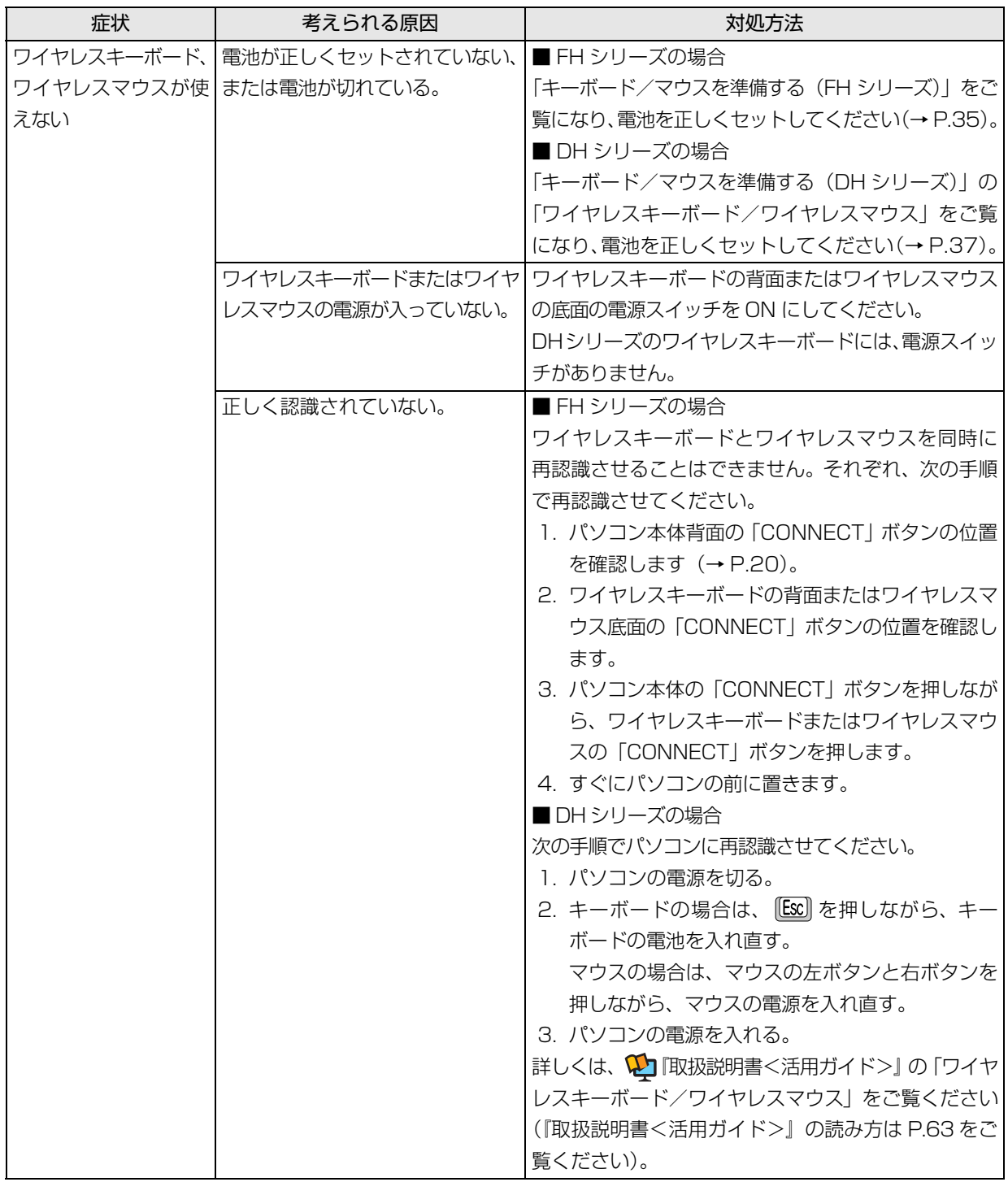

## 他のトラブル解決方法を参照する

次の手順で表示される説明をご覧ください。

- 1 日▶「富士通アドバイ ザー」の順にクリックします。 富士通アドバイザーのご利用について表示された 場合は、内容をよくお読みになり、「同意する」を クリックします。
- 2「富十通アドバイザー」の「トラブル解決」タブを クリックします。

インターネットに接続して上記の操作を行うと、表示 される内容が最新の状態に更新されます。

## <span id="page-76-1"></span>インターネット上のサポートページを使う

インターネット上のサポートページにも、多くの Q&A 事例をご用意しております。次のようにご利用ください。

- 1 上記の「他のトラブル解決方法を参照する」の手 順に従って「富士通アドバイザー」の「トラブル 解決」の画面を表示し、「困っていることから探す (インターネット)」をクリックします。 サポートページが表示されます。
- 2 サポートページ上部の入力欄に、困っていること に関連するキーワードを入力し、入力欄の横にあ る「検索」をクリックします。 入力欄に Q&A ナンバーを入力して検索すること もできます。

## <span id="page-76-0"></span>「富士通ハードウェア診断ツール」 を使う

Windows が起動しなくなったときに、このパソコンの ハードウェア (CPU、メモリ、ディスプレイなど) に 問題がないか診断します。

- ●パソコン本体の電源を切り、あらかじめ周辺機器を 取り外しておいてください。
- ●診断したいハードウェアを選択できます。
- ●診断時間は 5 ~ 20 分程度です (診断するパソコン の環境によっては長時間かかる場合があります)。 タッチパネル搭載機種の場合、「富士通ハードウェア 診断ツール」はキーボードで操作します(タッチ操作 できません)。
- 1 BIOSの設定をご購入時の状態に戻します[\(→P.76\)](#page-77-0)。
- 2 パソコン本体に外付けハードディスクなどを接続 している場合は、取り外します。
- 3 パソコンの電源が入っていたら、電源を切ります。 DHシリーズの場合、電源プラグを抜き、30秒以 上待ってから電源プラグを挿し直します。
- 4「起動メニュー」を表示します。
	- ・FH シリーズの場合 サポートボタンを押します。
	- ・DH シリーズの場合

を押しながら、パソコンの電源を入れます。

- 5 起動メニューが表示されたら、 [1] を押して、 「診 断プログラム」または「Diagnostic Program」 を選択し、 [Enter] を押します。
- 6「診断プログラムを実行しますか?」または「Do you want to continue?」と表示されたら、 [Y] を 押してハードウェア診断を開始します。

ハードウェア診断が終了すると、診断結果が表示さ れます。

- ■エラーコードが表示された場合 メモなどに控え、お問い合わせのときにサポー ト担当者にお伝えください。その後、『Y』を 押してパソコンの電源を切ってください。
- ■問題がない場合

[Enter] を押して、次の手順に進んでください。

7 表示された注意事項をよく読み、「OK」をクリッ クします。

「富士通ハードウェア診断ツール」の画面が表示さ れます。

- 8「診断」タブをクリックします。
- 9 診断したいアイコンにチェックが入っていること を確認し、「実行」をクリックします。 ハードウェア診断が始まります。

**Point** 

- -「CD/DVD/BD ドライブに CD-ROM または DVD-ROM をセットしてください。」などと表 示された場合は、お手持ちの CD や DVD を光 学ドライブにセットして「診断開始」をクリッ クしてください。 ただし、データが書き込まれていないディスクや、 コピーガードされたメディア(映画などの DVD、 およびコピーコントロール CD など)は使用でき ません。
- ▶ 診断を取りやめる場合は「キャンセル」をクリッ クしてください。
- 10「診断結果」ウィンドウに表示された内容を確認し ます。
	- ■エラーコードが表示された場合 メモなどに控え、お問い合わせのときにサ ポート担当者にお伝えください。
	- ■問題がない場合 [手順 13](#page-77-1) まで行った後[、「パソコンを以前の状](#page-77-2) [態に戻す」\(→ P.76\)](#page-77-2)に進んでください。
- 11「診断結果」ウィンドウの「閉じる」をクリックし ます。

「富士通ハードウェア診断ツール」の画面に戻ります。

12「終了」をクリックします。

「終了」ウィンドウが表示されます。

<span id="page-77-1"></span>13「はい」をクリックします。

パソコンの電源が切れます。

<span id="page-77-0"></span>□BIOS の設定をご購入時の状態に戻す

- 1 パソコン本体に外付けハードディスクなどを接続 している場合は、取り外します。
- 2 パソコンの電源が入っていたら、電源を切ります。 DHシリーズの場合、電源プラグを抜き、30秒以 上待ってから電源プラグを挿し直します。
- 3「起動メニュー」を表示します。
	- ・FH シリーズの場合
	- サポートボタンを押します。
	- ・DH シリーズの場合 を押しながら、パソコンの電源を入れます。
- 4 起動メニューが表示されたら、 [1] を押し、

「BIOS セットアップ」を選択して、 [Enter] を押 します。

BIOS の画面が表示されます。

## **Doint**

- Windowsが起動してしまった場合は、手順2か ら操作をやり直してください。
- BIOSの画面が表示されず、Windowsも起動し ない場合は、電源ボタンを4秒以上押して電源 を切ります。DHシリーズの場合、さらに電源 プラグを抜き、30秒以上待ってから電源プラ グを指し直します。10秒以上待った後、手順3 から操作をやり直してください。
- $\overline{5}$   $\boxdot$ ,  $\boxdot$ ,  $\boxdot$ ), または  $\overline{4}$  で「終了」または「Exit」 メニュー▶ 「標準設定値を読み込む」 または「Load Setup Defaults」の順に選んで [Enter] を押します。
- 6「はい」または「Yes」を選んで [Enter] を押します。
- 7「変更を保存して終了する」または「Exit Saving Changes」を選んで [Enter] を押します。

8「はい」または「Yes」を選んで [Enter] を押します。

BIOSセットアップについて詳しくは、 いけ 「取扱説明書 <活用ガイド>』の「BIOS の設定」をご覧ください (『取扱説明書<活用ガイド>』の読み方[は P.63](#page-64-0) をご覧 ください)。

## <span id="page-77-2"></span>パソコンを以前の状態に戻す

ハードウェアに問題がなく、マニュアルやインター ネットの Q&A でも解決できなかった場合は、パソコ ンが問題なく動作していた時点の状態に戻す、という 解決方法があります。

ただし、この解決方法は、今まで作成したデータや設 定が削除されてしまう場合があり、現在お使いの状態 に戻すには大変手間がかかります。

本当に必要かどうか再度確認してください。 どうしても必要な場合は、次の説明の参照先に記載さ れた注意事項を必ず確認したうえで行ってください。 このパソコンでは2つの方法でパソコンを以前の状態 に戻すことができます。

●「システムイメージバックアップ」から復元する 「システムイメージバックアップ」を作成している 場合、作成した時点に戻すことができます。 バックアップ後に行った設定や作成したデータな どは削除されます。 詳しくは、 カ 『取扱説明書<活用ガイド>』の「バッ クアップ」をご覧ください(『取扱説明書<活用ガイド >』の読み方[は P.63](#page-64-0) をご覧ください)。

●この PC を初期状態に戻す

「システムイメージバックアップ」を作成していない 場合は、Windows 10 の機能「この PC を初期状態 に戻す」を使い、パソコンをご購入時に近い状態に 戻すことができます。

ご購入時に近い状態に戻るため、現在お使いの状態に 戻すには、アプリをインストールしたり、設定を復元 したりなど大変手間がかかる場合があります。 詳しくは[、「パソコンの状態を回復する」\(→ P.81\)](#page-82-0) をご覧ください。

## 富士通の窓口に相談する

<span id="page-78-0"></span>[「よくあるトラブルと解決方法」\(→ P.72\)](#page-73-0)で解決しなかった場合は富士通の窓口にご相談ください。

### <span id="page-78-1"></span>お問い合わせ窓口のご紹介

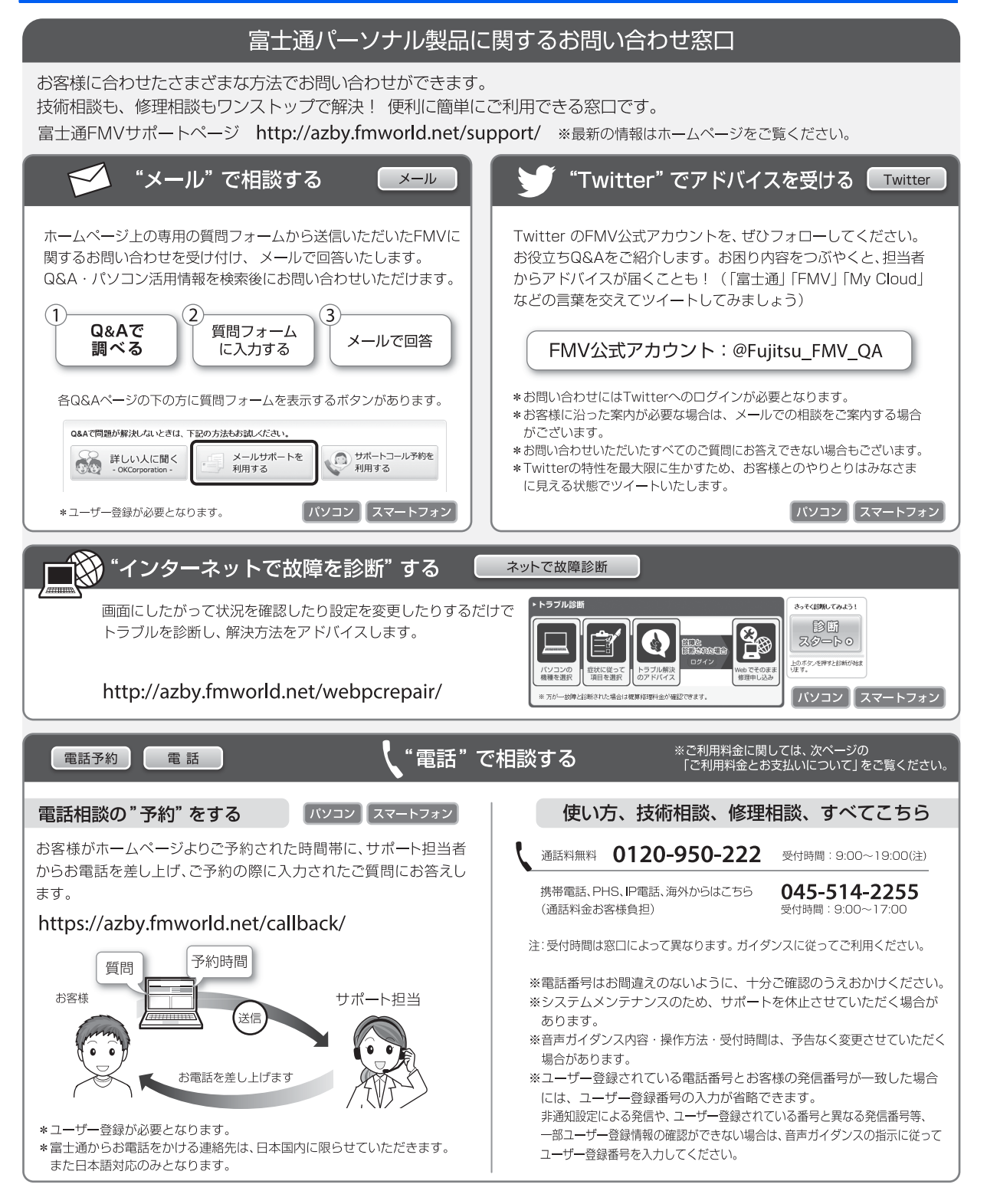

### ■ご利用料金とお支払いについて

### ●ご利用料金

・パソコン本体に初めて電源を入れた日(保証開始 日)から、**1年間無料**でご利用いただけます。[注]

- 注: Refreshed PCに関する電話による技術サポート に関しては、1年目もお問い合わせ1件あたり 2,060円(税込)となります。 また、受付時間は月~金曜日(祝日を除く)9時~ 17時となります。
- ・2 年目以降

お問い合わせ 1 件あたり 2,060 円(税込)

- ※ My CloudカードまたはAzbyClubカードでお支払い の場合は、1.540円/件(税込)でご利用いただけま す。My CloudカードおよびAzbyClubカードについて 詳 し く は、([http://azby.fmworld.net/members/](http://azby.fmworld.net/members/mycloudcard/) [mycloudcard/](http://azby.fmworld.net/members/mycloudcard/))をご覧ください。
- ※ プレミアムサービスに利用登録されているお客様の ご利用料金につきましては、プレミアムサービスの専 用ホームページにてご案内いたします。

## <span id="page-79-0"></span>**Doint**

- 保証開始日は「富士通アドバイザー」([→ P.64\)](#page-65-0) から確認できます。 画面右上に表示されます。
- ▶ お問い合わせ 1 件は、お電話の回数ではなく、技 術相談1項目ごとに1件と扱います。同じご相談内 容であれば次回お問い合わせいただく際、料金は 加算いたしません。(ただし14日以内に限ります)
- ●お支払い方法

お支払い方法は、音声ガイダンスに従って、次のい ずれかを選択してください。

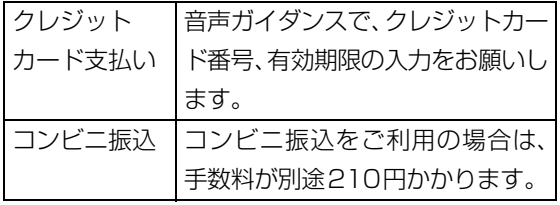

### ■お問い合わせ前に確認してください

●「サポートページ」[\(http://azby.fmworld.net/](http://azby.fmworld.net/support/) [support/\)](http://azby.fmworld.net/support/)で解決方法を確認しましたか? 知りたい情報やトラブル解決方法をお調べいただ けます。

- ●ユーザー登録はしましたか? 電話サポートの利用にはユーザー登録が必要です。 ユーザー登録方法[は「「はじめに行う設定」で初期](#page-57-0) 設定する| (→ P.56)の[手順 7](#page-60-0) をご覧ください。
- ●アプリのお問い合わせ先を確認しましたか? 各アプリ提供会社のお問い合わせ先は、「メールや Officeで困ったときは」[\(→P.69\)](#page-70-0)および[「ウイル](#page-71-0) [ス対策アプリなどで困ったときは」\(→P.70\)を](#page-71-0)ご 覧ください。
- ●お使いのパソコンをお手元にご用意いただいてい ますか? お電話中に操作を行っていただく場合があります ので、お手元にご用意ください。
- **●データのバックアップはしましたか?** 大切なデータの予備を保存しておくと、安心です。 バックアップ方法については、  $\Sigma$  「取扱説明書 く活用 ガイド>』の「バックアップ」をご覧ください (1) 『取 扱説明書<活用ガイド>』の読み方[は P.63](#page-64-0) をご覧く ださい)。

## 修理を申し込む前の準備

- ●故障かどうかをもう一度ご確認ください パソコンのトラブルは、設定の誤りなど、故障以外が 原因のこともあります。実際に故障に関する電話での お問い合わせの半数以上は、パソコンの故障ではな く、設定を変更することで問題が解決しています。 「ネットで故障診断」([http://azby.fmworld.net/](http://azby.fmworld.net/webpcrepair/) [webpcrepair/](http://azby.fmworld.net/webpcrepair/))で、本当にパソコンが故障してい るか確認してください。
- ●修理規定をご確認ください お申し込み前に必[ず「富士通パーソナルコンピュー](#page-96-0) [タ修理規定」\(→ P.95\)を](#page-96-0)確認のうえ、同意をお願 いします。
- ●修理料金の目安を確認できます ホームページで概算修理料金をご覧ください。 [http://azby.fmworld.net/support/repair/](http://azby.fmworld.net/support/repair/syuribin/charge.html) syuribin/charge.html
- ●保証書をお手元にご用意ください 保証期間は、初めてパソコン本体の電源を入れた日 (保証開始日) から 1 年間となります ([→ P.78\)](#page-79-0)。 保証期間内は無料で修理させていただきます。 ただし、保証期間内でも有料となる場合がありま す。詳しくは、保証書裏面「無料修理規定」を確認 してください。
- ●故障品をお手元にご用意ください お申し込み時に操作いただく場合があるため、お手 元に故障品をご用意ください。
- **●データのバックアップをおとりください** 修理前の診断作業および修理の結果、記憶装置 (ハードディスクなど)内に記録されたお客様デー タが消失する場合があります。弊社ではいかなる作 業においても、お客様のデータの保証はいたしかね るため、大切なデータは必ずお客様自身で DVD な どのディスクや外付けハードディスクなどにバッ クアップしてください。

バックアップの方法については、10「取扱説明書 <活用ガイド>』の「バックアップ」をご覧くださ い(1)「取扱説明書く活用ガイド>」の読み方は [P.63](#page-64-0) をご覧ください)。

また、パソコンの故障などによりお客様がバック アップできない場合には、「PC データ復旧サービ ス」(有料)もご利用いただけます。

PCデータ復旧サービス(有料)

<http://azby.fmworld.net/datarescue/>

## 修理の申し込み

パソコンの修理は、ホームページまたは電話でお申し 込みください。

■ホームページで申し込む (ネットで故障診断) 「ネットで故障診断」では、パソコンが故障している かどうかを調べることができます。

故障と診断された場合は、ホームページから修理を申 し込むことができます。

### ネットで故障診断

<http://azby.fmworld.net/webpcrepair/>

## ■電話で申し込む

「お問い合わせ窓口のご紹介| (→ P.77)の「使い方、 技術相談、修理相談、すべてこちら」をご覧ください。

## 日要

- ▶ 修理のために交換した故障部品は返却しませ ん。あらかじめご了承ください。
- ▶ 修理のお申し込みの際は、お客様の名前や電話 番号をお伺いいたします。お客様の個人情報の 取り扱いについて[は「富士通パーソナルコン](#page-96-0) [ピュータ修理規定」\(→ P.95\)の](#page-96-0)第 13 条(個 人情報の取り扱い)をご覧ください。

## お引き取りとお届け (パソコン修理便)

弊社指定の宅配業者がご自宅へパソコンをお引き取 りに伺います。

お引き取りから修理·お届けまで約7日間です(土・ 日・祝日を含む)。[注1

注:修理の内容によっては、日数を要する場合があります。 また、離島の場合は船便のための日数がかかります。

### ■お引き取り日時について

お引き取りは、修理受付の翌日以降、弊社設定の時間 帯(9:00 ~ 21:00[ 注 ])で指定できます。

注:地域により異なります。お申し込み時にご確認くださ い。また、交通事情などにより指定日時にお伺いできな い場合があります。

### ■お引き取りについて

宅配業者が指定日時にご自宅へ伺います。 梱包は宅配業者が行いますので、故障品は梱包せずに 玄関先にご準備ください。

## 日要

- ▶ 次の各種パスワードは事前に解除してくださ い。確認のために修理作業が中断し、修理に時 間がかかる場合があります。
	- ・BIOS パスワード
	- ・ハードディスクパスワード
- ●保証書を用意してください (保証期間中の場合)。宅 配業者が故障品といっしょに梱包いたします。
- ●宅配業者がお渡しする「お預かり伝票| を大切に保 管してください。
- ●お引き取り後のキャンセルについては、診断料を申 し受けます。あらかじめご了承ください。
- ●「修理状況確認サービス」 (<http://azby.fmworld.net/support/pcrepair/>)で 携帯電話やスマートフォン、パソコンのメールアド レスをご登録ください。故障品の当社への到着、お 見積もり発行時の連絡、修理完了品の発送、お届け 予定日などをメールでお知らせします。

### ■お届けとお支払いについて

修理完了品を玄関先までお届けします。有料の場合は 代金引換払いとなりますので、宅配業者に現金でお支 払いください。

- ●修理料金について
	- ・保証期間内(保証開始日より 1 年間):無料(保 証書記載の「無料修理規定」による)[\(→ P.78](#page-79-0))
	- ・保証期間外:有料(修理にかかる部品代、技術料等)
- ※ 交通事情などにより、ご指定の日時にお伺いできない場合 があります。

## 修理状況の確認

ホームページや電話で、修理状況を確認できます。

### ■修理状況確認サービス

パソコン、スマートフォン、携帯電話 (i モード、 Ezweb、Yahoo! ケータイ)で「お預かり伝票」の 「修理お問合せ番号」(8 桁の番号)を入力して、修 理状況を確認できます。

### 修理状況確認サービス

パソコン・スマートフォン・携帯電話から

<http://azby.fmworld.net/support/pcrepair/>

バーコード読み取り機能付き のスマートフォンや携帯電話 では、右のバーコードからア クセスいただけます。

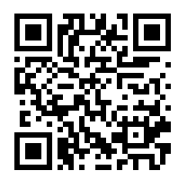

## 電話の音声ガイダンスでも確認できます 0120-215-265

### ● 通話料無料/受付時間: 24時間365日

音声ガイダンスに従ってダイヤルを押してください。 「お預かり伝票1の「修理お問合せ番号」(8桁の番号) と、修理お申し込み時にご登録されたお電話番号を入 カしてください。

- ※ 携帯電話、スマートフォンの操作方法については、お使い の機種のメーカーにお問い合わせください。
- ※ システムメンテナンスのため、サポートを休止させていた だく場合があります。

## その他の修理サービスのご案内

### **その他の修理サービス一覧**

<http://azby.fmworld.net/support/repair/>

次のような修理サービスもご用意しています。詳細は ホームページでご確認ください。 ※ 保証期間内であっても別途料金が必要になります。

- ●訪問修理サービス (有料) 弊社指定の修理サービス会社がご自宅に伺い、その 場で修理を行う有料サービスです。
- ●PC 引取点検サービス (有料) パソコンを安心して長く使っていただくために、 ハードウェア・ソフトウェアの点検や、パソコン内 部の清掃を行う有料サービスです。

# <span id="page-82-0"></span>パソコンの状態を回復する

## パソコンの状態を回復するとは

Windows 10 には、トラブルに備え、パソコンを 以前の状態に戻す機能が搭載されています。 ここでは、パソコンをご購入時に近い状態に回復 する方法について説明します。

## この PC を初期状態に戻す機能

このPCを初期状態に戻す機能を使うと、ご購入時 に近い状態に回復することができます。ご購入時に 近い状態に戻るため、削除されるデータもあります。 そのため[「よくあるトラブルと解決方法」\(→](#page-73-0) [P.72\)と](#page-73-0)「富士通アドバイザー|のトラブル解決 をご覧になり、すべて対処しても解決しなかった 場合のみ行ってください。

## 国要

- ▶ 回復のためのデータは、パソコン内に保存さ れていますが、そのデータが破損したときは、 「回復ドライブ」から回復します。 [「回復ドライブを作成する」\(→ P.66\)](#page-67-0)をご 覧になりできるだけ早く作成してください。
- ▶ 回復ドライブを作成していなかったり、破 損・紛失してしまったりしたときは、リカバ リUSBメモリを購入してリカバリしてくだ さい([→ P.85\)](#page-86-0)。

### <span id="page-82-2"></span>■パソコンの状態を回復する方法の種類

回復方法には次の種類があります。

ご購入時に近い状態に回復するときは「すべて削 除する」を行ってください。

- <span id="page-82-1"></span>●すべて削除する
	- ・ファイルの削除のみ行う ほぼご購入時の状態に戻ります。アカウント も削除されるので、セットアップをやり直す 必要があります。
	- ・ドライブを完全にクリーンアップする 消去されるものは「すべて削除する(ファイル の削除のみ行う)」と同じですが、簡単に回復で きないように完全に削除されます。そのため操 作に数時間<sup>注</sup>かかります。他人にパソコンを譲 渡するなど完全にデータを削除したいときにお 使いください。
		- 注:HDD/SSDの容量が大きいほど長くなります。 3TBの場合は8時間以上かかることもあります。

## **D**oint

- ▶ パソコンから「この PC を初期状態に戻す」 を行った場合、Windows はロールアップが 適用された状態に戻ります。ドライバーは最 新のロールアップ適用前に戻ります。 ロールアップとは、修正プログラム、セキュ リティ修正プログラム、重要な更新および アップデートを配布しやすいように1つに まとめた累積的なパッケージです。
- ▶ 回復ドライブから回復した場合は、Windows とドライバーはほぼ回復ドライブ作成時点の 状態に戻ります。
- ▶ このパソコンを購入したときにインストー ルされていたアプリはインストールされた 状態に戻ります。

### ●個人用ファイルを保持する

Windows が起動するときのみ行います。 Windows、ドライバー、アプリの状態は「すべ て削除する」を行ったときと同じ状態に回復し ます。それに加えて、次のデータも回復します。

- ・クイックアクセスに登録されたフォルダーな どのユーザーの個人用ファイル
	- 個人用ファイルは「C:¥Users」配下のデータ です。

ただし、次のパスの配下のデータは消去され ます。この配下にはアプリに固有のアプリ設 定、ファイル、データが含まれます。

C:¥Users¥「 ユーザー名 ]¥AppData

- ・「ごみ箱」内のデータ
- ・ユーザーアカウント
- ・インターネットや無線LANなどのネットワー ク接続設定
- ・「設定」ウィンドウの設定

消去されないデータについても念のためバック アップをとったり、メモしたりすることをお勧 めします。

## <span id="page-83-0"></span>この PC を初期状態に戻す準備

### この PC を初期状態に戻すうえでの注意

■バックアップをとってください この PC を初期状態に戻すと、消去されるデータ があります([→ P.81\)](#page-82-2)。必要なデータはバックアッ プしてください。

Windows 10 には、個人用ファイルをバックアッ プする機能が搭載されています。詳しくは1 扱説明書<活用ガイド>』([→ P.63\)](#page-64-0)の「バック アップ」をご覧ください。

### ■外付けハードディスクやUSBメモリは必ず 取り外してください

接続したまま操作を続けると、大切なデータを壊 してしまう可能性があります。

■分離型パソコンのディスプレイ、キーボー ド、マウス以外の周辺機器(プリンター、デ ジタルカメラ、スキャナーなどの装置、 HDMI 入力/出力端子、USB コネクタに接 続しているすべての周辺機器)は取り外し てください

アンテナケーブルや LAN ケーブルなど接続でき る機種をお使いの場合はすべて抜いてください。 接続したままだとマニュアルに記載されている手 順と異なってしまう場合があります。

## ■メモリーカードは取り出してください (ダイレクト・メモリースロット搭載機種 のみ)

メモリーカードをセットしていると、マニュアル に記載されている手順と異なってしまう場合があ ります。

### ■この PC を初期状態に戻しているときには 他の操作をしないでください

むやみにクリックせず、しばらくお待ちください。他 の操作をすると、正常に終了しない場合があります。

### ■時間に余裕をもって作業しましょう

途中で中断したり、パソコンの電源を切ったりす ることはできません。消去されたアプリなどを再 インストールしたり、バックアップしたデータを 復元したりするとさらに時間がかかります。時間 に余裕をもって、じっくりと作業することをお勧 めします。

## 作業中に起こる可能性のあるトラブルの 解決方法

■画面が真っ暗になった 画面が真っ暗になった場合は、省電力機能が働い た可能性があります。 マウスを動かして数秒待つか、マウスのボタンを 1 回押してください。または、キーボードの **[1] [1] □ 回 や [Shift]** を押してください。 それでも復帰(レジューム)しない場合は、電源 ボタンをポチッと押してください。

#### ■電源が切れない

電源ボタンを 4 秒以上押して電源を切ってくださ い。

DH シリーズの場合は、その後、電源プラグをコ ンセントから抜いてください。

## ■エラーメッセージが表示された

次のようなメッセージが表示された場合は、キー ボードの『[2]を押してください。

#### 日本語の場合

OS またはアプリケーションから TPM をクリアする要求が 発行されました。

注意:TPM がクリアされ、暗号化されたデータにアクセス できなくなります。

<F12> キーを押すと実行します。 <Esc>キーを押すと変更しません。

### 英語の場合

TPM configuration change was requested to State: Clear

WARNING !!!

Clearing erases information stored on the TPM. You will lose all created keys and access to data encrypted by these keys.

Press F12 to execute

Press Esc to reject this change request and continue Do you accept the change?

## この PC を初期状態に戻す

「この PC を初期状態に戻す準備1 (→ P.82) をよ くお読みになり、必要なバックアップなど準備を 済ませてから実行してください。

パソコンの状態によって、回復方法が異なります。

●Windows が起動できる場合、および Windows が起動しないが「オプションの選択」画面が表 示できた場合

パソコンのみで回復できます[。「このパソコンに](#page-84-0) [保存されたデータを使う」\(→ P.83\)](#page-84-0)をご覧く ださい。

●Windows が起動しない場合 回復ドライブを使って、回復します[。「回復ドラ](#page-85-1) [イブを使う」\(→ P.84\)](#page-85-1)をご覧ください。

## **Doint**

- Windows が起動できる場合も、回復ドライ ブを使って回復できます。このパソコンに保 存されたデータを使い初期状態に戻すとき に問題があれば、回復ドライブをお使いくだ さい。

## <span id="page-84-0"></span>このパソコンに保存されたデータを使う

## **Doint**

- ▶ FH シリーズ (23.8 型ワイド) では、 パソコ ンの電源が切れた状態から「オプションの選 択」画面を表示できます。
	- 1. パソコンの電源が切れた状態で「サポー ト」ボタンを押します。
	- 2. 1 を押し、「Windows回復環境」を選 択して [Enter] を押します。
	- 3.「オプションの選択」画面が表示された ら[、手順4か](#page-84-1)ら操作してください。
- Windowsが起動しないとき、画面のメッセー ジに従って操作すると、「オプションの選択」 画面を表示できる場合があります。その場合 [は手順4](#page-84-1)から操作してください。
	- ・「自動修復」画面が表示された場合 Windows が起動しないとき、しばらく 待っていると「自動修復」画面が表示され ることがあります。「再起動」をクリック しても Windows が正常に起動せず、ま た「自動修復」画面が表示された場合、「詳

細オプション」をクリックしてください。 「オプションの選択」画面が表示されます。

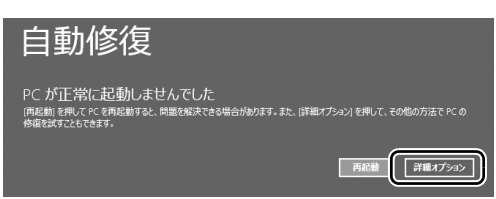

(これ以降の画面は機種や状況により異なります)

- 1 日 → ※ (設定) 「更新とセキュリティ」の 順にクリックします。
- 2「更新とセキュリティ」ウィンドウ左の「回復」 をクリックします。
- 3 ウィンドウ右の「今すぐ再起動する」をクリッ クします。
- <span id="page-84-1"></span>4「オプションの選択」画面で、「トラブルシュー ティング」をクリックします。

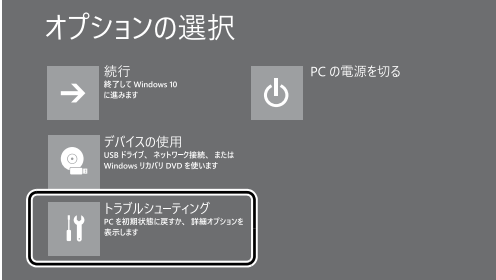

5「トラブルシューティング」画面が表示された ら、「この PC を初期状態に戻す」をクリック します。

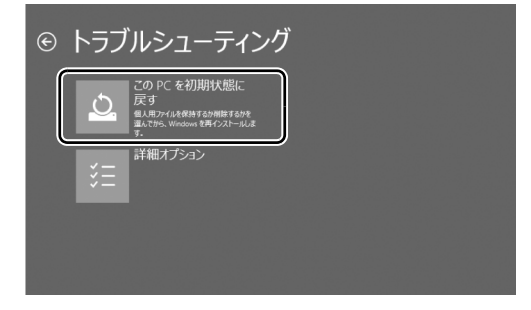

<span id="page-84-2"></span>6「すべて削除する」をクリックします。

## **Doint**

▶ 個人用ファイルを保持する場合は「個人用 ファイルを保存する」をクリックします。そ の後の操作[は「個人用ファイルを保持する場](#page-85-0) [合は」\(→ P.84\)を](#page-85-0)ご覧ください。

7 通常は「ファイルの削除のみ行う」をクリッ クします。

データを完全に消去したいときのみ「ドライ ブを完全にクリーンアップする」を行います。 [「パソコンの状態を回復する方法の種類」\(→](#page-82-2) P.81) をご確認ください。

- 8「準備が完了しました。」と表示されたら、「初 期状態に戻す」をクリックします。 初期化が開始されます。電源を切らずにお待 ちください。
- 9「こんにちは」画面が表示されたら[、「セット](#page-24-0) [アップする」\(→ P.23\)](#page-24-0)をご覧になり、セッ トアップします。 [「Windows 回復後にセットアップするときの](#page-86-1)

注意| (→ P.85) をご覧ください。

<span id="page-85-0"></span>■個人用ファイルを保持する場合は

[「このパソコンに保存されたデータを使う](#page-84-0)| [の手順](#page-84-2) [6\(→ P.83](#page-84-2))で「個人用ファイルを保存する」を クリックした後の手順です。

1「続けるにはアカウントを選んでください。」 と表示されたら、お使いのアカウントをク リックします。

## **Doint**

- ▶ 姓名を設定していないアカウントをお使い の場合、以前取得したローカルアカウント名 などが表示されることがあります。表示され たアカウント名を選択してください。
- 2「このアカウントのパスワードを入力してく ださい。」と表示されたら、パスワードを入力 し、「続行」をクリックします。
- 3「準備が完了しました。」と表示されたら、「初 期状態に戻す」をクリックします。 初期化が開始されます。電源を切らずにお待ち ください。Microsoftアカウントのパスワード またはPIN入力を求められた場合は入力して ください。デスクトップが表示されたら、初期 化は完了です。
	- ・デスクトップアプリが消去された場合、デス クトップに「削除されたアプリ.html」が作 成されます。 消去されたデスクトップアプリ一覧が確認 できます。

## <span id="page-85-1"></span>回復ドライブを使う

- 1 電源が切れた状態で、回復ドライブを作成した USBメモリをパソコン本体のUSBコネクタに 接続します。
- 2 起動メニューを表示します。 起動メニューは、機種や状況によって Boot Menu と表示される場合もあります。
	- ■サポートボタン搭載機種 サポートボタンを押します。
	- ■サポートボタン非搭載機種 を押しながら、パソコンの電源を入れ、 音が鳴ったら、 『[12] から指を離します。 音が鳴らなくても、起動メニューが表示さ れた場合は、 [12] から指を離します。
- 3 IDを押し、接続したUSBメモリを選択し、 [Enter] を押します。
- 4「キーボードレイアウトの選択」が表示された ら、「Microsoft IME」をクリックします。
- 5「オプションの選択」画面で、「トラブルシュー ティング」をクリックします。

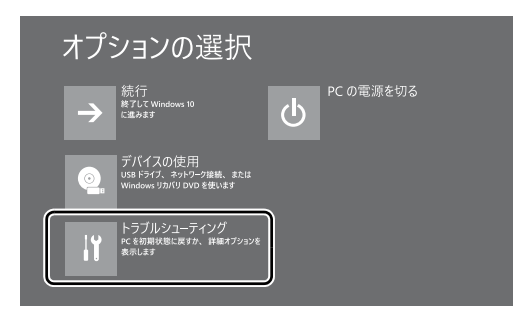

6「トラブルシューティング」画面が表示された ら「ドライブから回復する」をクリックしま す。

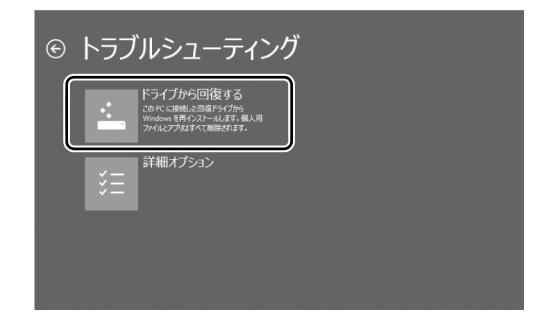

7 通常は「ファイルの削除のみ行う」をクリッ クします。

データを完全に消去したいときのみ「ドライ ブを完全にクリーンアップする」を行います。 [「パソコンの状態を回復する方法の種類」\(→](#page-82-2) [P.81\)](#page-82-2) をご確認ください。

- 8「準備が完了しました。」と表示されたら、「回 復」をクリックします。 初期化が開始されます。電源を切らずにお待 ちください。
- 9「こんにちは」画面が表示されたら[、「セット](#page-24-0) [アップする」\(→ P.23\)](#page-24-0)をご覧になり、セッ トアップします。 [「Windows 回復後にセットアップするときの](#page-86-1) [注意」\(→ P.85\)を](#page-86-1)ご覧ください。
- <span id="page-86-1"></span>■Windows 回復後にセットアップするとき の注意
- ●Microsoft アカウントを新規に取得する必要は ありません。「自分用にセットアップする」画面 が表示されたら、入力欄にお持ちの Microsoft アカウントとそのパスワードを入力してくださ  $\left\{ \cdot \right\}$
- ●富士通パソコンユーザー登録も再度行う必要は ありません。「富士通サービス&サポートのご利 用登録」画面でメールアドレスの入力も必要あ りません。

## <span id="page-86-0"></span>リカバリ USB メモリを購入してリ カバリする

Windows が起動しない場合、回復ドライブを作成 していなかったり、破損・紛失してしまったりし たときは、リカバリ USB メモリから起動してご購 入時の状態に戻すリカバリを行うと回復できるこ とがあります。

●リカバリUSBメモリを購入してリカバリすると、 パソコンはご購入時の状態とまったく同じ状態 に戻すことができます。そのため、セットアップ が必要になります。

●リカバリ USB メモリは、弊社のホームページか ら購入できます。

「リカバリメディア有償サービス」 <http://azby.fmworld.net/support/attachdisk/>

## **D**oint

▶ リカバリ方法は、 リカバリ USB メモリに同 梱されたマニュアルをご覧ください。

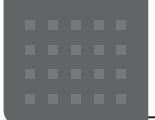

# こんなときは

## インターネットを安心してお使いいた だくには

## 青少年によるインターネット上の有害サイ トへのアクセス防止について

インターネットの発展によって、世界中の人とメールのやり 取りをしたり、個人や企業が提供しているインターネット上 のサイトを活用したりすることが容易になっており、それに 伴い、青少年の教育にもインターネットの利用は欠かせなく なっています。しかしながら、インターネットには違法情報 や有害な情報などを掲載した好ましくないサイトも存在し ています。

特に、下記のようなインターネット上のサイトでは、情報入 手の容易化や機会遭遇の増大などによって、青少年の健全な 発育を阻害し、犯罪や財産権侵害、人権侵害などの社会問題 の発生を助長していると見られています。

- ・アダルトサイト(ポルノ画像や風俗情報)
- ・他人の悪口や誹謗中傷を載せたサイト
- ・出会い系サイト・犯罪を助長するようなサイト
- ・暴力残虐画像を集めたサイト
- ・毒物や麻薬情報を載せたサイト

サイトの内容が青少年にとっていかに有害であっても、他人 のサイトの公開をやめさせることはできません。情報を発信 する人の表現の自由を奪うことになるからです。また、日本 では非合法であっても、海外に存在しその国では合法のサイ トもあり、それらの公開をやめさせることはできません。 有害なインターネット上のサイトを青少年に見せないよう にするための技術が、「フィルタリング」といわれるもので す。フィルタリングは、情報発信者の表現の自由を尊重しつ

つ、情報受信側で有害サイトの閲覧を制御する技術です。 100% 万全ではありませんが、多くの有害サイトへのアク セスを自動的に制限できる有効な手段です。特に青少年のお 子様がいらっしゃるご家庭では、「フィルタリング」を活用 されることをお勧めします。

「フィルタリング」を利用するためには、一般に下記の 2 つ の方法があります。

「フィルタリング」はお客様個人の責任でご利用ください。

・パソコンにフィルタリングの機能をもつアプリをインス トールする

・インターネット事業者のフィルタリングサービスを利用する これらのアプリのインストール方法やご利用方法については、 それぞれのアプリの説明書またはヘルプをご確認ください。 なお、アプリやサービスによっては、「フィルタリング」機 能を「有害サイトブロック」、「有害サイト遮断」、「Web フィ ルター」、「インターネット利用管理」などと表現している場 合があります。あらかじめ機能をご確認のうえ、ご利用され ることをお勧めします。

[参考情報]

- ・社団法人電子情報技術産業協会のユーザー向け啓発資料 「パソコン・サポートとつきあう方法」
- ·デジタルアーツ株式会社 (i-フィルター提供会社)
- 「フィルタリングとは 家庭向けケーススタディー」

### ■「i - フィルター」について

このパソコンには、フィルタリング機能をもつ「i -フィル ター」が用意されています。使い方については、い 明書<活用ガイド>』の「i -フィルター」をご覧ください ( 1) 『取扱説明書<活用ガイド>』の読み方は[P.63](#page-64-0)をご覧 ください)。

## パソコンの電源を完全に切るには

日常的なパソコンの使用では、この方法で電源を切る必要は ありません。

同要

- ▶ 次のような場合は、ここで説明している手順でパソコ ンの電源を切ってください。
	- ・メモリを取り付ける/取り外す(対象機種のみ)
	- ・BIOS セットアップを起動する

上記以外にも、操作前にパソコンの電源を完全に切る 必要のある場合があります。

詳 し く は、10「取 扱 説 明 書 く 活 用 ガ イ ド >」の 「Windows を終了する」をご覧ください (10 『取扱 説明書<活用ガイド>』の読み方は [P.63](#page-64-0) をご覧くだ さい)。

- 1 日 ▶ 88 (設定) ▶ [更新とセキュリティ| の順にクリッ クします。
- **2**「更新とセキュリティ」ウィンドウ左の「回復」をクリッ クします。
- **3** ウィンドウ右の「今すぐ再起動する」をクリックします。
- **4**「オプションの選択」画面が表示されたら、「PC の電源 を切る」をクリックします。

## 起動メニューの表示のしかた

回復ドライブやリカバリ USB メモリから起動する場合など に、起動メニューを表示します。 パソコンの電源が切れた状態から操作を開始します。 起動メニューは、機種や状況によって Boot Menu と表示さ れる場合もあります。 ■サポートボタン搭載機種

サポートボタンを押します。

■サポートボタン非搭載機種 を押しながら、パソコンの電源を入れ、音が鳴ったら、

から指を離します。 音が鳴らなくても、起動メニューが表示された場合は、 [12] か ら指を離します。

86 **こんなときは** 

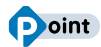

- ▶ 起動時のパスワードを設定している場合は、画面の指 示に従ってパスワードを入力してください。
- ▶ 起動メニューが表示されず Windows が起動してし まった場合は、このパソコンの電源を完全に切ってか らもう一度操作してください。

## <span id="page-88-0"></span>富士通パソコンを廃棄・リサイクル するときは

個人でご使用のお客様が本製品を廃棄する場合は、次のお申 し込みホームページよりお申し込みください。 リサイクルの流れや注意事項などの最新の情報は、お申し込 みホームページでご確認ください。

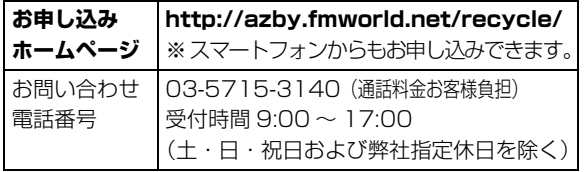

## PC リサイクルマークについて

PC リサイクルマークは、メーカーとユーザーのみなさまが 協力し合って、ご使用済み家庭用パソコンを資源に変えるた めのマークです(法人(個人事業主を含む)、企業は除く)。 PC リサイクルマークが付いた使用済み当社製パソコンは、 新たな料金負担なく回収・再資源化いたします。ご使用済み 家庭用パソコンのリサイクル活動に、ぜひご協力をお願いい たします。

PC リサイクルマークの付いていない当社製パソコンについ ては、有償で回収・再資源化をうけたまわります。料金など 詳しくは、お申し込みホームページをご確認ください。

PC リサイクルマーク

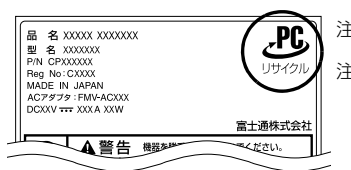

注 1:装置銘板は機種により異 なります。 注2:パソコン本体にカバーな どがある機種は、PCリ サイクルマークが隠れて いる場合があります。

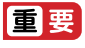

▶ 法人 (個人事業主を含む)、企業のお客様へ お申し込みホームページは、個人のお客様を対象にし ています。

法人、企業のお客様向けパソコンリサイクルについて は、弊社ホームページ「ICT 製品の処分・リサイクル方 法[」\(http://www.fujitsu.com/jp/about/environment/](http://www.fujitsu.com/jp/about/environment/society/products/recycleinfo/) [society/products/recycleinfo/\)](http://www.fujitsu.com/jp/about/environment/society/products/recycleinfo/) をご覧ください。

## パソコンの廃棄 ・ 譲渡時のハードディスク 上のデータ消去に関するご注意

パソコンを廃棄あるいは譲渡する際、ハードディスクに記録 されたお客様のデータが流出して、再利用される可能性があ り、結果的にデータが流出してしまうことがあります。 原因として、パソコンのハードディスクに記録されたデータ は、削除したり、ハードディスクを再フォーマットしたりし ても、データが消えたように見えるだけで、特殊なソフト ウェアを利用することで、読み取ることができるからです。 また、ハードディスク上のソフトウェアを削除することなく パソコンを譲渡すると、ソフトウェアライセンス使用許諾契 約に抵触する場合もあります。

そのため、パソコンを廃棄あるいは譲渡する際は、ハードディ スク上のデータが第三者に流出することがないよう全データ の消去の対策をお願いいたします。対策として、専用ソフト ウェアやサービス(有償)のご利用をお勧めいたします。 詳しくは、サポートページの「パソコン廃棄、譲渡前の常識! データを消去しよう」([http://azby.fmworld.net/usage/](http://azby.fmworld.net/usage/special/erasedata/) [special/erasedata/\)](http://azby.fmworld.net/usage/special/erasedata/)をご覧ください。

#### ■データ消去ツール

パソコンの廃棄・譲渡時のデータ流出というトラブルを回避 する安全策の 1 つとして、専用ソフトウェア「データ消去 ツール」が搭載されています。

「データ消去ツール」は、Windows などの OS によるファイ ル削除やフォーマットと違い、ハードディスクの全領域につ いて、元あったデータに固定パターンを上書きするため、 データが復元されにくくなります。

「データ消去ツール」の使用方法については、サポートペー ジから Q&A ナンバー「[6604-6237」](http://www.fmworld.net/cs/azbyclub/qanavi/jsp/qacontents.jsp?PID=6604-6237)を検索してご覧くだ さい([→ P.75](#page-76-1))。

## 付属品の廃棄について

#### ■使用済み乾電池の廃棄について

ワイヤレスキーボード、ワイヤレスマウス、リモコンなどに は乾電池を使用しており、火中に投じると破裂のおそれがあ ります。使用済み乾電池を廃棄する場合は、「廃棄物の処理 及び清掃に関する法律」の規制を受けます。

#### □個人のお客様へ

使用済み乾電池を廃棄する場合は、一般廃棄物の扱いとなり ますので、地方自治体の廃棄処理に関連する条例または規則 に従ってください。

#### □法人、 企業のお客様へ

使用済み乾電池を廃棄する場合は、産業廃棄物の扱いとなり ますので、産業廃棄物処分業の許可を取得している会社に処 分を委託してください。

#### ■使用済みバッテリの取り扱いについて

#### バッテリパックを交換できる機種のみ

- ・リチウムイオン電池のバッテリパックは、貴重な資源です。 リサイクルにご協力ください。
- ・使用済みバッテリは、ショート(短絡)防止のためビニー ルテープなどで絶縁処理をしてください。
- ・バッテリを火中に投じると破裂のおそれがありますので、 絶対にしないでください。

### □個人のお客様へ

使用済みバッテリは廃棄せずに充電式電池リサイクル協力店 に設定してあるリサイクル BOX に入れてください。詳しく は、一般社団法人 JBRC「ジェイビーアールシー]のホーム ページ [\(http://www.jbrc.com/\)](http://www.jbrc.com/) をご覧ください。 弊社は、一般社団法人 JBRC に加盟し、リサイクルを実施し ています。

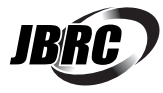

## **Doint**

▶ リサイクルにお申し込みいただく場合は、バッテリ パックは外さずに、パソコンといっしょにリサイクル にお出しください。パソコンのリサイクルについて は[、「富士通パソコンを廃棄・リサイクルするときは」](#page-88-0) [\(→ P.87\)](#page-88-0) をご覧ください。

□法人 ・ 企業のお客様へ

法人、企業のお客様は、弊社ホームページ「ICT製品の処分・ リ サ イ ク ル 方 法[」\(http://www.fujitsu.com/jp/about/](http://www.fujitsu.com/jp/about/environment/society/products/recycleinfo/) [environment/society/products/recycleinfo/\)](http://www.fujitsu.com/jp/about/environment/society/products/recycleinfo/)をご覧く ださい。

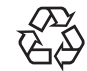

このマークは、リチウムイオン電池のリサイク ルマークです。

Li-ion

## 液晶ディスプレイが添付または内蔵されて いる機種をお使いのお客様へ

LED バックライト付ではない液晶ディスプレイの蛍光管に は水銀が含まれております。 廃棄を予定しているパソコンの仕様を確認してください。

環境配慮のため、お申し込みホームページからリサイクルを お申し込みください([→ P.87](#page-88-0))。

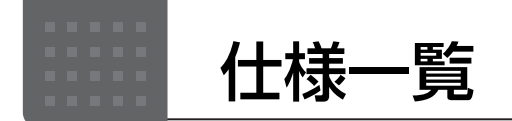

## パソコン本体の主な仕様

ここでは、パソコン本体の主な仕様を紹介しています。なお、パソコンの仕様は、改善のために予告なく変更する ことがあります。あらかじめご了承ください。

### <span id="page-90-0"></span>■什様の調べ方

仕様について詳しくは「富士通アドバイザー」([→ P.64\)](#page-65-0)の「サポート & サービス情報」の画面から「パソコン の仕様を調べる」を選択して表示されるホームページの内容をご覧ください。なお、仕様の詳細を調べるときに、 お使いのパソコンの型名が必要になることがあります。型名は次の場所に記載されています。

- ●保証書
- ●パソコン本体の裏面、または、側面に貼付されたラベル
- ●「富士通アドバイザー」([→ P.64\)](#page-65-0)の画面右上

## Doint

▶ 型名の確認方法の詳細は、 サポートページから Q&A ナンバー [[3702-5873](http://www.fmworld.net/cs/azbyclub/qanavi/jsp/qacontents.jsp?PID=3702-5873)] を検索して参照できます [\(→](#page-76-1) [P.75](#page-76-1))。

## ■ESPRIMO FH90/A3、FH52/A3

注記については[、「仕様一覧の注記について」\(→ P.94\)](#page-95-8)をご覧ください。

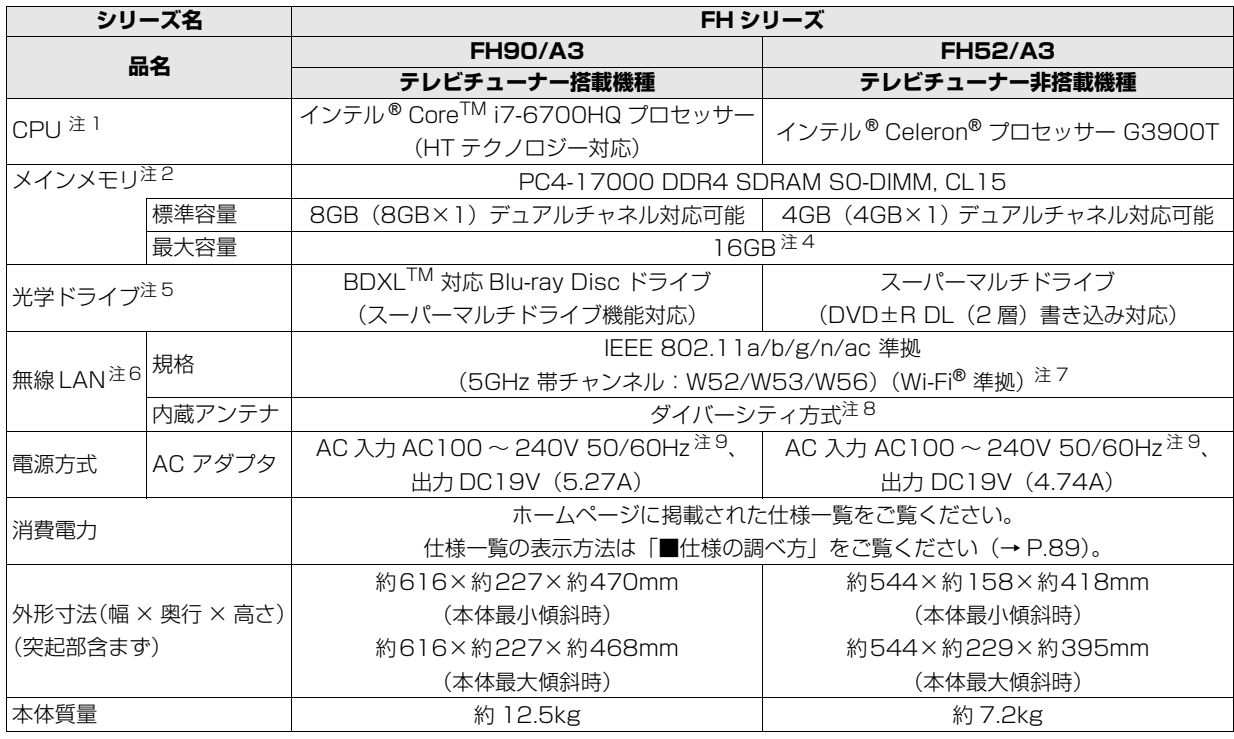

## ■ESPRIMO FH77/B1、FH53/B1、FH52/B2、FH52/B1

注記については、「仕様一覧の注記について」(→ P.94) をご覧ください。

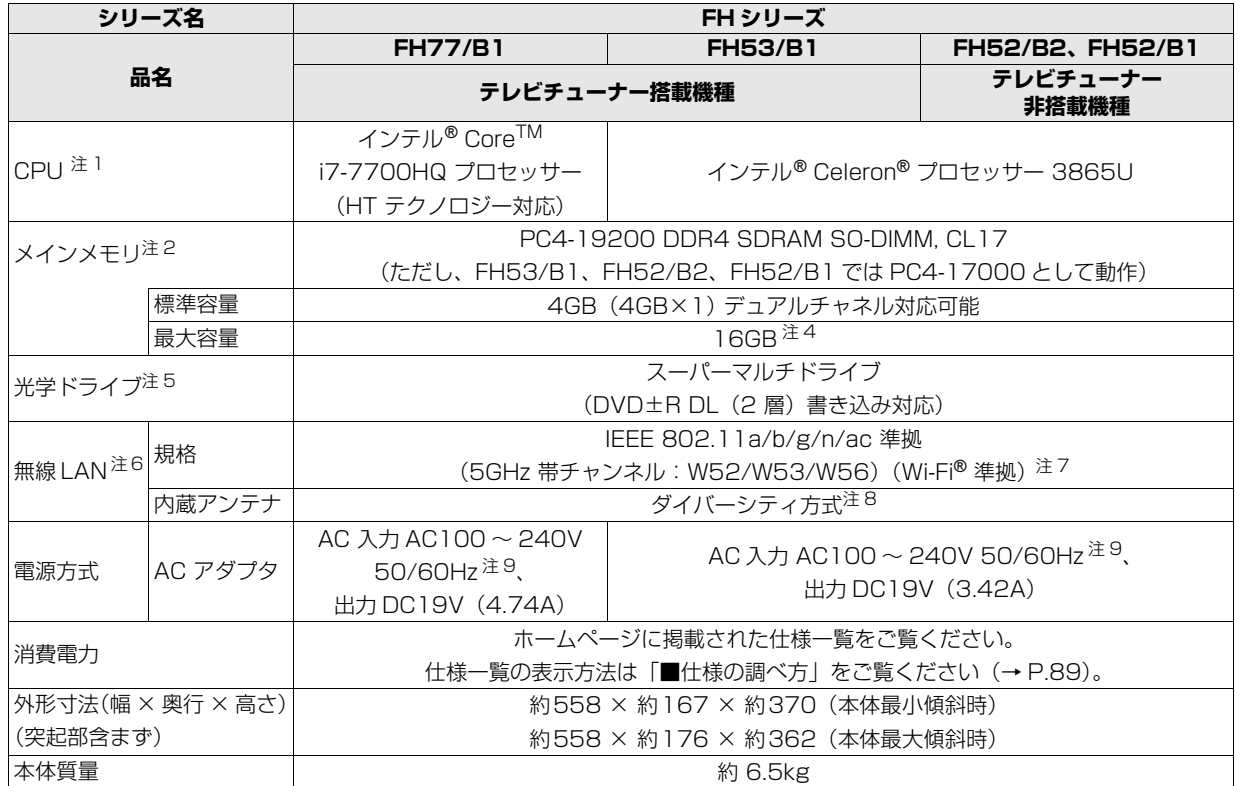

## ■ESPRIMO WF2/A3、WF1/A3

インターネットの富士通ショッピングサイト「WEB MART」でのみご購入いただける製品の仕様です。 注記については[、「仕様一覧の注記について」\(→ P.94\)](#page-95-8)をご覧ください。

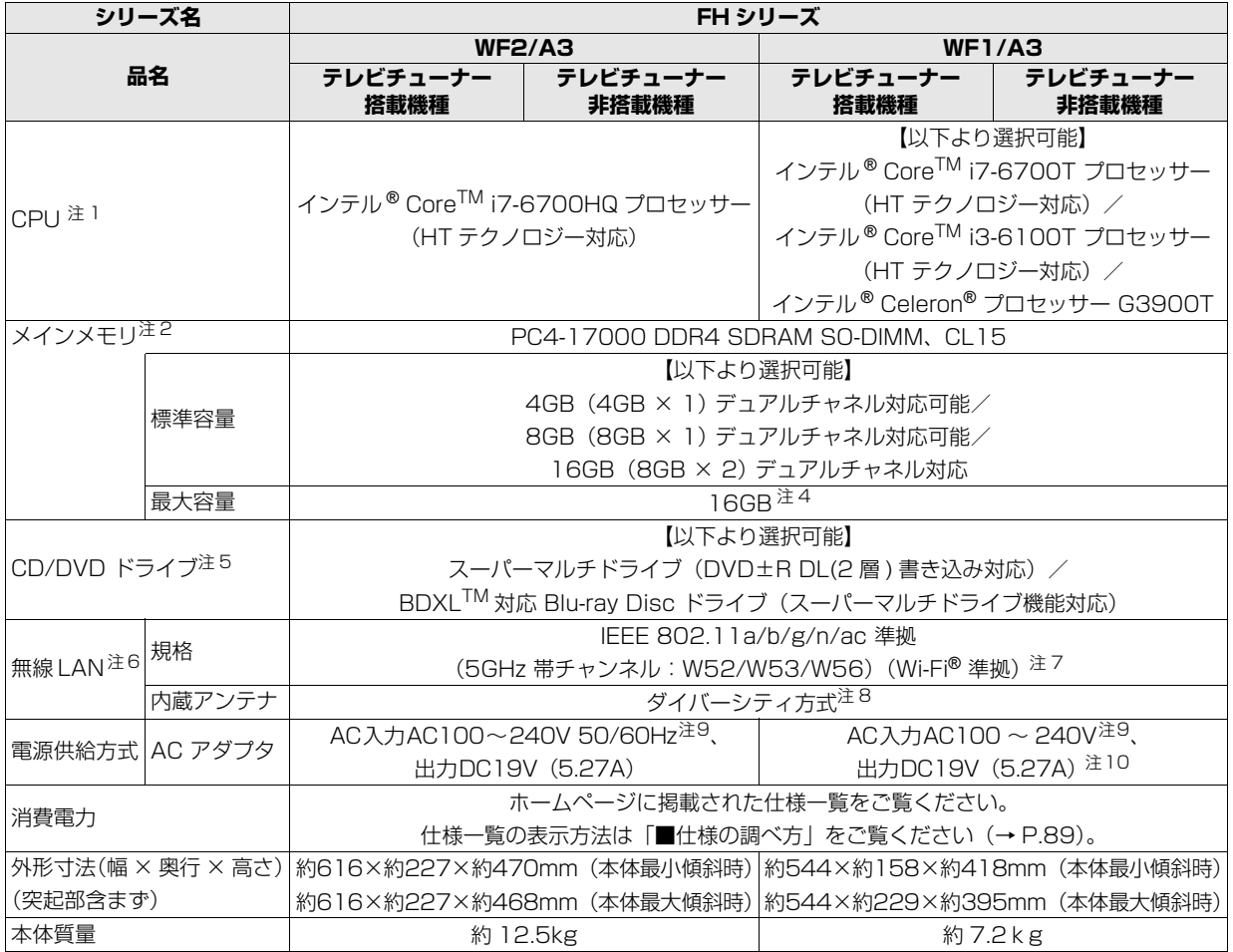

## ■ESPRIMO WF1/B1

インターネットの富士通ショッピングサイト「WEB MART」でのみご購入いただける製品の仕様です。 注記については[、「仕様一覧の注記について」\(→ P.94\)を](#page-95-8)ご覧ください。

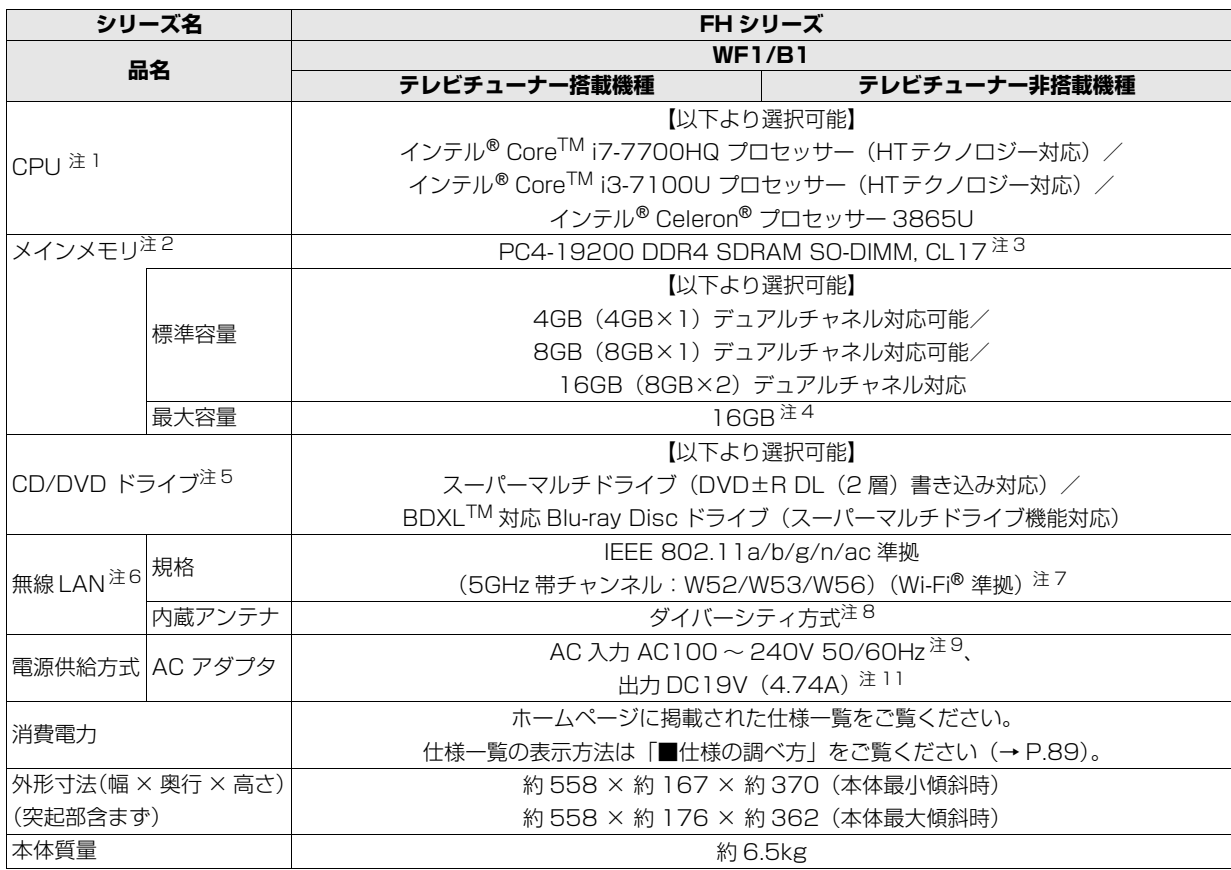

## ■ESPRIMO WD2/A3、WD1/A3

インターネットの富士通ショッピングサイト「WEB MART」でのみご購入いただける製品の仕様です。 注記については[、「仕様一覧の注記について」\(→ P.94\)](#page-95-8)をご覧ください。

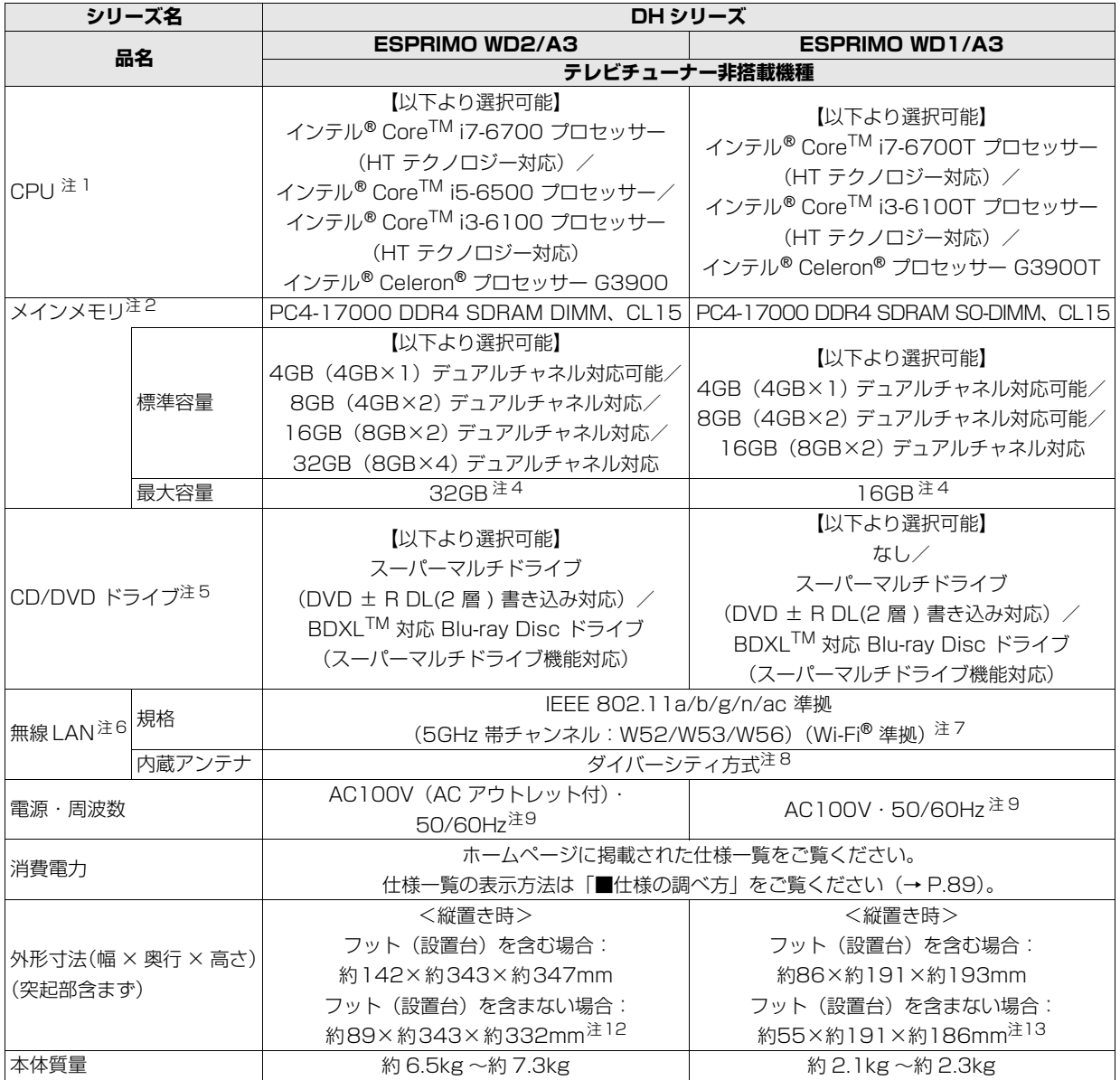

## <span id="page-95-8"></span>仕様一覧の注記について

- <span id="page-95-3"></span>注 1 ソフトウェアによっては CPU 名表記が異なることがあります。
- <span id="page-95-4"></span>注2 パリティチェック機能はありません。
- <span id="page-95-11"></span>注 3 インテル® Core<sup>TM</sup> i3-7100Uプロセッサーおよびインテル® Celeron® プロセッサー 3865Uを選択した場合、PC4-17000として動作します。
- <span id="page-95-5"></span>注4 ご購入時のメモリの組み合わせなど詳しくは、20『取扱説明書<活用ガイド>』の「メモリ」をご覧ください(『取扱説明 書<活用ガイド>』の読み方は[P.63](#page-64-0)をご覧ください)。
- <span id="page-95-2"></span>注5 読み出し、書き込み速度については、ホームページに掲載された仕様一覧をご覧ください。仕様一覧の表示方法は「■仕 様の調べ方」をご覧ください([→P.89](#page-90-0))。
- <span id="page-95-6"></span>注 6 無線 LAN の仕様については、20 取扱説明書<活用ガイド>』の「無線 LANI をご覧ください(『取扱説明書<活用ガ イド>』の読み方は [P.63](#page-64-0) をご覧ください)。
- <span id="page-95-7"></span>注 7 Wi-Fi® 準拠とは、無線 LAN の相互接続性を保証する団体「Wi-Fi Alliance®」の相互接続性テストに合格していることを 示します。
- <span id="page-95-0"></span>注 8 IEEE 802.11n 準拠、IEEE 802.11ac 準拠を使用したときは、MIMO 方式にもなります。
- <span id="page-95-1"></span>注 9 ・標準添付されている電源ケーブルは AC100V(国内専用)です。また、矩形波が出力される機器(UPS(無停電電源 装置)や車載用 AC 電源など)に接続されると、故障する場合があります。 ・入力波形は正弦波のみサポート。
- <span id="page-95-9"></span>注 10 ESPRIMO WF1/A3 でインテル® Core<sup>TM</sup>i3-6100T プロセッサー およびインテル® Celeron® プロセッサー G3900T を選択した場合、入力 AC100 ~ 240V、出力 DC19V(4.74A)のACアダプタが添付されます。
- <span id="page-95-10"></span>注 11 ESPRIMO WF1/B1でインテル® Core™ i3-7100Uプロセッサー およびインテル® Celeron® プロセッサー 3865Uを 選択した場合、入力AC100 ~ 240V、出力DC19V (3.42A) のACアダプタが添付されます。
- <span id="page-95-12"></span>注 12 横置き時の外形寸法 (ゴム足含む) は、約 332 × 約 343 × 約 91mm です。
- <span id="page-95-13"></span>注 13 横置き時の外形寸法は、約 186 × 約 191 × 約 55 mm です。

<span id="page-96-0"></span>最新版はホームページに掲載しています。 <http://azby.fmworld.net/support/repair/syurikitei/>

## **第1条 (本規定の適用)**<br>1 - 宣士通株式会社 (

- ..............................<br>- 富士通株式会社(以下「富士通」といいます)は、お客様が富士通の FMV サポートお問い合わせ窓口にて修理の依頼をされた場合、または富士通の専 用ホームページ「[http://azby.fmworld.net/support/repair/index.html」](http://azby.fmworld.net/support/repair/index.html) (以下「専用ホームページ」といいます)にて修理の依頼をされた場合、本 規定に定める条件により修理を行います。なお、お客様が日本国外から修理 の依頼をされる場合および販売店または販売会社経由で修理の依頼をされ る場合は、本規定は適用されないものとします。
- 2. 前項に基づき富士通が本規定に定める条件により修理を行う場合は、本規 定の内容が、次条に定める対象機器に同梱されている保証書(以下「保証 書」といいます)裏面の無料修理規定(以下「無料修理規定」といいます) の内容に優先して適用されるものとします。なお、本規定に定めのない事 項については、無料修理規定の内容が有効に適用されるものとします。

#### **第 2 条(対象機器)**

本規定に基づく修理の対象となる機器(以下「対象機器」といいます)は、お客 様が日本国内において購入された日本国内向け富士通製パーソナルコンピュー 。<br>タ (詳細は本規定末尾記載、以下同じ) および当該日本国内向け富士通製パーソ ナルコンピュータ用の富士通製周辺機器(ただしプリンタは除きます)とします。

#### **第 3 条(修理の形態)**

- 富士通は、お客様より対象機器の修理をご依頼いただいた場合、現象や使 用状況等を伺いながら簡単な切り分け診断を行い、修理の必要があると富 士通が判断した場合に、次のいずれかの形態により修理を行います。ただ し、対象機器の機種または離島等の一部地域等、修理の形態が限定される 場合があるものとします。
- (1) 引取修理(パソコン修理便)
- お客様のご自宅から故障した対象機器を引き取り、修理完了後ご自宅まで お届けします。
- (2) 訪問修理

訪問修理が可能な製品について、お客様が訪問修理を希望された場合は、 富士通指定の修理サービス会社の担当者がお客様のご自宅を訪問し、修理 作業を行います。なお、訪問料は、保証書で特に無料と定められている場 合を除き、保証期間の内外を問わず、別途有料となります。また、離島の 一部地域では、訪問料とは別に訪問に要する実費(フェリー代、宿泊代等) をお客様にご負担いただく場合があります。

2. 前項にかかわらず、当該切り分け診断の結果、故障の原因が外付けキーボー ド、マウス、AC アダプタにあると富士通が判断した場合は、富士通は、原 因部品の良品をお客様のご自宅に送付いたします。なお、故障部品につい ては、お客様から富士通に送付していただきます。

#### **第 4 条(保証期間内の修理)**

- 1. 保証期間内に、取扱説明書、対象機器添付ラベル等の注意書きに従った正 常な使用状態で対象機器が故障した場合には、富士通は、無料修理規定に 従い、無料で修理を行います。
- 2. 前項にかかわらず、次の各号のいずれかに該当する場合は、保証期間内で あっても有料修理となります。
- (1) 保証書が対象機器に添付されていない場合
- (2) 保証書に必要事項の記入がない場合、または字句を書き替えられた場合、 その他事実と異なる記載がされていた場合
- (3) ご使用上の誤り(水などの液体こぼれ、水没、落下等)、または改造、誤接 続や誤挿入による故障・損傷の場合
- (4) 火災、地震、水害、落雷その他の天災地変、公害、塩害、ガス害(硫化ガ ス等)、異常電圧や指定外の電源使用による故障・損傷の場合
- (5) 富士通指定の有寿命部品、消耗品(バッテリ、乾電池等)または定期交換 部品の自然消耗、磨耗、劣化等により部品の交換が必要となった場合
- (6) 接続している他の機器、非純正品、不適当な消耗品またはメディアのご使 用に起因して対象機器に生じた故障・損傷の場合
- (7) お買い上げ後の輸送や移動または落下等、お客様における不適当なお取り 扱いにより生じた故障・損傷の場合
- (8) 対象機器のハードウェア部分に起因しない不具合(例:対象機器にプレイ ンストールまたは添付されたソフトウェア製品に起因する不具合、ウイル ス感染による不具合等をいい、以下同じとします)の場合
- (9) お客様が設定されたパスワードの忘却やお客様が施錠された鍵の紛失によ り、メインボード、本体カバーその他の部品の交換が必要になった場合
- (10) お客様のご使用環境や維持・管理方法に起因して生じた故障・損傷の場合 (例:埃、錆、カビ、虫・小動物の侵入および糞尿による故障等)
- 3. 第 1 項にかかわらず、次の各号のいずれかに該当する場合は、保証期間内 であっても、別途それぞれの料金が発生するものとします。
- (1) 第 3 条第 1 項第 (2) 号に基づき訪問料が発生した場合は、当該訪問料
- 対象機器のハードウェア部分に起因しない不具合で、ソフトウェアの再イ ンストールにより復旧する場合であって、お客様が当該再インストールを 希望された場合は、ソフトウェア再インストール料

#### **第 5 条(保証期間外の修理)**

- 1. お客様による修理のご依頼が保証期間外の場合、富士通は、有料で修理を 行います。
- 2. 次の各号のいずれかに該当する場合は、修理料金の他にそれぞれの料金が 発生するものとします。
- (1) 第 3 条第 1 項第 (2) 号に基づき訪問料が発生した場合は、当該訪問料
- 。<br>ハードウェア部分に起因する故障ではなく、ソフトウェアの再インストー ルで復旧する場合で、お客様が当該再インストールを希望された場合は、 ソフト再インストール料
- 3. お客様による修理のご依頼が保証期間外の引取修理の場合であって、お客 様に伺った故障の現象が確認できず、修理の必要がないと富士通が判断し た場合は、その診断作業に対して診断料が発生するものとします。また、 対象機器お預かり後にお客様が修理のご依頼をキャンセルされた場合(第 6 条第 2 項および第 3 項に定める場合を含みます)であっても、診断料が 発生するものとします。
- 4. お客様による修理のご依頼が保証期間外の訪問修理の場合であって、富士 通指定の修理サービス会社の担当者が、訪問先でお客様に伺った故障の現 象が確認できず、修理の必要がないと判断した場合は、当該診断作業に対 して訪問料と診断料が発生するものとします。また、担当者がお客様ご指 定の場所に訪問し、修理作業に入る前に修理のご依頼をキャンセルされた 場合は、訪問料が発生するものとします。

#### **第 6 条(修理料金の見積もり)**

- 1. 修理が有料修理の場合であって、お客様が修理のご依頼時に修理料金の見 積もりを希望された場合、富士通は、引取修理の場合は対象機器のお預か り後に診断作業を行い、見積金額をお知らせするものとし、訪問修理の場 合は訪問前にお客様から現象や使用環境等お伺いした内容に基づき診断を 行い、概算の見積金額をお知らせするものとします。富士通もしくは富士 通指定の修理サービス会社の担当者は、当該見積金額での修理について、 お客様にご了承いただいたうえで、修理を行います。ただし、お客様から 修理のご依頼時に修理料金の上限金額をご提示いただいた場合であって、 修理料金が上限金額を超えない場合は、お客様にご了承いただいたものと して見積提示なしに修理を行います。
- 2. 前項のうち引取修理の場合であって、お客様に見積金額をお知らせした日 から 1 か月を超えても、お客様から見積もりに対するご回答がなかった場 合は、お客様が修理のご依頼をキャンセルされたものとし、富士通は、修 理を実施せずに、お預かりした対象機器をお客様に返却いたします。
- 3. 第 1 項のうち引取修理の場合であって、修理の過程において新たな故障の 原因が判明した場合等、お客様に見積金額をお知らせした後に当該金額を 変更する必要が生じた場合には、富士通は、再度見積金額をお知らせする ものとし、当該再見積もり後の金額での修理についてお客様にご了承いた だいたうえで、修理を継続いたします。なお、当該再見積もり後の金額で の修理についてお客様にご了承いただけなかった場合は、お客様が修理の ご依頼をキャンセルされたものとし、富士通は、修理を中止し、お預かり した対象機器をお客様に返却いたします。

#### **第 7 条(修理料金等の支払い方法)**

第 4 条または第 5 条に基づき発生した修理料金等については、お預かりした対 象機器の返却時に現金にてお支払いいただきます。

#### **第 8 条(修理期間)**

引取修理の場合、富士通は、対象機器のお預かりから、修理完了後の対象機器の ご自宅へのお届けまで、原則として 7 日間で対応いたします。ただし、次の各号 のいずれかに該当する場合は、7 日間を超える場合があるものとします。

- (1) お客様から伺った故障の現象が確認できず、修理箇所の特定ができない場合
- (2) 引取修理の場合であって、引き取り先が離島の場合
- (3) 有料修理の場合であって、お客様が修理料金の見積もりを希望された場合
- (4) お客様のご都合により、修理完了後の対象機器の返却日に日程変更等が生 じた場合
- (5) 天災地変、戦争、暴動、内乱、輸送機関の事故、労働争議その他不可抗力 の事由が生じた場合
- (6) 第 12 条第 1 項に定める補修用性能部品が在庫切れの場合

#### **第 9 条(修理品の保管期間)**

引取修理の場合であって、修理完了後にお客様に修理の完了および返却日をお知 らせしているにもかかわらず修理後の対象機器をお受け取りいただけない場合、 または対象機器お預かり後にお客様が修理のご依頼をキャンセルされたにもか かわらず当該対象機器をお引き取りいただけない場合は、富士通は、対象機器を お預かりした日から6か月間の保管期間の経過をもって、お客様が当該対象機器 の所有権を放棄されたものとみなし、当該対象機器を自由に処分できるものとし ます。この場合、富士通はお客様に対し、当該保管に要した費用および当該処分 に要する費用を請求できるものとし、また、保証期間外の修理の場合は、別途修 理料金または診断料を請求できるものとします。

#### **第 10 条(故障部品の取り扱い)**

修理を行うために対象機器から取り外した故障部品については、お客様はその所 有権を放棄するものとし、富士通は、当該故障部品をお客様に返却しないものと します。なお、当該故障部品は、環境への配慮から再調整後検査し、富士通の品 質保証された補修用性能部品として再利用する場合があります。

#### **第 11 条(修理ご依頼時の注意事項)**

お客様は、修理をご依頼されるにあたり、あらかじめ以下の事項についてご了承 いただくものとします。

- (1) お客様が保証期間内に修理をご依頼される場合は、必ず対象機器に同梱さ れている保証書を対象機器に添付いただくものとします。
- (2) お客様が修理をご依頼された対象機器の記憶装置(ハードディスク等)に 記憶されたデータ、プログラムおよび設定内容(以下総称して「データ等」 ------ . . .<br>といいます)につきましては、富士通では一切保証いたしません。お客様 は、修理をご依頼される前に、お客様の責任においてバックアップをとっ ていただくものとします。(日頃から随時バックアップをとられることをお 勧めいたします。) なお、修理および修理前の診断作業の過程で、データ 等が変化・消去される場合があります。お客様が修理をキャンセルされた 場合(第6条に定める場合を含みます)でも、当該キャンセルの時点で既 に富士通が修理前の診断作業を実施していた場合は、当該作業の過程で データ等が変化・消去されている場合があります。
- (3) 富士通は、修理および修理前の診断作業の過程で、インターネットへの接 続確認等の目的で対象機器をインターネットに接続する場合があります。 お客様が修理をキャンセルされた場合(第 6 条に定める場合を含みます) でも、当該キャンセルの時点で既に富士通が修理前の診断作業を実施して いた場合は、当該作業の過程で対象機器がインターネットに接続されてい る場合があります。なお、当該接続によりデータ等が変化・消去される場 合があります。また、富士通は、当該接続によりデータ等が変化、消去さ れる等の問題が生じ、当該問題を解決するために必要と判断した場合、デー タ等を変更、消去等する場合があります。
- (4) 修理完了後のオペレーティングシステム (OS) ならびにその他のプログ ラムの再インストールおよびセットアップ等につきましては、お客様ご自 身で実施いただくものとします。
- (5) お客様ご自身で貼り付けられたシール等につきましては、取り外したうえ で修理をご依頼いただくものとします。また、お客様ご自身で行われた塗 装や刻印等につきましては、元の状態への復旧はできないものとします。
- (6) 富士通は、修理期間中の代替機の貸し出しは行わないものとします。なお、 修理期間中の対象機器の使用不能による補償等は、本規定で定める責任を 除き富士通では一切責任を負わないものとします。
- (7) お客様が対象機器にパスワードを設定されている場合は、当該設定を解除 したうえで修理をご依頼いただくものとします。
- (8) 対象機器の修理とは関係のない記録媒体(CD、DVD、メモリーカード、 フロッピィディスク、MO 等)、他の機器との接続ケーブル、および添付品 等につきましては、事前にお客様の方で対象機器から取り外したうえで修 理をご依頼いただくものとします。なお、万が一これらが対象機器に付加 された状態で修理をご依頼いただいた場合、富士通ではこれらの管理につ き一切責任を負わないものとします。
- (9) 修理のご依頼時に、当該修理にリカバリディスクが必要である旨富士通か らお客様にお知らせした場合は、お客様は必ず対象機器に同梱されている リカバリディスクを添付いただくものとします。
- (10) 次の各号のいずれかに該当するものは、修理の対象から除かれるものとし ます。
- a. お客様が対象機器出荷時の標準搭載の部品を加工・改造されたこと、また は対象機器出荷時の標準搭載以外の部品を使用されたことに起因する故障 の修理
- b. ウィルスの除去
- c. 液晶ディスプレイの一部に非点灯、常時点灯などの表示が存在する場合の 修理・交換
- d. データ等のバックアップおよび復旧作業
- (11) 訪問修理の場合であって、富士通または富士通指定の修理サービス会社が お客様への訪問日程調整のご連絡に努めたにもかかわらず、ご連絡がつか ない状態が 2 週間以上継続した場合は、修理をキャンセルされたものとみ なすことがあります。

#### **第12条(補修用性能部品)**

- 1. 補修用性能部品は、製品の機能を維持するために必要な部品をいい、故障 部品と機能、性能が同等な部品(再利用品および第 10 条に定める故障部 品の再利用も含む)とします。
- 2. 富士通における補修用性能部品の最低保有期間につきましては、対象機器 に同梱されている説明書記載のとおりとなります。補修用性能部品の保有 期間の終了をもって、当該対象機器の修理対応は終了となります。

#### **第 13 条(個人情報の取り扱い)**

- 1. 富士通は、本規定に基づく修理に関してお客様から入手した情報のうち、 当該お客様個人を識別できる情報(以下「お客様の個人情報」といいます) につき、以下の利用目的の範囲内で取り扱います。
- (1) 修理を実施すること。
- (2) 修理の品質の向上を目的として、電子メール、郵便、電話等によりアンケー ト調査を実施すること。
- (3) お客様に有益と思われる富士通または富士通の子会社、関連会社もしくは 提携会社の製品、サポートサービス等の情報を、電子メール、郵便、電話 等によりお客様へ提供すること。
- (4) お客様の個人情報の取り扱いにつき、個別にお客様の同意を得るために、 当該お客様に対し電子メール、郵便、電話等により連絡すること、および 当該同意を得た利用目的に利用すること。
- 2. 富士通は、前項に定める利用目的のために必要な範囲で、お客様の個人情 報を業務委託先に取り扱わせることができるものとします。
- 3. 富士通は、「個人情報の保護に関する法律」において特に認められている場 合を除き、お客様の個人情報につき、第 1 項に定める以外の利用目的で取 り扱い、または前項に定める以外の第三者に開示、提供することはありま せん。

#### **第 14 条(責任の限定)**

- 1. 富士通が実施した修理に富士通の責に帰すべき瑕疵が発見され、当該修理 完了日より 3 か月以内に、当該修理時の「診断・修理報告書」を添えてそ の旨お客様より富士通にご連絡いただいた場合、富士通は自己の責任と費 用負担において必要な修理を再度実施いたします。なお、ここでいう瑕疵 とは、当該修理を実施した箇所の不具合により再度修理が必要となる場合 をいいます。
- 2. 合理的な範囲で富士通が前項の修理を繰り返し実施したにもかかわらず、 前項の瑕疵が修理されなかった場合には、富士通は、当該瑕疵に起因して お客様に生じた損害につき、賠償責任を負うものとします。
- 対象機器の修理に関連して富士通がお客様に対して損害賠償責任を負う場 合、その賠償額は、修理料金相当額を上限とします。また、富士通は、富 士通の責に帰すことのできない事由から生じた損害、富士通の予見の有無 を問わず特別の事情から生じた損害、逸失利益については、責任を負わな いものとします。
- 対象機器の修理に関連してお客様が被った損害が、富士通の故意または重 過失に起因するものである場合には、前項の規定は適用されないものとし ます。

#### **第 15 条(変更)**

富士通は、本規定の内容を変更する必要が生じた場合は、お客様に対する通知を もって変更できるものとします。なお、当該通知は、専用ホームページでの表示 により行われるものとします。

#### **第 16 条(反社会的勢力等の排除)**

- 1. お客様は、自らが次の各号に記載する者(以下、「反社会的勢力等」とい う)に該当せず今後も該当しないこと、また、反社会的勢力等との関係を 持っておらず今後も持たないことを確約します。
- (1) 警察庁「組織犯罪対策要綱」記載の「暴力団、暴力団員、暴力団準構成員、 暴力団関係企業、総会屋等、社会運動等標ぼうゴロ、特殊知能暴力集団等」 その他これらに準ずる者
- (2) 資金や便宜を供与したり、不正の利益を図る目的で利用するなど、前号に 記載する者と人的・資本的・経済的に深い関係にある者
- 2. お客様は、自らまたは第三者を利用して、次の各号に記載する行為を行わ ないことを確約します。
- (1) 詐術、暴力的行為または脅迫的言辞を用いる行為
- (2) 違法行為または不当要求行為
- (3) 業務を妨害する行為
- (4) 名誉や信用等を毀損する行為
- (5) 前各号に準ずる行為
- 3. 当社は、お客様が前各項に違反したときは、お客様に対して損害賠償義務 を負うことなく、何等の催告なしにただちに本規定に基づく対象機器の修 理および関連するサービスの提供を中止または拒否することできるものと します。

#### **第 17 条(専属的合意管轄裁判所)**

本規定に基づく対象機器の修理に関する訴訟については、東京地方裁判所をもっ て第一審における合意上の専属的管轄裁判所とします。

#### **付則**

本規定は、2017 年 3 月 1 日から実施します。

#### **■対象機器**

- ・ARROWS Tab シリーズ(個人向け Windows タブレット)
- ・arrows Tab シリーズ(個人向け Windows タブレット)
- ・FMV シリーズ ・FMV STYLISTIC QH シリーズ
- ・ESPRIMO / LIFEBOOK(品名が以下のように表記される製品)

$$
\begin{array}{ccccccccc}\n& \text{品名:} & \text{#} & \text{H} & \text{***} & \text{* \text{***}} & \text{* \text{***}} \\
& & & & & & & & \\
& & & & & & & & & \\
& & & & & & & & & \\
\text{ThJ} & & & & & & & & & \\
& & & & & & & & & & \\
\text{EdS} & & & & & & & & & & & \\
\text{EdS} & & & & & & & & & & & & \\
\text{EdS} & & & & & & & & & & & & \\
\text{EdS} & & & & & & & & & & & & \\
\text{EdS} & & & & & & & & & & & & \\
\text{EdS} & & & & & & & & & & & & \\
\text{EdS} & & & & & & & & & & & \\
\text{EdS} & & & & & & & & & & & \\
\text{EdS} & & & & & & & & & & & \\
\text{EdS} & & & & & & & & & & \\
\text{EdS} & & & & & & & & & & \\
\text{EdS} & & & & & & & & & & \\
\text{EdS} & & & & & & & & & & \\
\text{EdS} & & & & & & &
$$

\n
$$
\uparrow
$$
\n  
\n 71777° y\n

\n\n 33.77575777° y\n

\n\n 61 002477\n

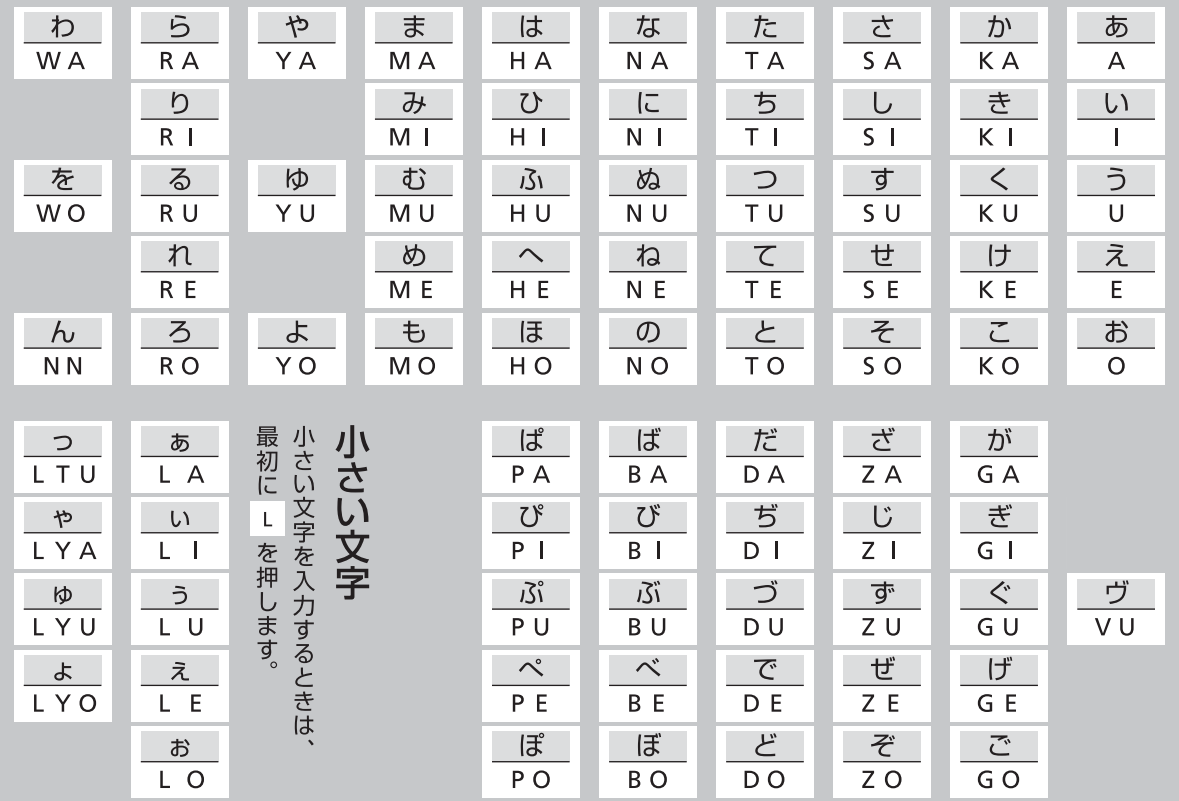

[※ 上記は基本的な一覧です。詳しくは、サポートページ\(http://azby.fmworld.net/usage/beginners\\_guide/romaji/\)](http://azby.fmworld.net/usage/beginners_guide/romaji/) をご覧ください。

※ 小さい「っ」は、子音(AIUEO 以外)を 2 回続けて押しても入力できます(例:にっき→ NIKKI)。

#### ■商標および著作権について

Intel、インテル、Intel Core、Celeron は、アメリカ合衆国および / またはその他の国における Intel Corporation の商標です。 Corel、Corel バルーンロゴ、PaintShop、Roxio、Roxio のロゴ、Roxio Creator、WinDVD は、カナダ、アメリカ合衆国および / またはそ<br>の他の国の Corel Corporation および / またはその関連会社の商標または登録商標です。 McAfee、マカフィーは、米国法人 McAfee,Inc. またはその関係会社の米国またはその他の国における登録商標または商標です。 デジタルアーツ /DIGITAL ARTS、ZBRAIN、アイフィルター /i- フィルター はデジタルアーツ株式会社の登録商標です。 デジブックは株式会社ルクレの登録商標です。 Learn To Speak English は、eLanguage,LLC の米国における登録商標です。 SDXC ロゴは、SD-3C, LLC. の商標です。
スコ

MaxxAudio は、Waves Audio Ltd. の米国およびその他の国における登録商標です。

HDMI、High-Definition Multimedia Interface、および HDMI ロゴは、米国およびその他の国における HDMI Licensing, LLC の商標また は、登録商標です。 トーコココ

Bluetooth® のワードマークおよびロゴは、Bluetooth SIG, Inc. が所有する登録商標であり、富士通株式会社はこれらのマークをライセンスに 基づいて使用しています。 Google、Google ロゴ、Android は、Google Inc. の商標または登録商標です。

その他の各製品名は、各社の商標、または登録商標です。 その他の各製品は、各社の著作物です。

その他のすべての商標は、それぞれの所有者に帰属します。

Copyright FUJITSU LIMITED 2016-2017

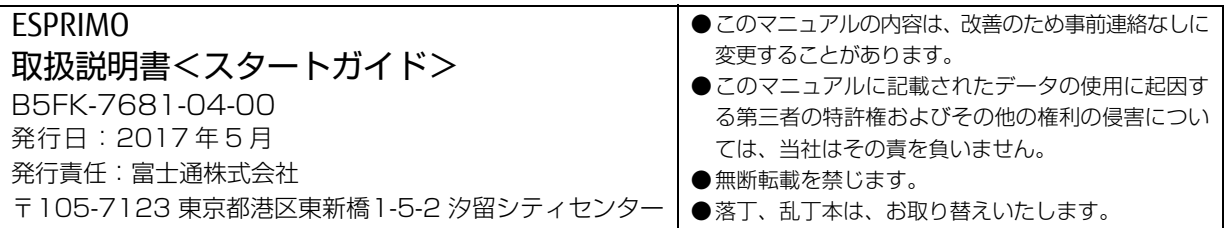

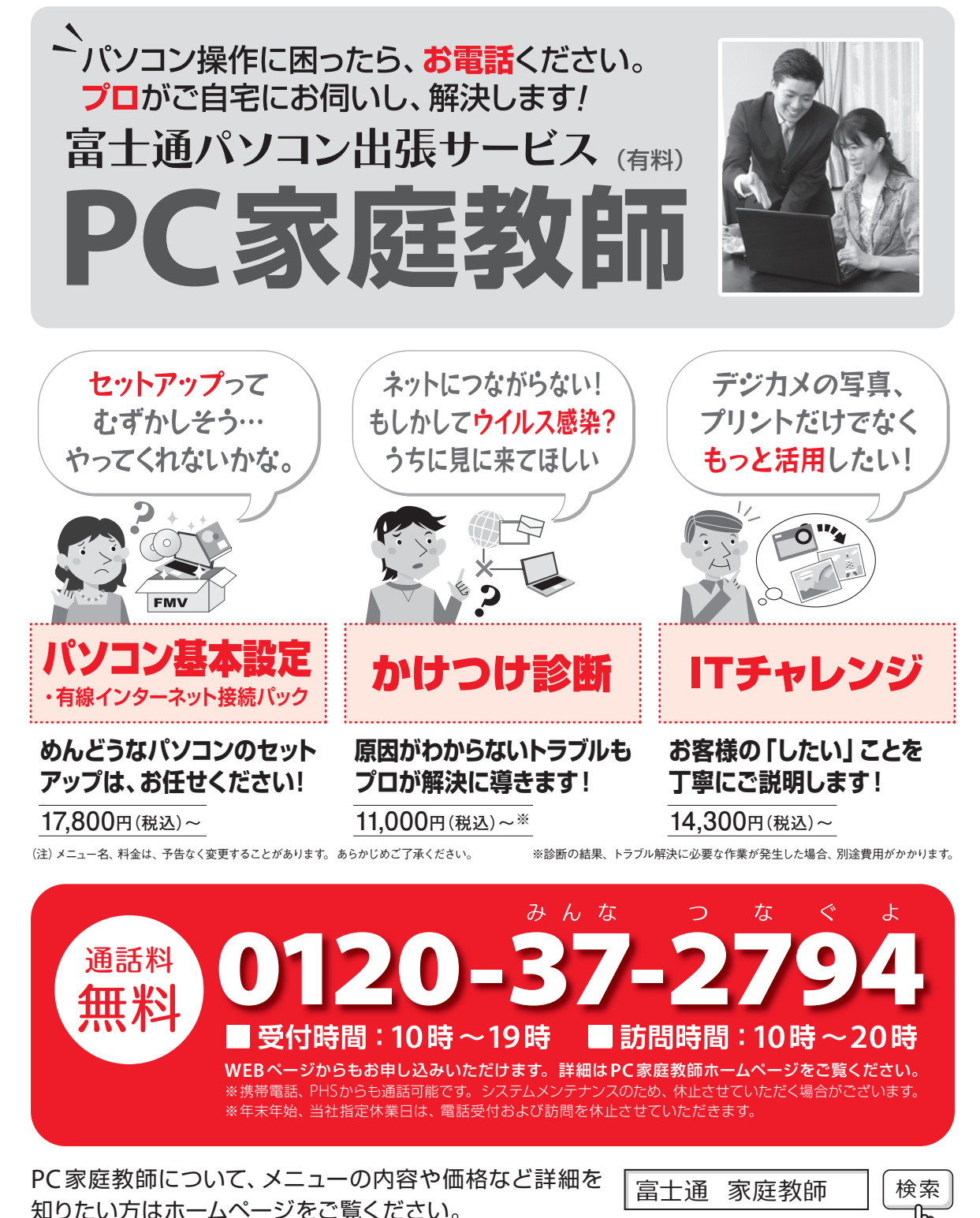

「PC家庭教師」は富士通が提供する有料の出張サービスです。 電話での技術相談をご希望の場合は、「富士通パーソナル製品に 関するお問い合わせ窓口」へお問い合わせください。

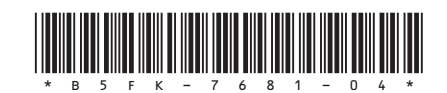